Dell™ Latitude™ 131L

## Quick Reference Guide

Model PP23LB

## Notes, Notices, and Cautions

 $\mathbb Z$  NOTE: A NOTE indicates important information that helps you make better use of your computer.

**NOTICE:** A NOTICE indicates either potential damage to hardware or loss of data and tells you how to avoid the problem.

#### $\sqrt{\phantom{a}}\phantom{a}$  CAUTION: A CAUTION indicates a potential for property damage, personal injury, or death.

If you purchased a Dell™ n Series computer, any references in this document to Microsoft® Windows® operating systems are not applicable.

Model PP23LB

October 2006 P/N GU434 Rev. A00

\_\_\_\_\_\_\_\_\_\_\_\_\_\_\_\_\_\_\_\_ **Information in this document is subject to change without notice. © 2006 Dell Inc. All rights reserved.**

Reproduction in any manner whatsoever without the written permission of Dell Inc. is strictly forbidden.

Trademarks used in this text: *Dell*, the *DELL* logo, and *Latitude* are trademarks of Dell Inc.; *Microsoft* and *Windows* are registered trademarks of Microsoft Corporation.

Other trademarks and trade names may be used in this document to refer to either the entities claiming the marks and names or their products. Dell Inc. disclaims any proprietary interest in trademarks and trade names other than its own.

## **Contents**

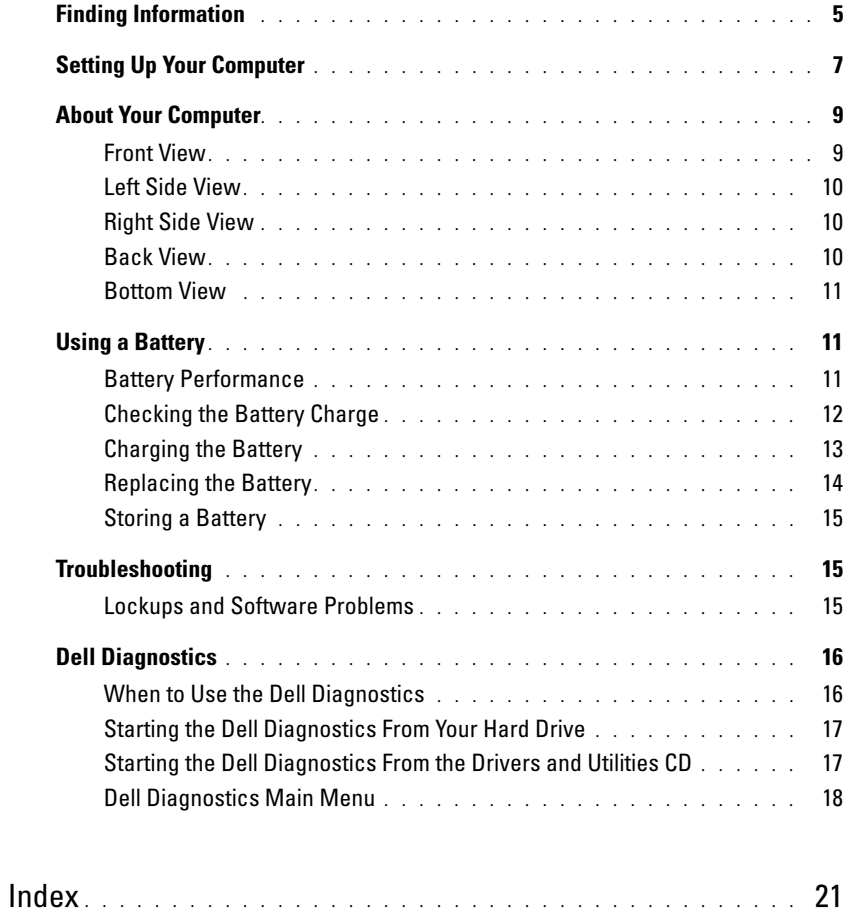

## <span id="page-4-0"></span>Finding Information

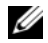

 $\mathscr{D}$  NOTE: Some features or media may be optional and may not ship with your computer. Some features or media may not be available in certain countries.

NOTE: Additional information may ship with your computer. Ø

#### What Are You Looking For? The Contract of the Find It Here

- A diagnostic program for my computer
- Drivers for my computer
- My computer documentation
- My device documentation

### Drivers and Utilities CD (also known as ResourceCD) **NOTE:** The *Drivers and Utilities* CD may be optional and may not ship with your computer.

Documentation and drivers are already installed on your computer. You can use the CD to reinstall drivers or run the Dell Diagnostics (see ["Dell Diagnostics" on page 16](#page-15-0).)

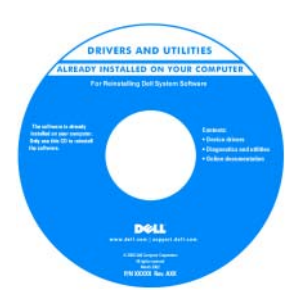

<span id="page-4-2"></span><span id="page-4-1"></span>Dell™ Product Information Guide

Readme files may be included on your CD to provide last-minute updates about technical changes to your computer or advanced technicalreference material for technicians or experienced users.

NOTE: Drivers and documentation updates can be found at support.dell.com.

- Warranty information
- Terms and Conditions (U.S. only)
- Safety instructions
- Regulatory information
- Ergonomics information
- End User License Agreement

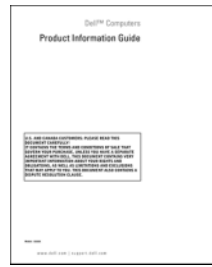

- How to remove and replace parts
- Specifications
- How to configure system settings
- How to troubleshoot and solve problems

<span id="page-4-3"></span>Dell Latitude™ User's Guide

Microsoft Windows XP Help and Support Center

- 1 Click Start→ Help and Support→ Dell User and System Guides→ System Guides.
- 2 Click the User's Guide for your computer.

<span id="page-5-3"></span><span id="page-5-2"></span><span id="page-5-1"></span><span id="page-5-0"></span>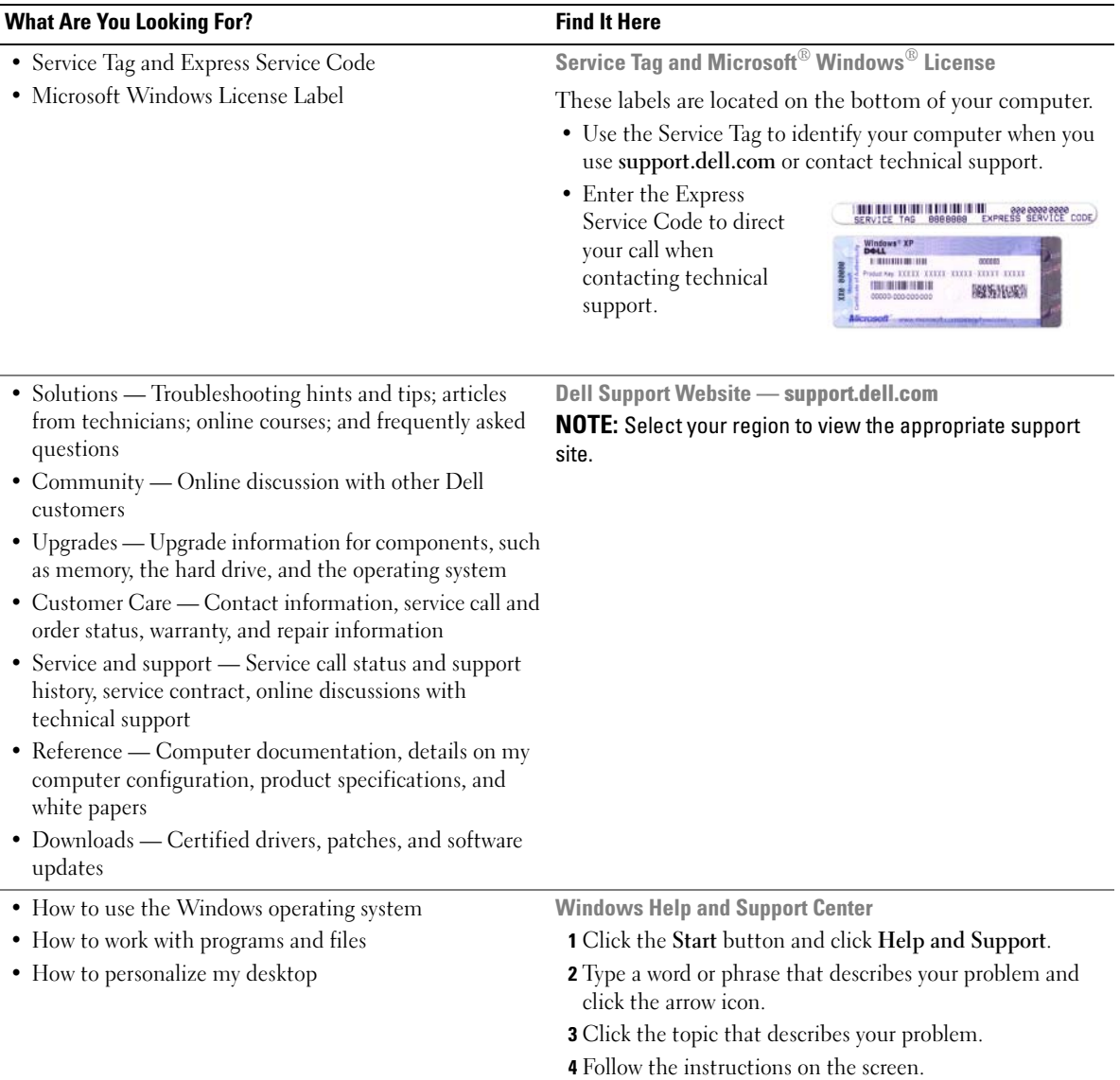

#### What Are You Looking For? The Control of the Find It Here

• How to reinstall my operating system **Operating System CD** 

<span id="page-6-1"></span>

#### **NOTE:** The *Operating System* CD may be optional and may not ship with your computer.

The operating system is already installed on your computer. To reinstall your operating system, use the Operating System CD.

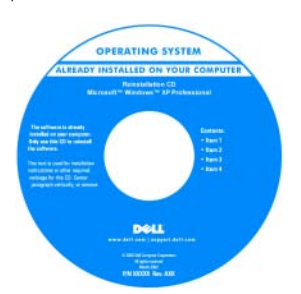

After you reinstall your operating system, use the Drivers and Utilities CD (ResourceCD) to reinstall drivers for the devices that came with your computer.

<span id="page-6-2"></span>Your operating system [product key label is located](#page-5-0)  on your computer.

NOTE: The color of your CD varies based on the operating system you ordered.

<span id="page-6-3"></span>Dell Premier Support Website — premiersupport.dell.com The Dell Premier Support website is customized for corporate, government, and education customers. This

website may not be available in all regions.

• Service call status and support history

- Top technical issues for my computer
- Frequently asked questions
- File downloads
- Details on my computer configuration
- Service contract for my computer

## <span id="page-6-0"></span>Setting Up Your Computer

## CAUTION: Before you begin any of the procedures in this section, follow the safety instructions in the *Product* Information Guide.

- 1 Unpack the accessories box.
- **2** Set aside the contents of the accessories box, which you will need to complete the setup of your computer.

The accessories box also contains user documentation and any software or additional hardware (such as drives or batteries) that you have ordered.

Quick Reference Guide | 7

3 Connect the AC adapter to the AC adapter connector on the computer and to the electrical outlet.

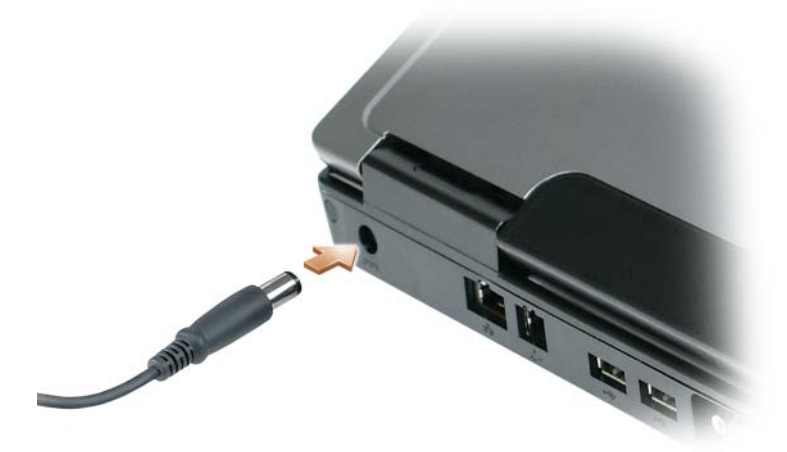

- 4 Open the computer display and press the power button to turn on the computer (see "Front View" on [page 9](#page-8-1)).
- $\mathscr V$  NOTE: It is recommended that you turn on and shut down your computer at least once before you install any cards or connect the computer to a docking device or other external device, such as a printer.

## <span id="page-8-0"></span>About Your Computer

## <span id="page-8-2"></span><span id="page-8-1"></span>Front View

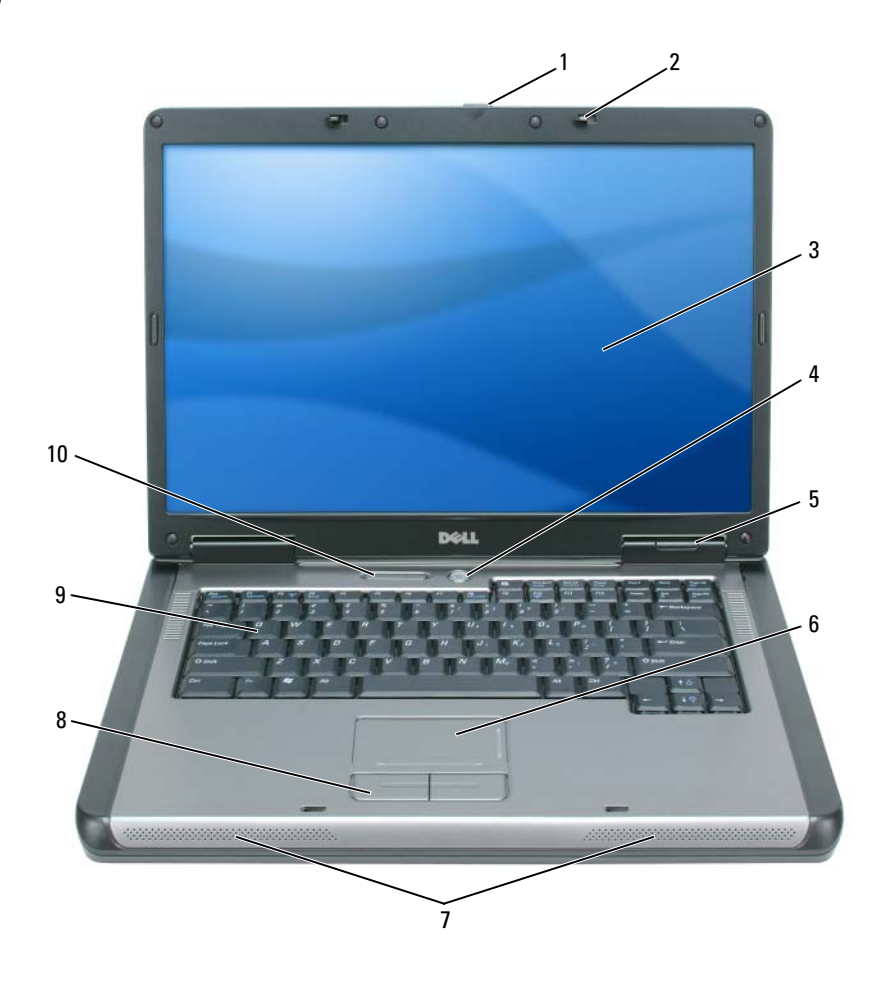

- 1 display latch release 2 display latches (2) 3 display
- 4 power button 5 device status lights 6 touch pad

status lights

- 
- keyboard and wireless
- 
- 
- 7 speakers (2) 8 touch pad buttons 9 keyboard
- 
- -

## <span id="page-9-0"></span>Left Side View

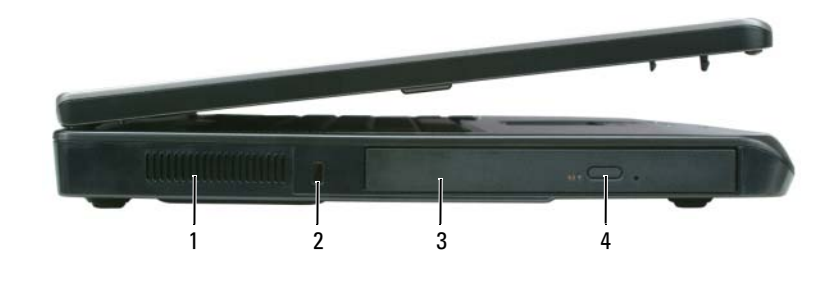

- 1 air vent 2 security cable slot 3 optical drive bay
- optical-drive-tray eject button

### <span id="page-9-1"></span>Right Side View

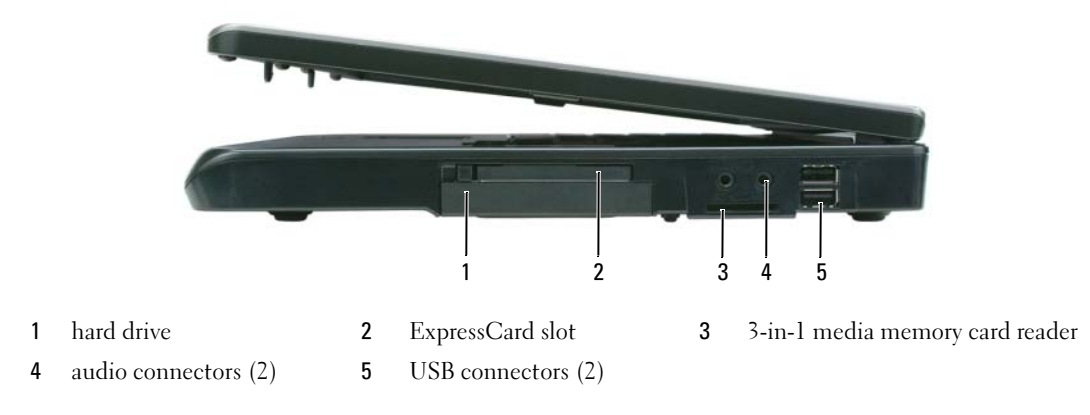

## <span id="page-9-2"></span>Back View

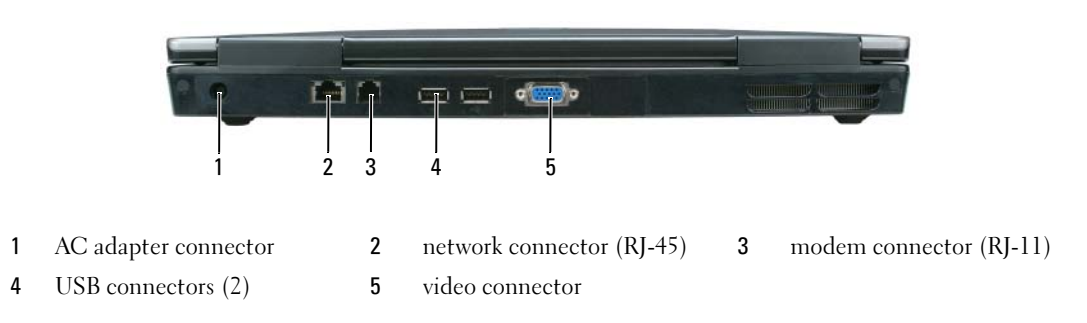

#### <span id="page-10-0"></span>Bottom View

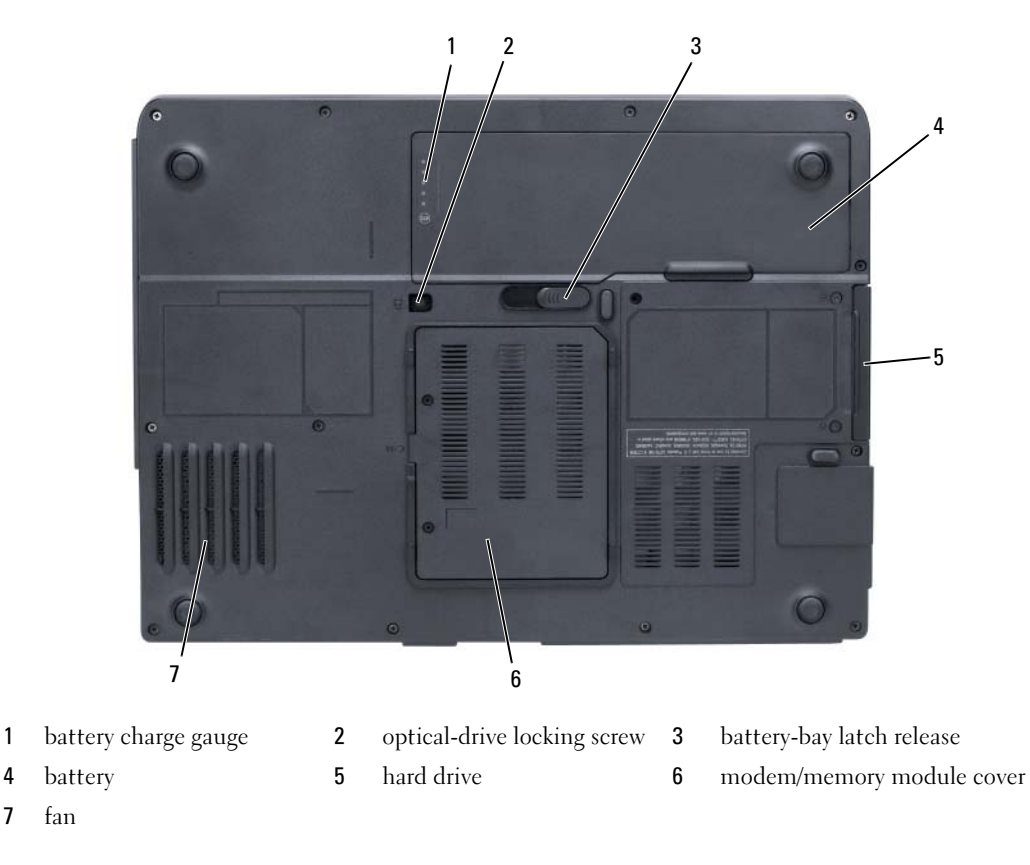

## <span id="page-10-3"></span><span id="page-10-1"></span>Using a Battery

### <span id="page-10-4"></span><span id="page-10-2"></span>Battery Performance

**NOTE:** For information about the Dell warranty for your computer, see the *Product Information Guide* or separate paper warranty document that shipped with your computer.

For optimal computer performance and to help preserve BIOS settings, operate your Dell portable computer with the main battery installed at all times. One battery is supplied as standard equipment in the battery bay.

 $\mathscr{D}$  NOTE: Because the battery may not be fully charged, use the AC adapter to connect your new computer to an electrical outlet the first time you use the computer. For best results, operate the computer with the AC adapter until the battery is fully charged. To view battery charge status, click Start→ Settings→ Control Panel→ Power Options→ Power Meter.

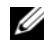

 $\mathscr Q$  **NOTE:** Battery operating time (the time the battery can hold a charge) decreases over time. Depending on how often the battery is used and the conditions under which it is used, you may need to purchase a new battery during the life of your computer.

 $\mathscr Q$  NOTE: It is recommended that you connect your computer to an electrical outlet when writing to a CD or DVD.

Battery operating time varies depending on operating conditions. Operating time is significantly reduced when you perform operations including, but not limited to, the following:

- Using optical drives
- Using wireless communications devices, Express Cards, media memory cards, or USB devices
- Using high-brightness display settings, 3D screen savers, or other power-intensive programs such as complex 3D graphics applications
- Running the computer in maximum performance mode (see information on configuring power management settings in your User's Guide)

You can check the battery charge (see ["Checking the Battery Charge" on page 12](#page-11-0)) before you insert the battery into the computer. You can also set power management options to alert you when the battery charge is low (see information on configuring power management settings in your User's Guide).

 $\sqrt{N}$  CAUTION: Using an incompatible battery may increase the risk of fire or explosion. Replace the battery only with a compatible battery purchased from Dell. The battery is designed to work with your Dell computer. Do not use a battery from other computers with your computer.

 $/$  CAUTION: Do not dispose of batteries with household waste. When your battery no longer holds a charge, call your local waste disposal or environmental agency for advice on disposing of a lithium-ion battery. See "Battery Disposal" in the *Product Information Guide*.

 $\triangle$  CAUTION: Misuse of the battery may increase the risk of fire or chemical burn. Do not puncture, incinerate, disassemble, or expose the battery to temperatures above 65°C (149°F). Keep the battery away from children. Handle damaged or leaking batteries with extreme care. Damaged batteries may leak and cause personal injury or equipment damage.

## <span id="page-11-1"></span><span id="page-11-0"></span>Checking the Battery Charge

The Microsoft Windows Power Meter window and  $\begin{bmatrix} 1 \end{bmatrix}$  icon, the battery charge gauge and health gauge, and the low-battery warning provide information on the battery charge.

#### <span id="page-11-2"></span>Microsoft Windows Power Meter

The Windows Power Meter indicates the remaining battery charge. To check the Power Meter, doubleclick the  $\begin{bmatrix} \cdot \\ \cdot \end{bmatrix}$  icon on the taskbar.

If the computer is connected to an electrical outlet, a  $\mathbb{L}_{\mathbb{R}}$  icon appears.

### <span id="page-12-1"></span>Charge Gauge

By either pressing once or *pressing and holding* the status button on the charge gauge on the battery, you can check:

- Battery charge (check by pressing and *releasing* the status button)
- Battery health (check by pressing and *holding* the status button)

The battery operating time is largely determined by the number of times it is charged. After hundreds of charge and discharge cycles, batteries lose some charge capacity—or battery health. That is, a battery can show a status of "charged" but maintain a reduced charge capacity (health).

#### Check the Battery Charge

To check the battery charge, press and release the status button on the battery charge gauge to illuminate the charge-level lights. Each light represents approximately 20 percent of the total battery charge. For example, if the battery has 80 percent of its charge remaining, four of the lights are on. If no lights appear, the battery has no charge.

#### Check the Battery Health

To check the battery health using the charge gauge, *press and hold* the status button on the battery charge gauge for at least 3 seconds. If no lights appear, the battery is in good condition, and more than 80 percent of its original charge capacity remains. Each light represents incremental degradation. If five lights appear, less than 60 percent of the charge capacity remains, and you should consider replacing the battery. See the specifications in your User's Guide.

#### Low-Battery Warning

**CO** NOTICE: To avoid losing or corrupting data, save your work immediately after a low-battery warning, and then connect the computer to an electrical outlet. If the battery runs completely out of power, hibernate mode begins automatically.

By default, a pop-up window warns you when the battery charge is approximately 90 percent depleted. You can change the settings for the battery alarms. See your User's Guide for information about accessing the Power Options Properties window.

### <span id="page-12-0"></span>Charging the Battery

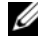

<span id="page-12-2"></span> $\blacksquare$  NOTE: When the computer is turned off, the AC adapter charges a completely discharged battery to 80 percent in about 1 hour and to 100 percent in approximately 2 hours. Charge time is longer with the computer turned on. You can leave the battery in the computer for as long as you like. The battery's internal circuitry prevents the battery from overcharging.

When you connect the computer to an electrical outlet or install a battery while the computer is connected to an electrical outlet, the computer checks the battery charge and temperature. If necessary, the AC adapter then charges the battery and maintains the battery charge.

If the battery is hot from being used in your computer or being in a hot environment, the battery may not charge when you connect the computer to an electrical outlet.

The battery is too hot to start charging if the  $\|\mathbf{f}\|$  light flashes alternately green and orange. Disconnect the computer from the electrical outlet and allow the computer and the battery to cool to room temperature. Then connect the computer to an electrical outlet to continue charging the battery.

For more information about resolving problems with a battery, see your User's Guide.

### <span id="page-13-1"></span><span id="page-13-0"></span>Replacing the Battery

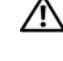

 $/$  CAUTION: Before performing these procedures, turn off the computer, disconnect the AC adapter from the electrical outlet and the computer, disconnect the modem from the wall connector and computer, and remove any other external cables from the computer.

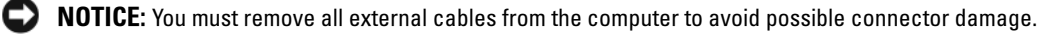

 $\hat{\;}$  CAUTION: Using an incompatible battery may increase the risk of fire or explosion. Replace the battery only with a compatible battery purchased from Dell. The battery is designed to work with your Dell™ computer; do not use a battery from other computers.

**CO** NOTICE: If you choose to replace the battery with the computer in standby mode, you have up to 1 minute to complete the battery replacement before the computer shuts down and loses any unsaved data.

To remove the battery:

- 1 If the computer is connected to a docking device (docked), undock it. See the documentation that came with your docking device for instructions.
- 2 Ensure that the computer is turned off.
- **3** Slide and hold the battery-bay latch release on the bottom of the computer, and then lift the battery from the bay.

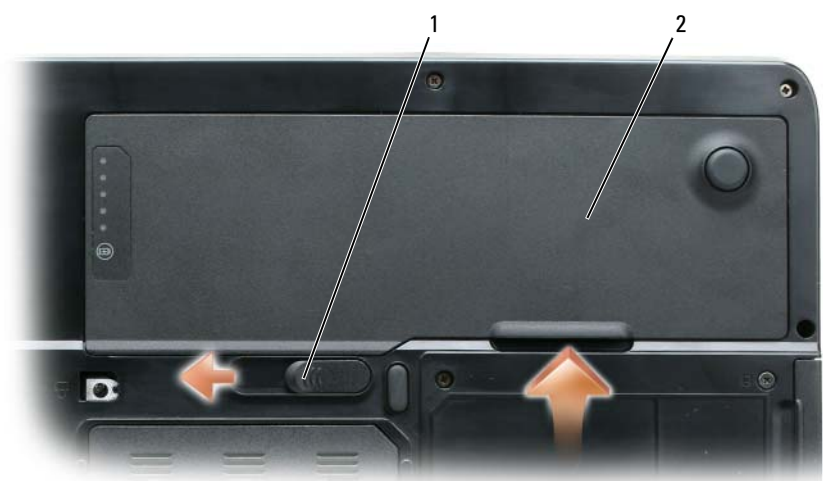

1 battery-bay latch release 2 battery

To replace the battery, follow the removal procedure in reverse order.

## <span id="page-14-3"></span><span id="page-14-0"></span>Storing a Battery

Remove the battery when you store your computer for an extended period of time. A battery discharges during prolonged storage. After a long storage period, recharge the battery fully (see ["Charging the](#page-12-0)  [Battery" on page 13](#page-12-0)) before you use it.

## <span id="page-14-1"></span>**Troubleshooting**

### <span id="page-14-6"></span><span id="page-14-2"></span>Lockups and Software Problems

 $/$ [\ CAUTION: Before you begin any of the procedures in this section, follow the safety instructions in the *Product* Information Guide.

#### <span id="page-14-5"></span>The computer does not start up

ENSURE THAT THE AC ADAPTER IS FIRMLY CONNECTED TO THE COMPUTER AND TO THE ELECTRICAL OUTLET.

#### <span id="page-14-4"></span>The computer stops responding

**NOTICE:** You might lose data if you are unable to perform an operating system shutdown.

**TURN THE COMPUTER OFF** — If you are unable to get a response by pressing a key on your keyboard or moving your mouse, press and hold the power button for at least 8 to 10 seconds until the computer turns off. Then restart your computer.

#### <span id="page-14-8"></span>A program stops responding or crashes repeatedly

<span id="page-14-7"></span> $\mathscr{D}$  NOTE: Software usually includes installation instructions in its documentation or on a floppy disk or CD.

#### END THE PROGRAM  $-$

- 1 Press <Ctrl><Shift><Esc> simultaneously.
- 2 Click Task Manager.
- **3** Click the program that is no longer responding.
- <span id="page-14-9"></span>4 Click End Task.

**CHECK THE SOFTWARE DOCUMENTATION** — If necessary, uninstall and then reinstall the program.

#### A program is designed for an earlier Microsoft Windows operating system

RUN THE PROGRAM COMPATIBILITY WIZARD — The Program Compatibility Wizard configures a program so it runs in an environment similar to non-Windows XP operating system environments.

- 1 Click Start→ All Programs→ Accessories→ Program Compatibility Wizard→ Next.
- **2** Follow the instructions on the screen.

#### <span id="page-15-3"></span>A solid blue screen appears

**TURN THE COMPUTER OFF** — If you are unable to get a response by pressing a key on your keyboard or moving your mouse, press and hold the power button for at least 8 to 10 seconds until the computer turns off. Then restart your computer.

#### <span id="page-15-6"></span>Other software problems

#### CHECK THE SOFTWARE DOCUMENTATION OR CONTACT THE SOFTWARE MANUFACTURER FOR TROUBLESHOOTING **INFORMATION**

- Ensure that the program is compatible with the operating system installed on your computer.
- Ensure that your computer meets the minimum hardware requirements needed to run the software. See the software documentation for information.
- Ensure that the program is installed and configured properly.
- Verify that the device drivers do not conflict with the program.
- <span id="page-15-2"></span>• If necessary, uninstall and then reinstall the program.

#### BACK UP YOUR FILES IMMEDIATELY.

#### USE A VIRUS-SCANNING PROGRAM TO CHECK THE HARD DRIVE, FLOPPY DISKS, OR CDS.

#### <span id="page-15-4"></span>SAVE AND CLOSE ANY OPEN FILES OR PROGRAMS AND SHUT DOWN YOUR COMPUTER THROUGH THE Start MENU.

SCAN THE COMPUTER FOR SPYWARE — If you are experiencing slow computer performance, you frequently receive pop-up advertisements, or you are having problems connecting to the Internet, your computer might be infected with spyware. Use an anti-virus program that includes anti-spyware protection (your program may require an upgrade) to scan the computer and remove spyware. For more information, go to support.dell.com and search for the keyword spyware.

**RUN THE DELL DIAGNOSTICS** — See ["Dell Diagnostics" on page 16](#page-15-0). If all tests run successfully, the error condition is related to a software problem.

## <span id="page-15-5"></span><span id="page-15-0"></span>Dell Diagnostics

 $/$ \\ CAUTION: Before you begin any of the procedures in this section, follow the safety instructions in the *Product* Information Guide.

## <span id="page-15-1"></span>When to Use the Dell Diagnostics

If you experience a problem with your computer, perform the checks in ["Lockups and Software](#page-14-2)  [Problems" on page 15](#page-14-2) and run the Dell Diagnostics before you contact Dell for technical assistance.

It is recommended that you print these procedures before you begin.

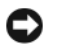

**CO NOTICE:** The Dell Diagnostics works only on Dell computers.

 $\mathbb Z$  **NOTE:** The *Drivers and Utilities* CD is optional and may not ship with your computer.

Start the Dell Diagnostics from either your hard drive or from the Drivers and Utilities CD.

## <span id="page-16-0"></span>Starting the Dell Diagnostics From Your Hard Drive

The Dell Diagnostics is located on a hidden diagnostic utility partition on your hard drive.

 $\mathscr{D}_\blacksquare$  NOTE: If your computer cannot display a screen image, contact Dell for technical assistance.

- 1 Turn on (or restart) your computer.
- 2 If the computer is connected to a docking device (docked), undock it. See the documentation that came with your docking device for instructions.
- **3** Connect the computer to an electrical outlet.
- 4 Run the Dell Diagnostics:
	- **a** Turn on the computer. When the DELL<sup>™</sup> logo appears, press <F12> immediately. Select Diagnostics from the boot menu and press <Enter>.

 $\mathscr{D}$  NOTE: If you wait too long and the operating system logo appears, continue to wait until you see the Microsoft Windows desktop. Then shut down your computer and try again.

**b** Press and hold the  $\leq$  Fn $\geq$  key while powering the computer on.

 $\mathscr{D}$  NOTE: If you see a message stating that no diagnostics utility partition has been found, run the Dell Diagnostics from the *Drivers and Utilities* CD.

The computer runs the Pre-boot System Assessment, a series of initial tests of your system board, keyboard, hard drive, and display.

- During the assessment, answer any questions that appear.
- If a failure is detected, the computer stops and beeps. To stop the assessment and restart the computer, press  $\leq n$ , to continue to the next test, press  $\leq y$ , to retest the component that failed, press  $\langle r \rangle$ .
- If failures are detected during the Pre-boot System Assessment, write down the error code(s) and contact Dell.

If the Pre-boot System Assessment completes successfully, you receive the message Booting Dell Diagnostic Utility Partition. Press any key to continue.

**5** Press any key to start the Dell Diagnostics from the diagnostics utility partition on your hard drive.

## <span id="page-16-2"></span><span id="page-16-1"></span>Starting the Dell Diagnostics From the Drivers and Utilities CD

- **1** Insert the Drivers and Utilities CD.
- 2 Shut down and restart the computer.

When the DELL logo appears, press <F12> immediately.

If you wait too long and the Windows logo appears, continue to wait until you see the Windows desktop. Then shut down your computer and try again.

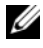

 $\mathscr O$  **NOTE:** The next steps change the boot sequence for one time only. On the next start-up, the computer boots according to the devices specified in the system setup program.

- 3 When the boot device list appears, highlight IDE CD-ROM Device CD/DVD/CD-RW Drive and press <Enter>.
- 4 Select the Boot from CD-ROM option from the menu that appears and press <Enter>.
- 5 Type 1 to start the CD menu and press <Enter>to proceed.
- 6 Select Run the 32 Bit Dell Diagnostics from the numbered list. If multiple versions are listed, select the version appropriate for your computer.
- **7** When the Dell Diagnostics Main Menu appears, select the test you want to run.

#### <span id="page-17-0"></span>Dell Diagnostics Main Menu

1 After the Dell Diagnostics loads and the Main Menu screen appears, click the button for the option you want.

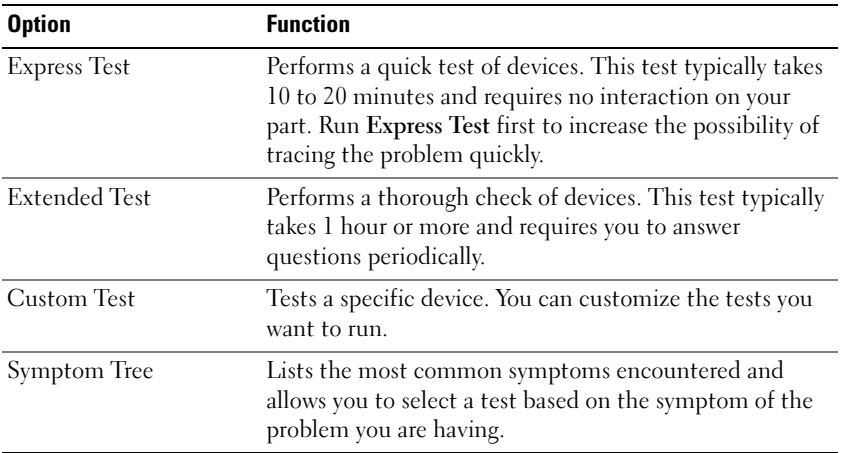

2 If a problem is encountered during a test, a message appears with an error code and a description of the problem. Write down the error code and problem description and follow the instructions on the screen.

If you cannot resolve the error condition, contact Dell.

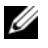

 $\mathbb Z$  NOTE: The Service Tag for your computer is located at the top of each test screen. If you contact Dell, technical support will ask for your Service Tag.

3 If you run a test from the Custom Test or Symptom Tree option, click the applicable tab described in the following table for more information.

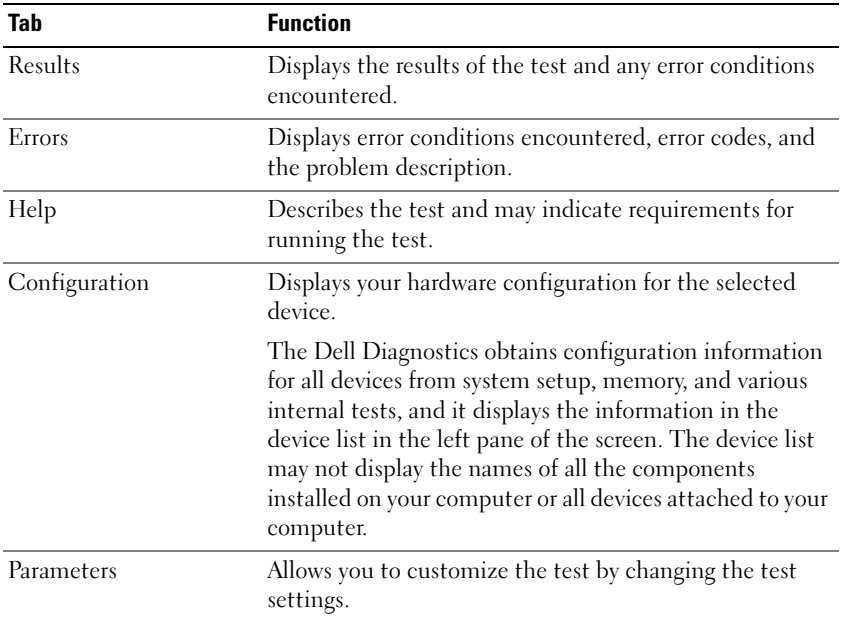

- 4 When the tests are completed, if you are running the Dell Diagnostics from the Drivers and Utilities CD, remove the CD.
- 5 When the tests are complete, close the test screen to return to the Main Menu screen. To exit the Dell Diagnostics and restart the computer, close the Main Menu screen.

## <span id="page-20-0"></span>Index

## A

[anti-virus software, 16](#page-15-2)

## B

battery [charge gauge, 11,](#page-10-3) [13](#page-12-1) [charging, 13](#page-12-2) [checking the charge, 12](#page-11-1) [performance, 11](#page-10-4) [power meter, 12](#page-11-2) [removing, 14](#page-13-1) [storing, 15](#page-14-3)

## C

CDs [operating system, 7](#page-6-1) computer [crashes, 15-](#page-14-4)[16](#page-15-3) [slow performance, 16](#page-15-4) [stops responding, 15](#page-14-4)

## D

Dell [premier support website, 7](#page-6-2) [support site, 6](#page-5-1)

[Dell Diagnostics, 16](#page-15-5)

[Dell Premier Support](#page-4-1)  [website, 5,](#page-4-1) [7](#page-6-3)

diagnostics [Dell, 16](#page-15-5) documentation [End User License](#page-4-2)  Agreement, 5 [online, 6-](#page-5-1)[7](#page-6-2) [Product Information Guide, 5](#page-4-2) [regulatory, 5](#page-4-2) [safety, 5](#page-4-2) [User's Guide, 5](#page-4-3) [warranty, 5](#page-4-2)

## E

[End User License](#page-4-2)  Agreement, 5 [ergonomics information, 5](#page-4-2)

## H

hardware [Dell Diagnostics, 16](#page-15-5) [Help and Support Center, 6](#page-5-2) help file [Windows Help and Support](#page-5-2)  Center, 6

### L

labels [Microsoft Windows, 6](#page-5-3) [Service Tag, 6](#page-5-3)

## M

[Microsoft Windows label, 6](#page-5-3)

## $\bf{0}$

operating system [CD, 7](#page-6-1) [reinstalling, 7](#page-6-1)

## P

problems [blue screen, 16](#page-15-3) [computer crashes, 15-](#page-14-4)[16](#page-15-3) [computer does not start up, 15](#page-14-5) [computer stops responding, 15](#page-14-4) [Dell Diagnostics, 16](#page-15-5) [lockups, 15](#page-14-6) [program crashes, 15](#page-14-7) [program stops responding, 15](#page-14-8) [programs and Windows](#page-14-9)  compatibility, 15 slow computer [performance, 16](#page-15-4) [software, 15-](#page-14-6)[16](#page-15-6) [spyware, 16](#page-15-4) [Product Information Guide, 5](#page-4-2)

## R

[regulatory information, 5](#page-4-2) ResourceCD [Dell Diagnostics, 16](#page-15-5)

## S

[safety instructions, 5](#page-4-2) [Service Tag, 6](#page-5-3) software [problems, 15-](#page-14-9)[16](#page-15-6) [spyware, 16](#page-15-4) [Starting the Dell Diagnostics](#page-16-2)  From the Drivers and Utilities CD, 17 [support website, 6](#page-5-1)

## T

troubleshooting [Dell Diagnostics, 16](#page-15-5) [Help and Support Center, 6](#page-5-2)

#### U

[User's Guide, 5](#page-4-3)

## V

video controller [determining configuration, 9](#page-8-2)

## W

[warranty information, 5](#page-4-2) Windows XP [Help and Support Center, 6](#page-5-2) [Program Compatibility](#page-14-9)  Wizard, 15 [reinstalling, 7](#page-6-1) wizards [Program Compatibility](#page-14-9)  [Wizard, 15](#page-14-9)

Dell™ Latitude™ 131L

# Hurtig referenceguide

Model PP23LB

## OBS!, meddelelser og advarsler

 $\mathscr{Q}$  OBS! Angiver vigtige oplysninger, som du kan bruge for at udnytte computeren optimalt.

BEMÆRK: Angiver enten en mulig beskadigelse af hardware eller tab af data og oplyser dig om, hvordan du kan undgå dette problem.

#### $\sqrt{N}$  FORSIGTIG: FORSIGTIG angiver mulig tingskade, legemsbeskadigelse eller død.

Hvis du købte en Dell™ n Series computer, er eventuelle referencer i dette dokument til Microsoft® Windows® operativsystemerne ikke gældende.

\_\_\_\_\_\_\_\_\_\_\_\_\_\_\_\_\_\_\_\_

Model PP23LB

Oktober 2006 P/N GU434 Rev. A00

**Oplysningerne i dette dokument kan ændres uden varsel. © 2006 Dell Inc. Alle rettigheder forbeholdes.**

Enhver form for gengivelse uden skriftlig tilladelse fra Dell Inc. er strengt forbudt.

Anvendte varemærker i denne tekst: *Dell*, *DELL*-logoet og *Latitude* er varemærker tilhørende Dell Inc.; *Microsoft* og *Windows* er registrerede varemærker, der tilhører Microsoft Corporation.

Andre varemærker og firmanavne kan være brugt i dette dokument til at henvise til enten de fysiske eller juridiske personer, som gør krav på mærkerne og navnene, eller til deres produkter. Dell Inc. fraskriver sig enhver tingslig rettighed, for så vidt angår varemærker og firmanavne, som ikke er deres egne.

## Indholdsfortegnelse

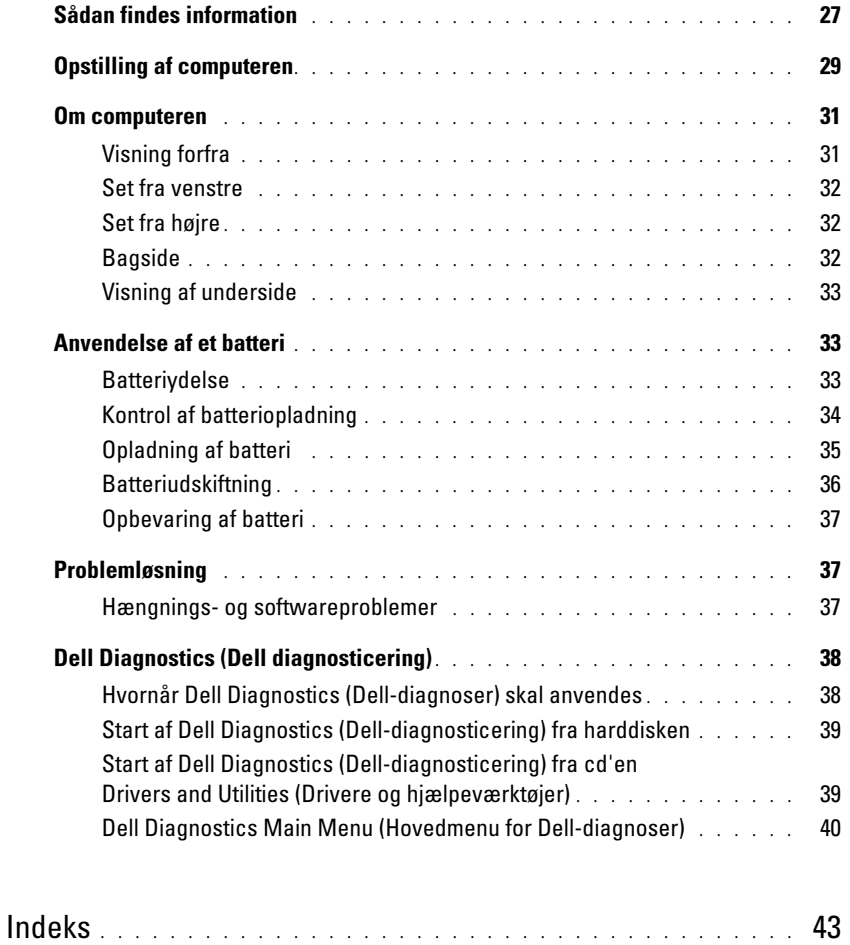

## <span id="page-26-0"></span>Sådan findes information

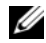

 $\mathscr{C}$  OBS! Nogle elementer eller medier er ekstraudstyr og medfølger måske ikke din computer. Nogle elementer vil måske ikke være tilgængelige i visse lande.

Ø OBS! Yderligere information kan blive afsendt med computeren.

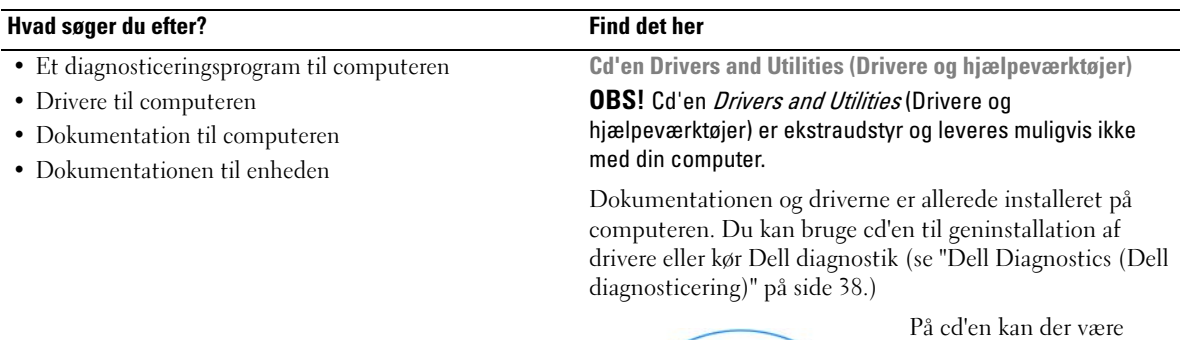

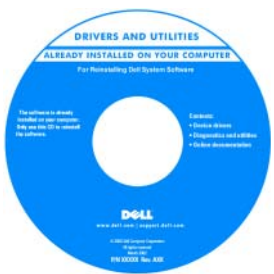

På cd'en kan der være Readme-filer (Vigtigtfiler), som indeholder sidste øjebliksopdateringer om tekniske ændringer eller avanceret teknisk referencemateriale til teknikere eller erfarne brugere.

#### OBS! Drivere og dokumentationsopdateringer kan findes på support.dell.com.

• Garantioplysninger

- Handelsbetingelser (Kun USA)
- Sikkerhedsinstruktioner
- Kontrolinformation
- Ergonomi-information
- Licensaftale for slutbrugere

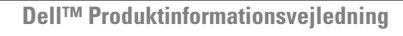

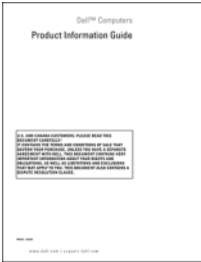

<span id="page-27-0"></span>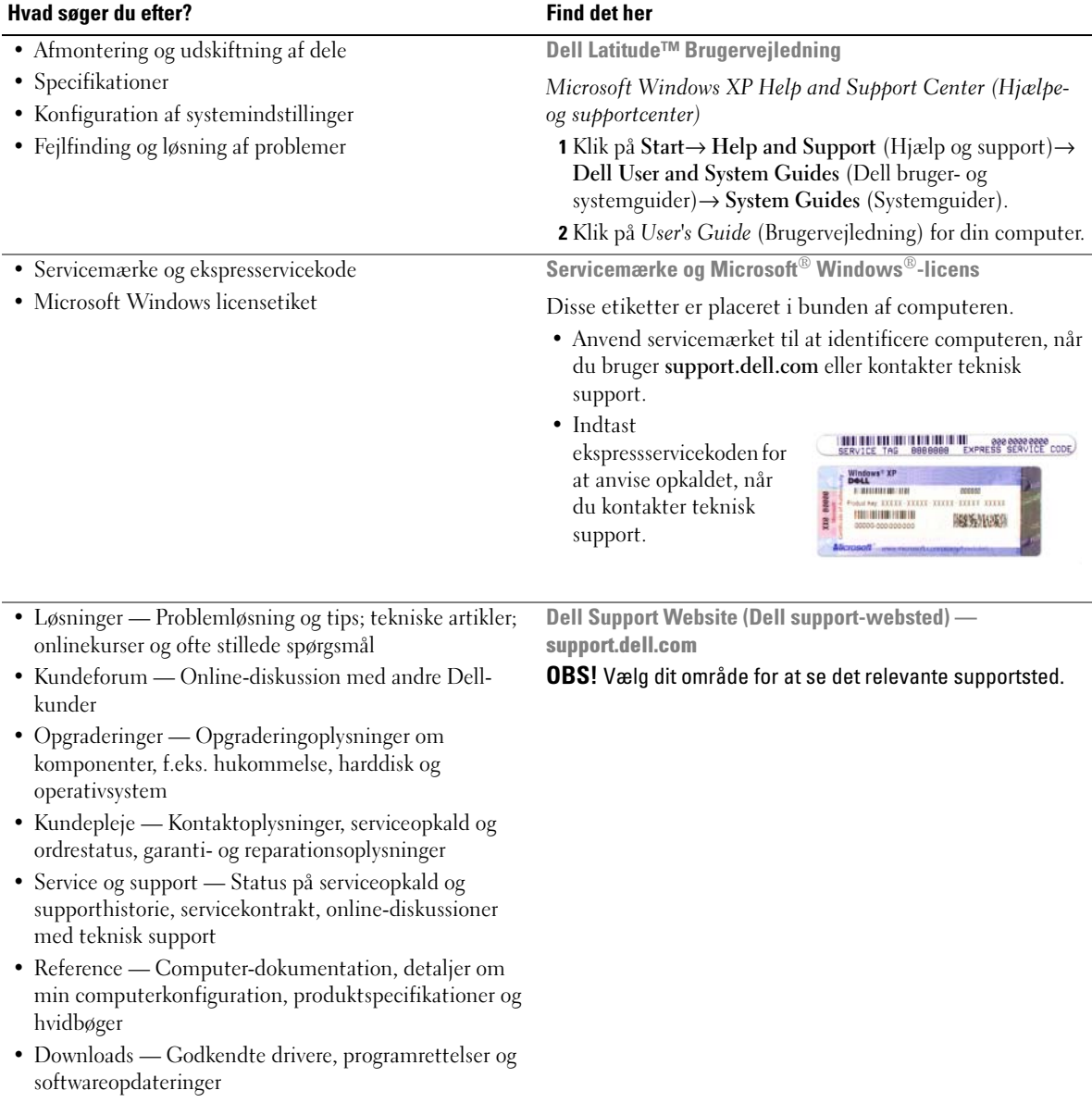

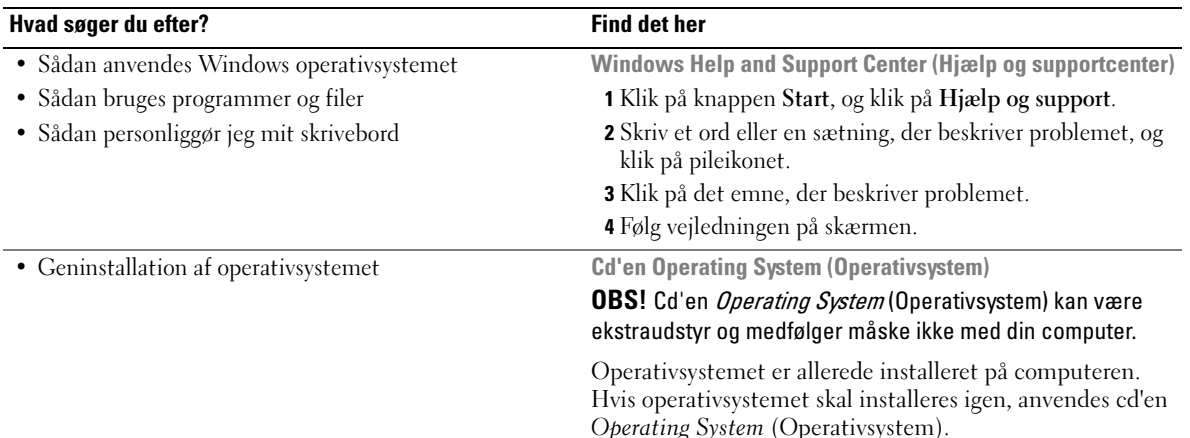

**OPERATING SYSTEM** Y INSTALLED ON YOUR C

Efter du har installeret dit operativsystem, skal du bruge cd'en Drivers and Utilities (Drivere og hjælpeværktøjer)(Resource CD Resurse-cd'en) for at geninstallere driverne til de enheder, der blev leveret sammen med computeren.

[Produktmærket til dit operativsystem findes på](#page-27-0)  computeren. OBS! Farven på din cd kan variere, afhængig af det operativsystem, som du bestilte. • Status på serviceopkald og supporthistorie • De vigtigste tekniske emner for computeren • Ofte stillede spørgsmål • Fil-downloads • Detaljer om computerens konfiguration Dell Premier Support website — premiersupport.dell.com Dell Premier Support website er brugertilpasset til kunder inden for virksomheder, det offentlige og læreanstalter. Dette websted er muligvis ikke tilgængeligt i alle regioner.

• Servicekontrakt for computeren

## <span id="page-28-0"></span>Opstilling af computeren

#### $\overline{\Delta}$  FORSIGTIG: Før udførelse af nogle af procedurerne i dette afsnit, skal sikkerhedsinstruktionerne i Produktinformationsguiden følges.

- 1 Åbn æsken med tilbehør, og tag delene ud.
- 2 Tag de dele fra, som du skal bruge til opsætning af din computer.

Æsken med tilbehør indeholder også brugerdokumentation, programmer og ekstra hardware (f.eks. drev eller batterier), som du har bestilt.

3 Tilslut vekselstrømsadapteren til vekselstrømsadapterstikket på computeren og til stikkontakten.

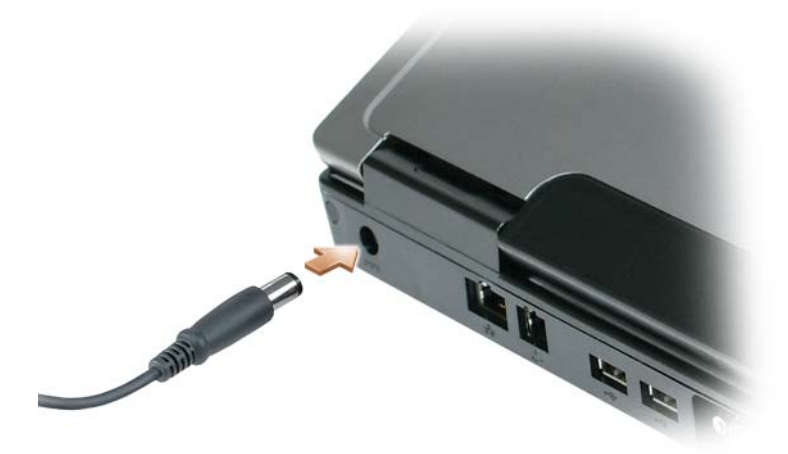

- 4 Tænd for computerskærmen, og tryk på tænd/sluk-knappen for at tænde computeren (se ["Visning](#page-30-1)  [forfra" på side 31](#page-30-1)).
- OBS! Det anbefales, at du tænder og slukker computeren mindst en gang, før du installerer nogen kort eller tilslutter computeren til en docking-station eller anden ekstern enhed, som f.eks. en printer.

## <span id="page-30-0"></span>Om computeren

## <span id="page-30-1"></span>Visning forfra

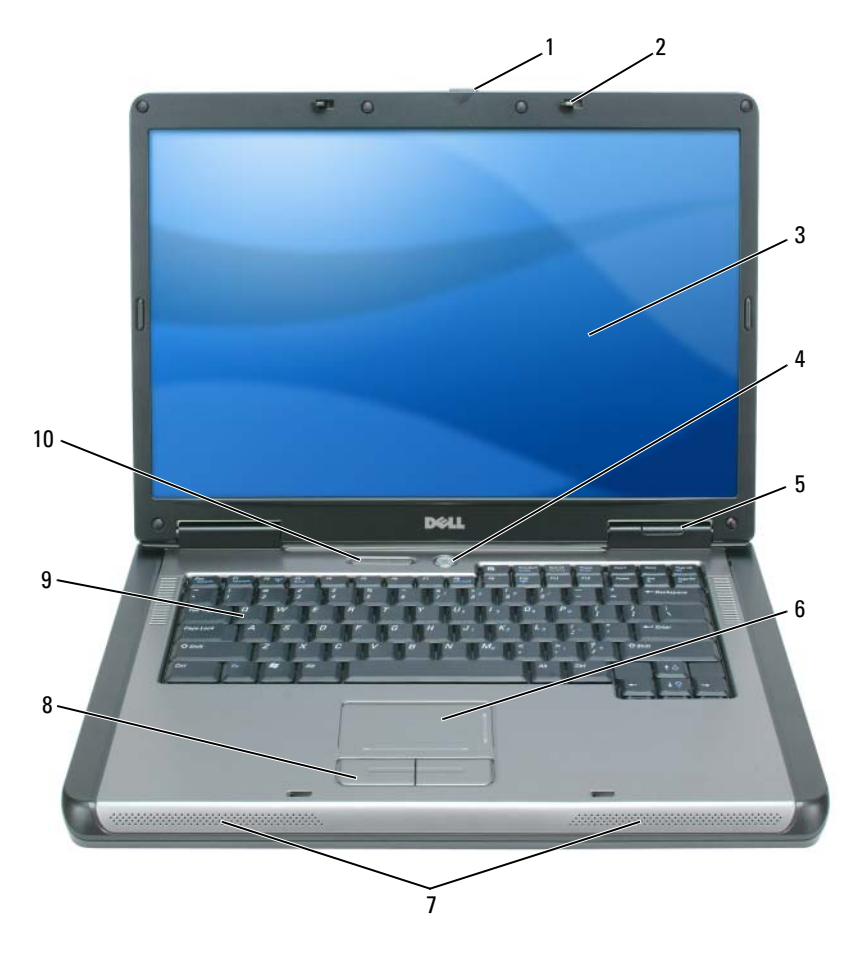

- udløserpaltil skærm 2 udløserpal (2) til skærm 3 skærm
- 
- 
- tastatur og trådløs statuslamper
- 
- tænd/sluk-knap 5 enhedens statuslamper 6 berøringsplade
- 7 højttalere (2) 8 knapper til berøringsplade 9 tastatur
- 
- -

### <span id="page-31-0"></span>Set fra venstre

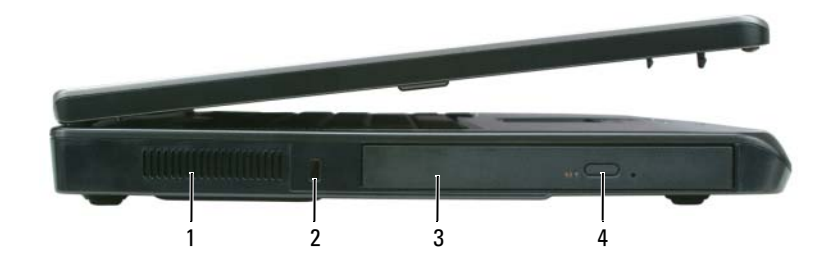

- luftventilation 2 stik til sikkerhedskabel 3 optisk drev-bakke
- udløserknap til optisk drevbakke

### <span id="page-31-1"></span>Set fra højre

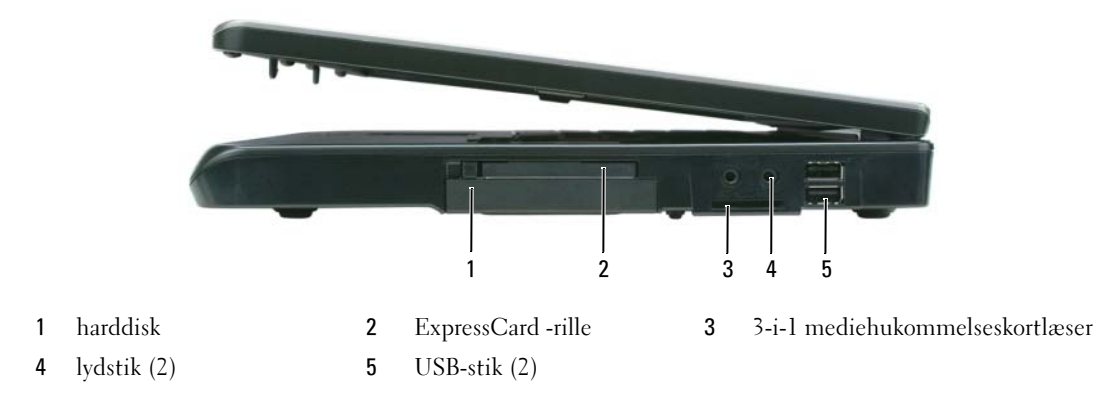

## <span id="page-31-2"></span>Bagside

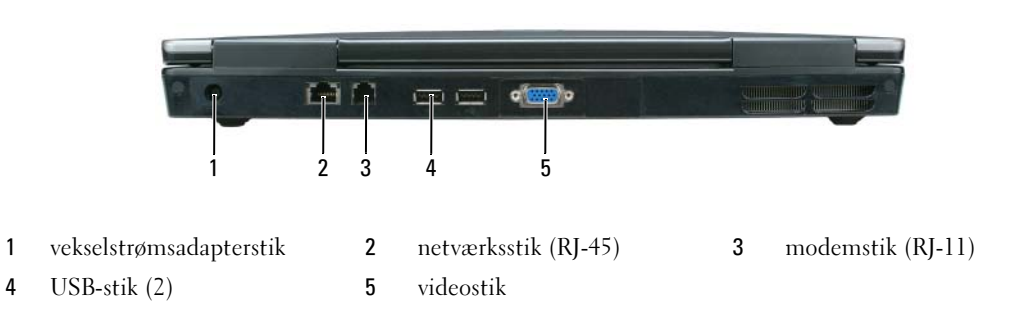

### <span id="page-32-0"></span>Visning af underside

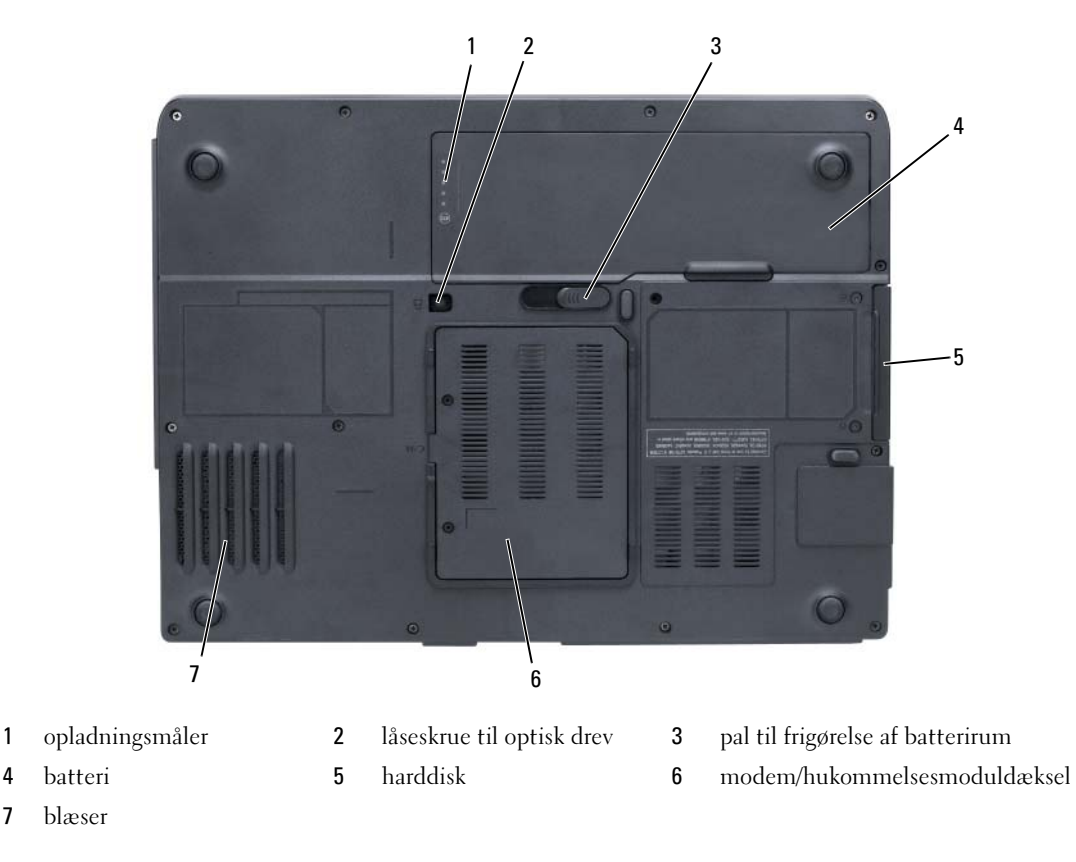

## <span id="page-32-1"></span>Anvendelse af et batteri

## <span id="page-32-2"></span>**Batteriydelse**

**OBS!** For oplysninger om Dell-garanti for computeren, se afsnittet i *Product Information Guide* (Produktinformationsvejledning) eller det separate garantidokument,der blev fremsendt sammen med computeren.

For optimal computerydelse og hjælp til bevaring af BIOS-opsætning og betjening af din Dell bærbare computer, skal du altid bruge den sammen med det installerede batteri. Der medfølger et batteri som standardudstyr i batterirummet.

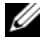

 $\%$  OBS! Da batteriet måske ikke er fuldt opladet, skal du bruge vekselstrøms-adapteren til at tilslutte din nye computer til en elektrisk stikkontakt, første gang du skal bruge computeren. For bedste resultater, så brug computeren med vekselstrømsadapteren, indtil batteriet er fuldt opladet. For at se batteriopladningsstatus skal du klikke på Start→ Indstillinger→ Kontrolpanel→ Strømstyring→ Spændingsmåler.

**OBS!** Batterilevetid (den tid som et batteri kan fungere på en opladning) falder med tiden. Afhængig af, hvor ofte batteriet bruges og de betingelser, hvorunder det bruges, kan du få brug for at købe et nyt batteri i løbet af computerens levetid.

OBS! Det anbefales, at computeren tilsluttes en stikkontakt, når der skrives til en cd eller dvd.

Batterilevetid varierer alt afhængig af vilkårene for anvendelsen. Brugstiden reduceres væsentligt, hvis du bruger den til noget, der indebærer og ikke blot begrænses til følgende:

- Brug af optiske drev
- Brug af trådløse kommunikationsenheder, Express Cards, hukommelseskort eller USB-enheder
- Brug af skærmindstillinger med høj lysintensitet, 3D-pauseskærme eller andre strømforbrugende programmer, som f.eks. komplekse 3D-grafikprogrammer
- Brug af computeren i maksimal ydelsesfunktion (se information om konfiguration af strømstyringsindstillinger i Brugervejledning)

Du kan (see ["Kontrol af batteriopladning" på side 34](#page-33-0)) før du sætter batteriet i computeren. Du kan også indstille strømstyringen, så du advares, når batteriopladningen er lav (se information om konfiguration af strømstyringsindstillinger i Brugervejledning).

FORSIGTIG: Hvis der bruges et forkert batteri, kan det øge risikoen for brand eller eksplosion. Udskift kun batteriet med et kompatibelt batteri købt af Dell. Batteriet er beregnet til at fungere sammen med din Dellcomputer. Anvend ikke et batteri fra andre computere med din computer.

FORSIGTIG: Batterier bør ikke bortskaffes sammen med køkkenaffald. Når dit batteri ikke længere holder opladningen, skal du kontakte din lokale renovatør eller genbrugsstation for råd vedrørende bortskaffelse af et Lithium-ion-batteri. Se "Battery Disposal (Bortskaffelse af batteri)" i *Product Information Guide* (Produktinformationsvejledning).

FORSIGTIG: Misbrug af batteriet kan øge risikoen for brand eller kemisk forbrænding. Punktér, brænd eller adskil ikke batteriet eller udsæt det for temperaturer over 65°C (149°F). Batteriet opbevares utilgængeligt for børn. Håndtér beskadigede eller lækkende batterier med ekstrem omhu. Beskadigede batterier kan lække og medføre personskade eller skade på udstyr.

## <span id="page-33-0"></span>Kontrol af batteriopladning

Microsoft Windows-vinduet Spændingsmåler og **C**-ikonet, batteriopladningsmåler og tilstandsmåler, samt advarslen om lavt batteri, giver oplysning om batteriopladningen.

#### Microsoft Windows Power Meter

Windows Power Meter viser den resterende batteriopladning. For at kontrollere Power Meter, dobbeltklikkes på -ikonet på menubjælken.

Hvis computeren er tilsluttet en stikkontakt, vises et <sub>--</sub>-ikon.

#### Opladningsmåler

Ved enten at trykke en gang eller ved at *trykke og holde* på statusknappen på opladermåleren på batteriet, kan du kontrollere:

- Batteriopladning (kontroller ved at trykke og *udløse* statusknappen)
- Batteritilstand (kontroller ved at trykke og holde på statusknappen)

Batteriets funktionstid er stort set bestemt af det antal gange, det oplades. Efter hundredvis af op- og afladningscyklusser mister batterier noget opladningskapacitet—eller batteritilstand. Det vil være f.eks. hvis et batteri viser stauts "opladet", men opretholder en nedsat opladningskapacitet (tilstand).

### Kontrol af batteriopladning

For at kontrollere batteriopladningen, skal du trykke på og udløse statusknappen på batteriopladningsmåleren for at tænde lysene med opladningsniveauet. Hvert lys repræsenterer ca. 20 % af total batteriopladning. Hvis batteriet f.eks. har 80 % af opladningen tilbage, vil fire lys være tændt. Hvis ingen lys vises, er batteriet ikke opladet.

#### Kontrol af batteritilstand

For at kontrollere batteritilstanden vha. opladningsmåleren, skal du trykke og holde på statusknappen på batteriopladningsmåleren i mindst 3 sekunder. Hvis der ikke vises nogen lys, fungerer batteriet fint, og mere end 80 % af dens oprindelige opladningskapacitet er tilbage. Hvert lys viser en trinvis forringelse. Hvis fem lys vises, er mindre en 60 % af opladningskapaciteten tilbage, og du bør overveje at udskifte batteriet. Se specifikationerne i Brugervejledning.

#### Advarsel om lavt batteri

BEMÆRK: For at undgå tab af data eller beskadigelse af data, skal du gemme dit arbejde med det samme efter en advarsel om lavt batteri og derefter kan du slutte computeren til en stikkontakt. Hvis batteriet løber helt tør for strøm, så begynder nedluknings- funktionen automatisk.

Som standard vises et pop-up-vindue, når batteriladningen er ca. 90 % brugt. Du kan ændre indstillingerne for batterialarmerne. Se Brugervejledning for information om adgang til vinduet Strømstyringsfunktioner.

## <span id="page-34-0"></span>Opladning af batteri

 $\%$  OBS! Når der er slukket for computeren, oplader vekselstrømsadapteren et fuldt afladet batteri til 80 procent på ca. 1 time og til 100 procent på ca. 2 timer. Opladningstiden er længere, når computeren er tændt. Du kan lade batteriet sidde i computeren, så længe du vil. Batteriets interne kredsløb forhindrer, at batteriet bliver overbelastet.

Når du tilslutter din computer til en stikkontakt eller isætter et batteri, mens computeren er tilsluttet til en stikkontakt, vil computeren kontrollere batteriopladning og temperatur. Om nødvendigt vil vekselstrømsadapteren oplade batteriet og opretholde batteriopladningen.

Hvis batteriet er varmt efter at være brugt i din computer eller anvendes i varme omgivelser, kan det ske, at batteriet ikke oplades, når du tilslutter computeren til en stikkontakt.

Batteriet er for varmt til at starte opladning, hvis  $|\vec{\mathfrak{f}}|$  -lampen blinker skiftevis grønt og orange. Fjern computeren fra stikkontakten, og lad computer og batteri afkøle til stuetemperatur. Tilslut derefter computeren til en stikkontakt for at fortsætte opladning.

For flere oplysninger om løsning af batteriproblemer, se i User's Guide (Brugerhåndbog).

## <span id="page-35-0"></span>**Batteriudskiftning**

 $\bigwedge$  <code>FORSIGTIG</code>: Før du udfører disse procedurer skal du slukke for computeren, fjerne vekselstrømsadapteren fra stikkontakten og computeren, fjerne modemmet fra vægstikket og computeren, og fjerne alle eksterne kabler fra computeren.

**BEMÆRK:** Du skal fjerne alle eksterne kabler fra computeren for at undgå risiko for beskadigelse af stikkene.

FORSIGTIG: Hvis der bruges et forkert batteri, kan det øge risikoen for brand eller eksplosion. Udskift kun batteriet med et kompatibelt batteri købt af Dell. Batteriet er designet til at fungere med din Dell™ computer; brug ikke et batteri fra andre computere.

BEMÆRK: Hvis du vælger at udskifte batteriet, mens computeren er i standbytilstand, har du op til 1 minut til at udskifte batteriet i, før computeren slukkes, og du mister ikke-gemte data.

Fjernelse af batteriet:

- 1 Hvis computeren er tilsluttet til en docking-enhed, skal du tage den ud af enheden. Se den dokumentation, der fulgte med docking-enheden, hvis du ønsker yderligere oplysninger.
- 2 Sørg for, at computeren er slukket.
- 3 Skub og hold fasst i batteribåsens udløserpal på bunden af computeren, og løft derefter batteriet ud af båsen.

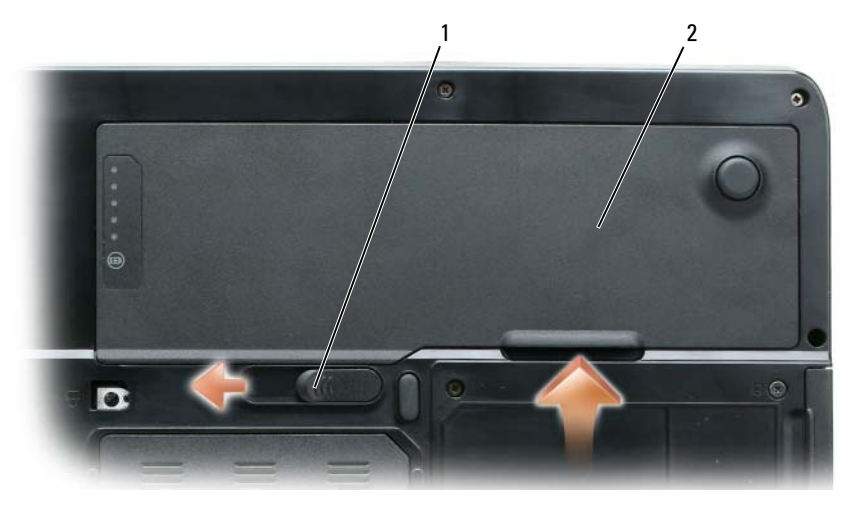

1 pal til frigørelse af batterirum 2 batteri

For at isætte batteriet skal du følge udskiftningsproceduren i modsat rækkefølge.
#### <span id="page-36-1"></span>Opbevaring af batteri

Fjern batteriet, når du skal opbevare din computer i en længere periode. Et batteri aflades under længerevarende opbevaring. Efter en lang opbevaringsperiode skal batteriet oplades helt (se ["Opladning](#page-34-0)  [af batteri" på side 35\)](#page-34-0) før du bruger det.

## Problemløsning

#### <span id="page-36-5"></span><span id="page-36-0"></span>Hængnings- og softwareproblemer

 $/\!\!/\!\!\setminus$  <code>FORSIGTIG</code>: Før udførelse af nogle af procedurerne i dette afsnit, skal sikkerhedsinstruktionerne i Produktinformationsguiden følges.

#### <span id="page-36-4"></span>Computeren starter ikke op

KONTROLLER, AT AC-ADAPTEREN ER KORREKT TILSLUTTET TIL COMPUTEREN OG STIKKONTAKTEN.

#### <span id="page-36-2"></span>Computeren reagerer ikke

**BEMÆRK:** Du kan miste data, hvis du ikke kan udføre en nedlukning af operativsystemet.

SLUK FOR COMPUTEREN — Hvis du ikke er i stand til at få svar ved at trykke på en tast på tastaturet eller ved at bevæge musen, skal du trykke og holde på strømforsyningsknappen i 8-10 sekunder, indtil computeren slukkes. Genstart derefter din computer.

#### <span id="page-36-7"></span>Et program svarer ikke eller lukker ned gentagne gange

<span id="page-36-6"></span>OBS! Software indeholder almindeligvis installationsoplysninger i dokumentationen eller på en diskette eller cd.

#### AFSLUT PROGRAMMET —

- 1 Tryk <Ctrl><Shift><Esc> samtidigt.
- 2 Klik på Jobliste.
- 3 Klik på det program, der ikke længere svarer.
- <span id="page-36-3"></span>4 Klik på Afslut.

**KONTROLLÉR SOFTWARE-DOKUMENTATION —** Om nødvendigt afinstallér, og geninstallér derefter programmet.

#### Et program er beregnet til en tidligere udgave af Microsoft Windows-operativsystem

#### KØR PROGRAM COMPATIBILITY WIZARD (PROGRAMKOMPATIBILITETSGUIDE) -

Programkompatibilitetsguiden konfigurerer et program, så det kører i et miljø, der er lig med ikke-Windows XP-operativsystemmiljøer.

- 1 Klik på Start→ Alle programmer→ Tilbehør→ Programkompatiblitetsguide→ Næste.
- 2 Følg vejledningen på skærmen.

#### <span id="page-37-2"></span>En hel blå skærm kommer frem

SLUK FOR COMPUTEREN — Hvis du ikke er i stand til at få svar ved at trykke på en tast på tastaturet eller ved at bevæge musen, skal du trykke og holde på strømforsyningsknappen i 8-10 sekunder, indtil computeren slukkes. Genstart derefter din computer.

#### <span id="page-37-5"></span>Andre softwareproblemer

#### SE I SOFTWAREDOKUMENTATIONEN ELLER KONTAKT SOFTWAREFABRIKANTEN FOR OPLYSNINGER OM PROBLEMLØSNING —

- Kontrollér, at programmet er kompatibelt med det operativsystem, der er installeret på din computer.
- Kontrollér, at computeren opfylder de nødvendigie minimumskrav, der behøves til at køre softwaren Se i softwaredokumentationen for oplysninger.
- Kontrollér, at programmet er installeret og konfigureret rigtigt.
- Undersøg, at enhedsdriverne ikke er i konflikt med programmet.
- <span id="page-37-1"></span>• Om nødvendigt afinstalleres og geninstalleres programmet.

#### LAV STRAKS BACK-UP AF DINF FILFR.

#### BRUG ET VIRUS-SCANNINGSPROGRAM FOR AT KONTROLLERE HARDDISKEN, DISKETTER ELLER CD'ER.

#### <span id="page-37-3"></span>GEM OG LUK ALLE ÅBNE FILER ELLER PROGRAMMER, OG LUK NED FOR COMPUTEREN VIA Start MENUEN.

SCAN COMPUTEREN FOR SPYWARE — Hvis du oplever langsom computerydeevne, ofte modtager pop-upreklamer, eller hvis du har problemer med at koble dig på internettet, kan din computer være inficeret med spyware. Brug et anti-virus-program, der indeholder beskyttelse mod anti-spyware (det er muligt, at dit program skal opgraderes) for at scanne computeren og fjerne spyware. For flere oplysninger, gå til support.dell.com, og søg efter nøgleordet spyware.

KØR DELL DIAGNOSTICS (DELL-DIAGNOSER) — Se ["Dell Diagnostics \(Dell diagnosticering\)" på side 38](#page-37-0). Hvis alle testerne kører korrekt, skyldes fejltilstanden et softwareproblem.

## <span id="page-37-4"></span><span id="page-37-0"></span>Dell Diagnostics (Dell diagnosticering)

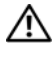

#### $\bigwedge$  FORSIGTIG: Før udførelse af nogle af procedurerne i dette afsnit, skal sikkerhedsinstruktionerne i Produktinformationsguiden følges.

#### Hvornår Dell Diagnostics (Dell-diagnoser) skal anvendes

Hvis du kommer ud for et problem med computeren, skal du foretage eftersyn i ["Hængnings- og](#page-36-0)  [softwareproblemer" på side 37](#page-36-0) og køre Dell Diagnostics (Dell-diagnoser), før du kontakter Dell for teknisk hjælp.

Det anbefales at udskrive disse procedurer, før du begynder.

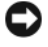

**BEMÆRK:** Dell Diagnostics (Dell-diagnoser) fungerer kun på Dell-computere.

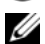

**OBS!** Cd'en *Drivers and Utilities* (Drivere og hjælpeværktøjer) er ekstraudstyr og leveres muligvis ikke med computeren.

Start Dell Diagnostics (Dell Diagnosticering) fra enten harddisken eller fra cd'en Drivers and Utilities (Drivere og hjælpeværktøjer).

#### Start af Dell Diagnostics (Dell-diagnosticering) fra harddisken

Dell Diagnostics (Dell-diagnosticering) findes på en skjult partition med diagnosticeringsværktøjer på harddisken.

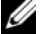

**OBS!** Hvis computeren ikke kan vise et skærmbillede, skal Dell kontaktes for teknisk hjælp.

- 1 Tænd (eller genstart) din computer.
- 2 Hvis computeren er tilsluttet til en docking-enhed, skal du tage den ud af enheden. Se den dokumentation, der fulgte med docking-enheden, hvis du ønsker yderligere oplysninger.
- 3 Tilslut computeren til en stikkontakt.
- 4 Kør Dell Diagnostics:
	- a Tænde for computeren Når DELL™-logoet vises, skal du trykke <F12> med det samme. Vælg Diagnostics (Diagnoser) fra bootmenuen, og tryk på <Enter>.

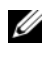

OBS! Hvis du venter for længe, og operativsystemets logo vises, skal du fortsætte med at vente, til du ser Microsoft Windows skrivebordet. Luk derefter computeren, og prøv igen.

b Tryk og hold på tasten <Fn>, mens du tænder for computeren.

 $\mathscr Q$  OBS! Hvis du ser en meddelelse om, at der ikke blev fundet en partition med diagnosticeringsværktøjet, køres Dell Diagnostics fra cd'en *Drivers and Utilities* (Drivere og hjælpeværktøjer).

Computeren kører en vurdering af systemet før start, dvs. en række tests af systemkort, tastatur, harddisk og skærm.

- Besvar eventuelle spørgsmål, der stilles under testen.
- Hvis der bliver fundet en fejl, stopper computeren og kommer med en biplyd. For at stoppe vurderingen og genstarte computeren, tryk på <n>. For at fortsætte til den næste test tryk på <y>. For at teste komponenten, som fejlede, igen, tryk på <r>.
- Hvis der bliver fundet fejl ved vurderingen af systemet før start, skal du notere fejlkoden eller fejlkoderne og kontakte Dell.

Hvis før-start-testen afvikles korrekt, modtager du meddelelsen Booting Dell Diagnostic Utility Partition. Press any key to continue. (Booter Dells værktøjspartition til diagnosticering. Tryk på en vilkårlig tast for at fortsætte).

5 Tryk på en vilkårlig tast for at starte Dell Diagnostics (Dell-diagnosticering) fra partitionen med diagnosticeringsværktøjet på harddisken.

#### <span id="page-38-0"></span>Start af Dell Diagnostics (Dell-diagnosticering) fra cd'en Drivers and Utilities (Drivere og hjælpeværktøjer)

- 1 Sæd cd'en Drivers and Utilities (Drivere og hjælpeværktøjer) i.
- 2 Luk computeren, og genstart den.

Når DELL-logoet vises, skal du trykke på <F12> med det samme.

Hvis du venter for længe, og Windows-logoet vises, skal du fortsætte med at vente, indtil du ser skrivebordet i Windows. Luk derefter computeren, og prøv igen.

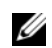

 $\mathscr Q$  OBS! De næste trin ændrer kun boot-sekvensen denne ene gang. Ved den næste opstart starter computeren op i overensstemmelse med enhederne, der er angivet i systemets opsætningsprogram.

- 3 Når startenhedslisten bliver vist, fremhæves IDE cd-rom-enhedcd-/dvd-/cd-rw-drev og der trykkes på  $<$ Enter $>$ .
- 4 Vælg optionen Boot from CD-ROM (Boot fra cd-rom) fra den menu, der vises, og tryk på <Enter>.
- 5 Skriv 1 for at starte cd-menuen og tryk på <Enter> for at fortsætte.
- 6 Vælg Run the 32 Bit Dell Diagnostics (Kør 32 bit Dell-diagnoser) fra den nummererede liste. Hvis der er anført flere versioner, vælges versionen, som er passende for computeren.
- 7 Når Dell Diagnostics (Dell-diagnoser) Hovedmenu vises, vælges den test, som du vil køre.

#### Dell Diagnostics Main Menu (Hovedmenu for Dell-diagnoser)

1 Når Dell Diagnostics (Dell-diagnoser) er indlæst, og skærmbilledet Hovedmenu vises, skal du klikke på knappen for den ønskede indstilling.

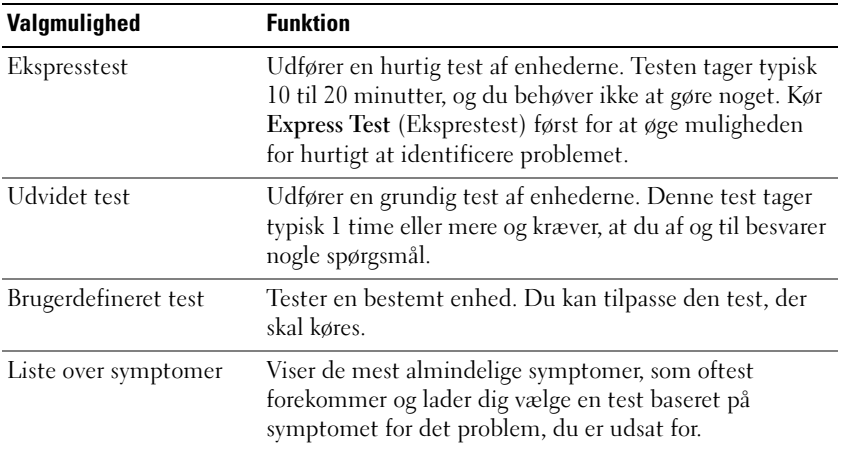

2 Hvis der opdages et problem under en test, vises der en meddelelse med en fejlkode og en beskrivelse af problemet. Skriv fejlkoden og beskrivelsen af problemet ned, og følg vejledningen på skærmen.

Hvis du ikke kan løse problemet, skal du kontakte Dell.

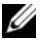

 $\mathscr{Q}_\blacktriangle$  OBS! Servicemærket til computeren findes øverst på hver testskærm. Hvis du kontakter Dell, vil teknisk support bede om servicemærket.

3 Hvis du kører en test via indstillingen Brugerdefineret test eller via Liste over symptomer, skal du klikke på den relevante fane, som er beskrevet i nedenstående tabel, for at få yderligere oplysninger.

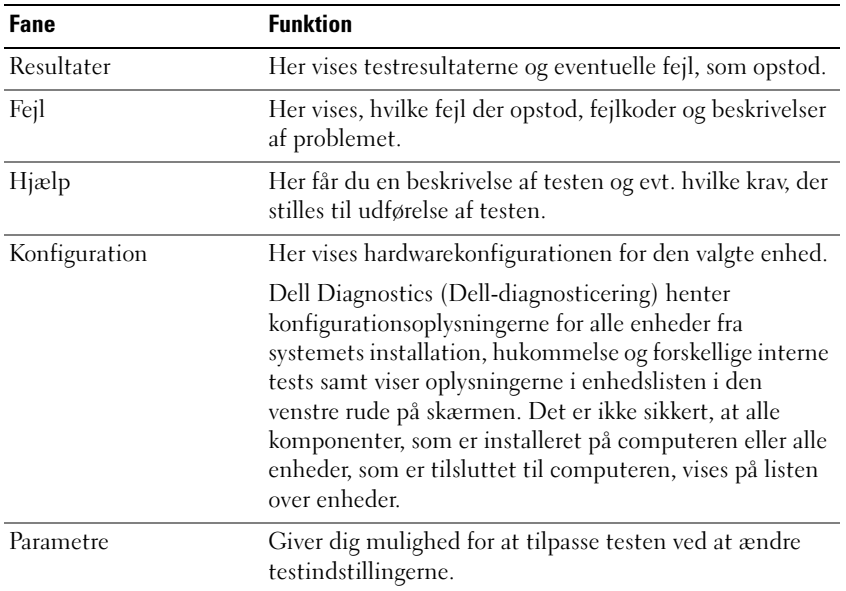

- 4 Når testerne er færdige, fjernes cd'en, hvis du kører Dell Diagnostics fra cd'en Drivers and Utilities.
- 5 Når testerne er færdige, luk testskærmen for at vende tilbage til skærmen Main Menu (Hovedmenu). For at forlade Dell Diagnostics (Dell-diagnoser) og genstarte computeren lukkes skærmen Main Menu (Hovedmenu).

## Indeks

#### A

[anti-virus-software, 38](#page-37-1)

#### B

batteri [kontrol af opladning, 34](#page-33-0) [opbevaring, 37](#page-36-1) [opladning, 35](#page-34-1) [opladningsmåler, 33,](#page-32-0) [35](#page-34-2) [power meter, 34](#page-33-1) [udskiftning, 36](#page-35-0) [ydelse, 33](#page-32-1) [Brugervejledning, 28](#page-27-0)

#### C

cd'er [operativsystem, 29](#page-28-0) computer [går ned, 37-](#page-36-2)[38](#page-37-2) [langsom ydeevne, 38](#page-37-3) [reagerer ikke, 37](#page-36-2)

#### D

Dell [premier support website, 29](#page-28-1) [support-websted, 28](#page-27-1) [Dell Diagnostics \(Dell](#page-37-4)  diagnosticering), 38

[Dell Premier Support](#page-28-2)  website, 29

[Dell Premier Support Website](#page-26-0)  (Dell Premier supportwebsted), 27

diagnosticering [Dell, 38](#page-37-4)

dokumentation [Brugervejledning, 28](#page-27-0) [garanti, 27](#page-26-1) [Licensaftale for](#page-26-1)  slutbrugere, 27 [online, 28-](#page-27-1)[29](#page-28-1) [Produktinformationsvejlednin](#page-26-1) g, 27 [regulerende, 27](#page-26-1) [sikkerhed, 27](#page-26-1)

#### E

[ergonomi-information, 27](#page-26-1) etiketter [Microsoft Windows, 28](#page-27-2) [servicemærke, 28](#page-27-2)

#### F

fejlfinding [Dell Diagnostics \(Dell](#page-37-4)  diagnosticering), 38 [Help and Support Center](#page-28-3)  (Hjælp og supportcenter), 29

#### G

[garantiinformation, 27](#page-26-1) guider [Programkompatibilitetsguide,](#page-36-3) 37

#### H

hardware [Dell Diagnostics \(Dell](#page-37-4)  diagnosticering), 38 [Help and Support Center](#page-28-3)  (Hjælp og supportcenter), 29 hjælpefil [Windows Help and Support](#page-28-3) 

Center (Hjælp og supportcenter), 29

#### L

[Licensaftale for](#page-26-1)  slutbrugere, 27

#### M

[Microsoft Windows-etiket, 28](#page-27-2)

#### O

operativsystem [cd, 29](#page-28-0) [geninstallation, 29](#page-28-0)

#### P

problemer [blå skærm, 38](#page-37-2) [computer går ned, 37-](#page-36-2)[38](#page-37-2) [computeren reagerer ikke, 37](#page-36-2) [computeren starter ikke op, 37](#page-36-4) [Dell Diagnostics \(Dell](#page-37-4)  diagnosticering), 38 [hængninger, 37](#page-36-5) [langsom computerydeevne, 38](#page-37-3) [program lukker ned, 37](#page-36-6) [program svarer ikke, 37](#page-36-7) [programmer og Windows](#page-36-3)kompatibilitet, 37 [software, 37-](#page-36-5)[38](#page-37-5) [spyware, 38](#page-37-3) [Produktinformationsvejledni](#page-26-1) ng, 27

#### R

[regulerende information, 27](#page-26-1) ResourceCD (Resurse-cd) [Dell Diagn, 38](#page-37-4)

#### S

[servicemærke, 28](#page-27-2) [sikkerhedsinstrukser, 27](#page-26-1) skærmcontroller fastlæggelse af [konfiguration, 31](#page-30-0) software [problemer, 37-](#page-36-3)[38](#page-37-5) [spyware, 38](#page-37-3) Start af Dell Diagnostics [\(Dell-diagnosticering\) fra](#page-38-0)  cd'en Drivers and Utilities (Drivere og hjælpeværktøjer), 39 [supporthjemmeside, 28](#page-27-1)

#### W

Windows XP [geninstallation, 29](#page-28-0) [Help and Support Center](#page-28-3)  (Hjælp og supportcenter, 29 [Programkompatibilitetsguide,](#page-36-3) [37](#page-36-3)

Dell™ Latitude<sup>™</sup> 131L

# Pikaopas

Malli PP23LB

### Huomautukset, varoitukset ja vaarat

HUOMAUTUS: HUOMAUTUKSET ovat tärkeitä tietoja, joiden avulla voit käyttää tietokonetta entistä paremmin.

VAROITUS: VAROITUKSET ovat varoituksia tilanteista, joissa laitteisto voi vahingoittua tai joissa tietoja voidaan menettää. Niissä kerrotaan myös, miten nämä tilanteet voidaan välttää.

VAARA: VAARAT kertovat tilanteista, joihin saattaa liittyä omaisuusvahinkojen, loukkaantumisen tai kuoleman vaara.

Jos ostit Dellin™ n-sarjan tietokoneen, mitkään tässä asiakirjassa esitettävät viittaukset Microsoft® Windows® -käyttöjärjestelmiin eivät koske sinua.

Malli PP23LB

\_\_\_\_\_\_\_\_\_\_\_\_\_\_\_\_\_\_\_\_

Lokakuu 2006 Osanro GU434 Versio A00

**Tämän asiakirjan tiedot voivat muuttua ilman erillistä varoitusta. © 2006 Dell Inc. Kaikki oikeudet pidätetään.**

Tämän tekstin kaikenlainen kopioiminen ilman Dell Inc:n kirjallista lupaa on jyrkästi kielletty.

Tekstissä käytetyt tavaramerkit: *Dell*, *DELL*-logo ja *Latitude* ovat Dell Inc:n tavaramerkkejä; *Microsoft* ja *Windows* ovat Microsoft Corporationin rekisteröityjä tavaramerkkejä.

Muut tekstissä mahdollisesti käytetyt tavaramerkit ja tuotenimet viittaavat joko merkkien ja nimien haltijoihin tai näiden tuotteisiin. Dell Inc. kieltää omistusoikeuden muihin kuin omiin tavaramerkkeihinsä ja tuotenimiinsä.

## Sisältö

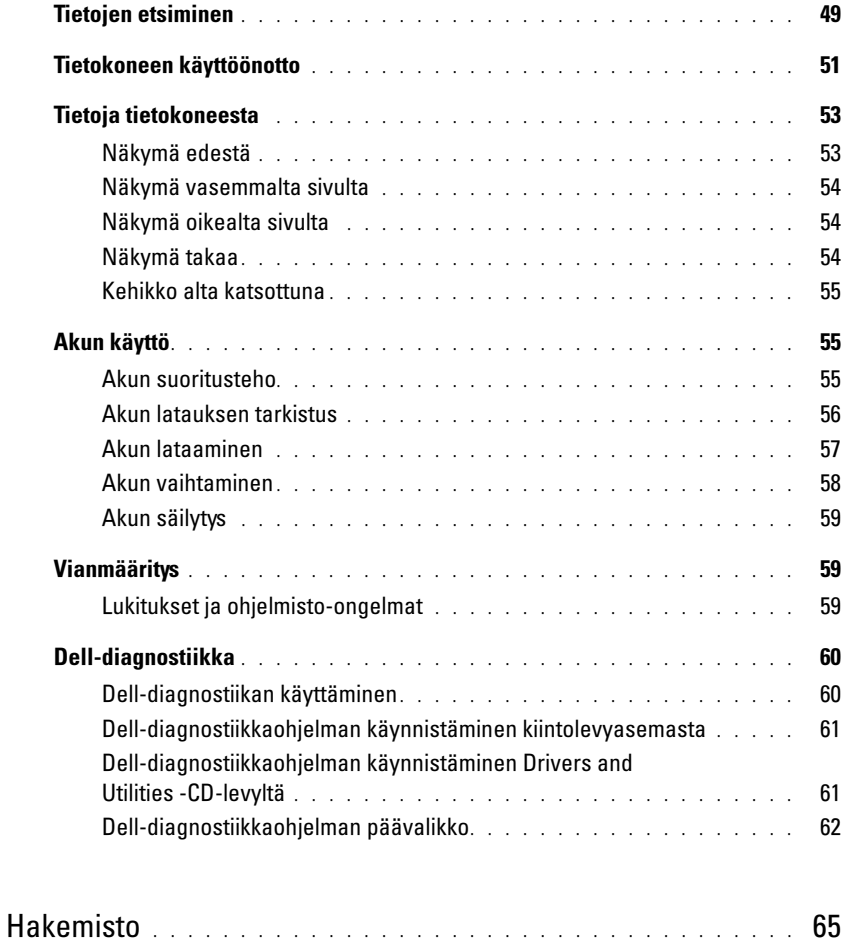

## <span id="page-48-0"></span>Tietojen etsiminen

 $\mathscr{U}$  HUOMAUTUS: Jotkin ominaisuudet tai tietovälineet voivat olla valinnaisia, eikä niitä välttämättä toimiteta tietokoneen mukana. Jotkin ominaisuudet eivät ehkä ole käytettävissä tietyissä maissa.

**HUOMAUTUS:** Tietokoneen kanssa voidaan toimittaa lisätietoja.

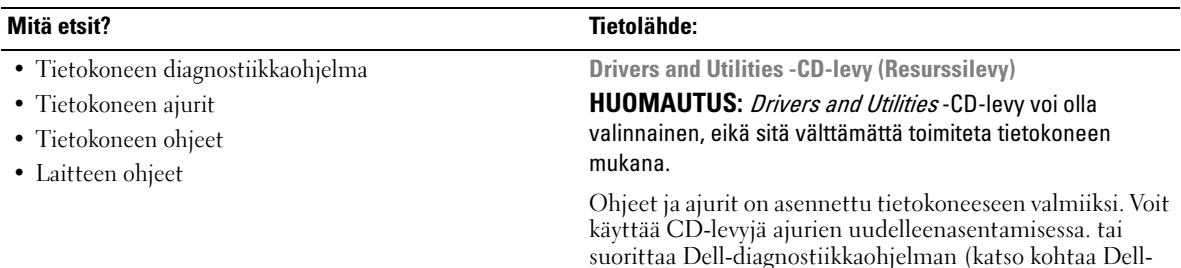

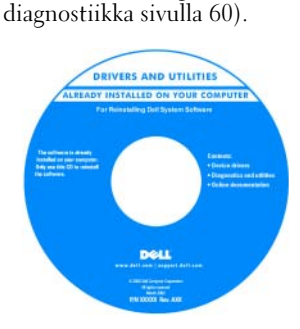

CD-levyllä saattaa olla Lueminut-tiedostoja, joissa on viimeisimpiä päivityksiä tietokoneen teknisistä muutoksista tai teknisiä lisätietoja kokeneille käyttäjille tai teknikoille.

#### <span id="page-48-2"></span>HUOMAUTUS: Ajuri- ja ohjepäivityksiä on osoitteessa support.dell.com.

- Takuutiedot
- Ehdot (vain USA)
- Turvallisuustiedot
- Säädöksiin liittyvät tiedot
- Ergonomiatiedot
- Loppukäyttäjän lisenssisopimus

<span id="page-48-1"></span>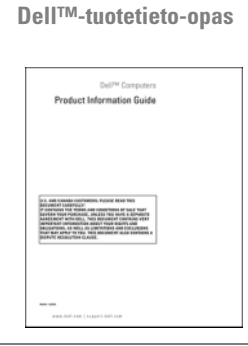

- Osien poistaminen ja vaihtaminen
- Tekniset tiedot
- Järjestelmäasetusten määrittäminen
- Ongelmien vianmääritys ja ratkaiseminen

<span id="page-48-3"></span>Dell Latitude™ -käyttöopas

Microsoft Windows XP:n ohje- ja tukikeskus

- 1 Valitse Käynnistä→ Ohje ja tuki→ Dellin käyttö- ja järjestelmäoppaat→ Järjestelmäoppaat.
- 2 Valitse tietokoneeseen sopiva käyttöopas.

<span id="page-49-3"></span><span id="page-49-2"></span><span id="page-49-1"></span><span id="page-49-0"></span>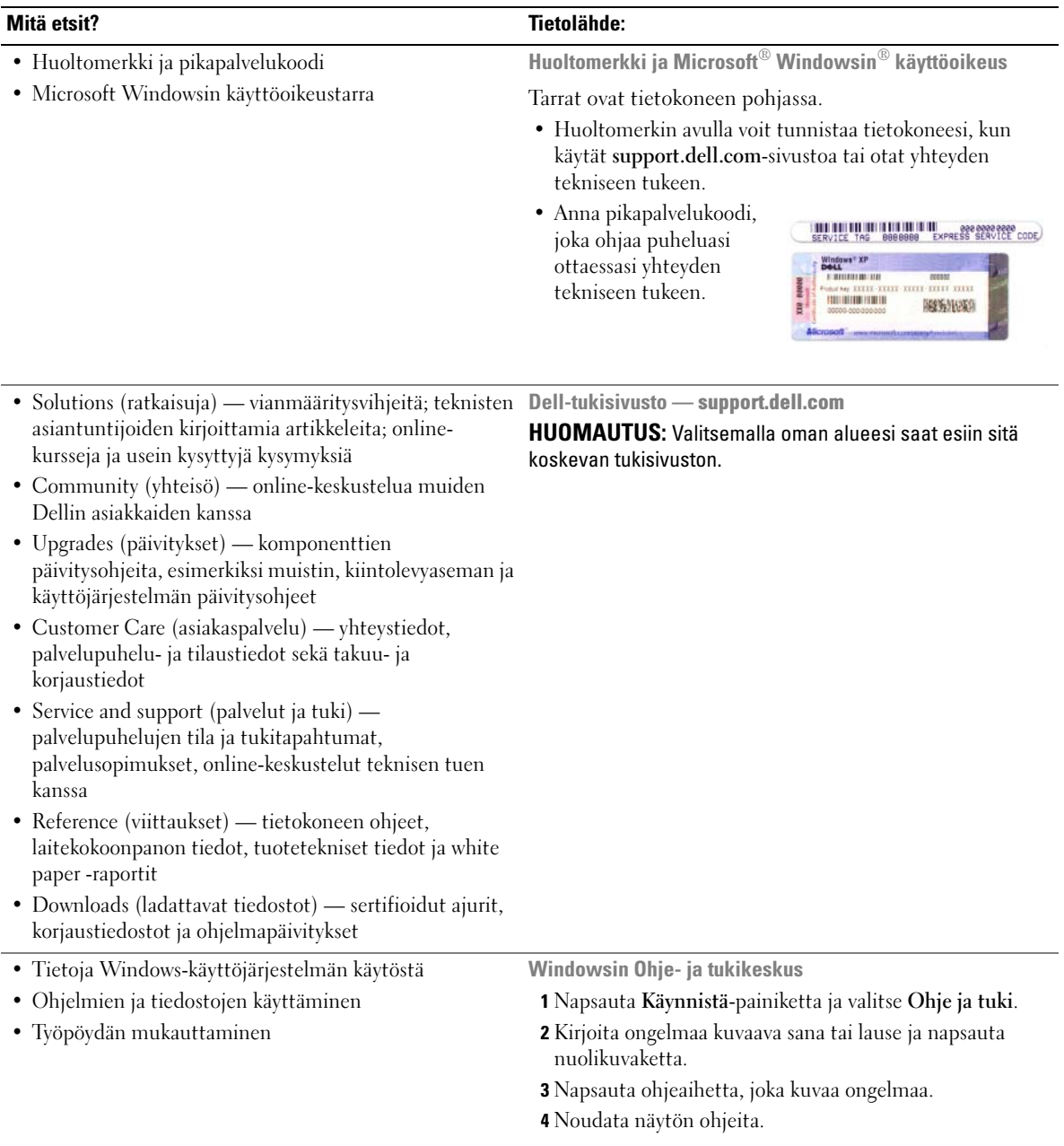

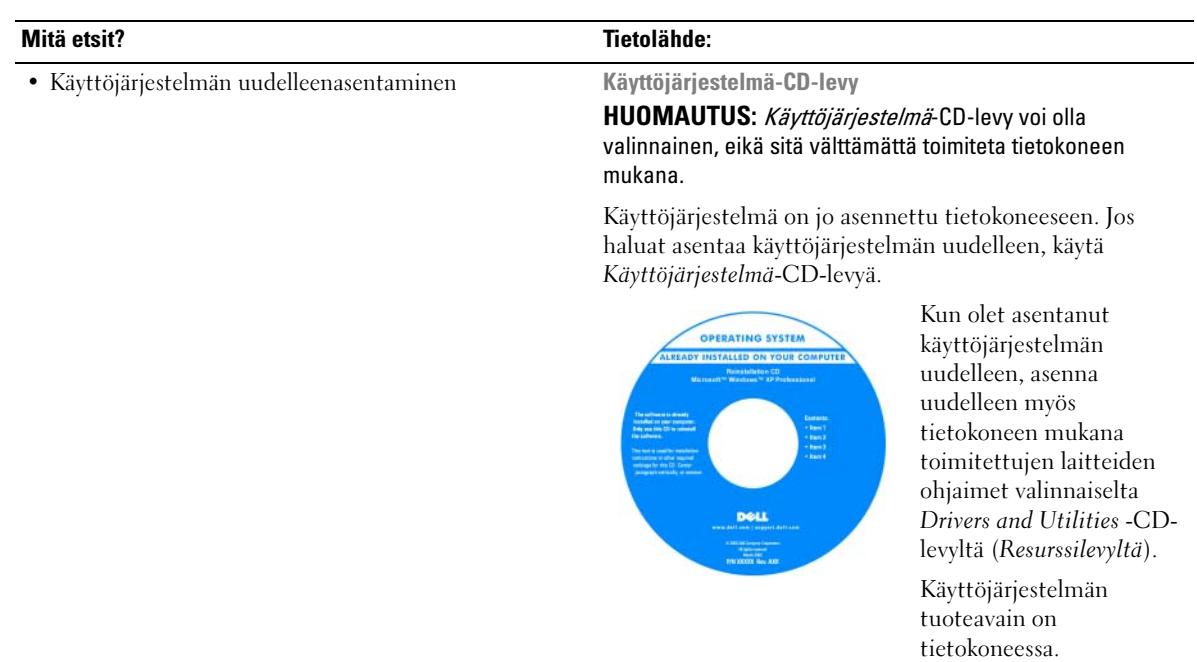

#### <span id="page-50-3"></span><span id="page-50-2"></span><span id="page-50-1"></span>HUOMAUTUS: CD-levyn väri vaihtelee tilaamasi käyttöjärjestelmän mukaan.

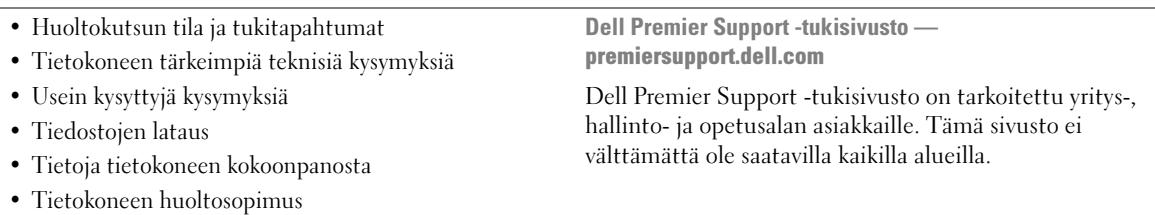

## <span id="page-50-0"></span>Tietokoneen käyttöönotto

**/\) VAARA:** Ennen kuin teet mitään tässä osiossa mainittuja toimia, noudata *Tuotetieto-oppaassa* olevia turvallisuusohjeita.

- 1 Pura lisävarusteet pakkauksesta.
- 2 Aseta pakkauksessa olevat lisävarusteet esille. Tarvitset niitä valmistellessasi tietokonetta käyttöönottoa varten.

Lisävarustepakkauksessa on lisäksi käyttöohjeita sekä tilaamiasi muita ohjelmistoja tai laitteita (kuten asemia tai akkuja).

3 Kytke verkkolaite tietokoneen verkkolaiteliittimeen ja pistorasiaan.

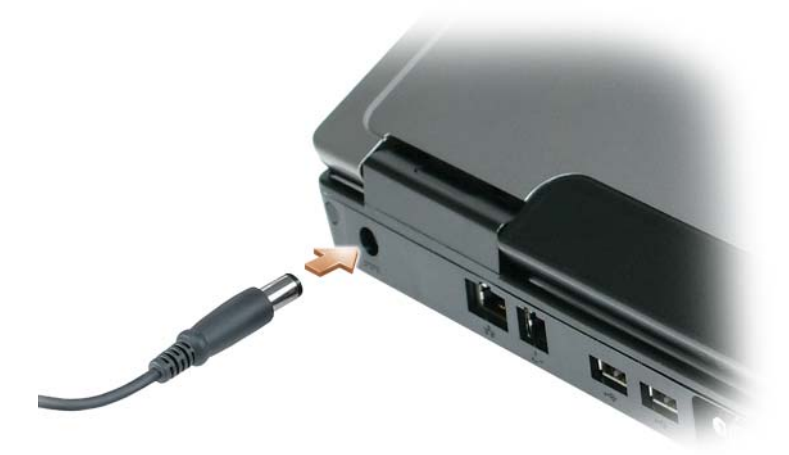

- 4 Avaa tietokoneen näyttö ja käynnistä tietokone painamalla virtapainiketta (katso kohtaa [Näkymä](#page-52-1)  [edestä sivulla 53](#page-52-1)).
- $\mathscr U$  HUOMAUTUS: On suositeltavaa, että sammutat tietokoneen virran ja käynnistät sen vähintään kerran ennen kuin asennat kortteja tai liität tietokoneen telakointilaitteeseen tai muuhun ulkoiseen laitteeseen, kuten tulostimeen.

## <span id="page-52-0"></span>Tietoja tietokoneesta

#### <span id="page-52-2"></span><span id="page-52-1"></span>Näkymä edestä

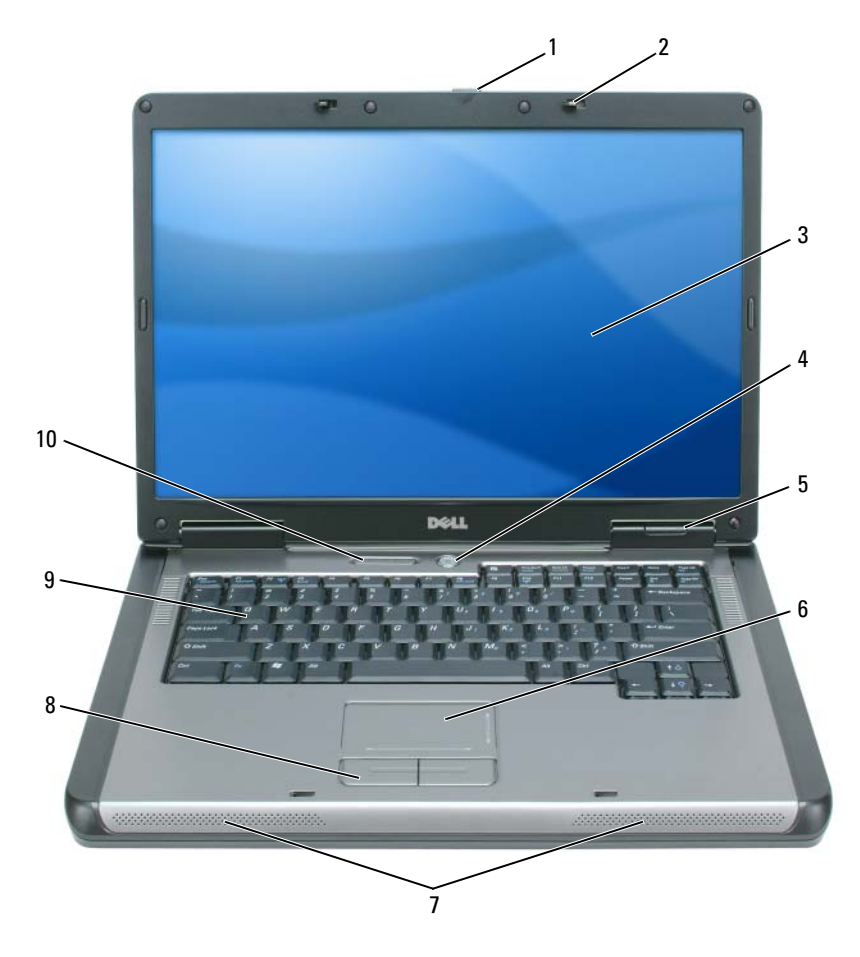

- 1 näytön salvan vapautin 2 näytön salvat (2) 3 näyttö
- 
- 
- näppäimistön ja langattoman käytön merkkivalot
- 
- virtapainike 5 laitteen tilailmaisimet 6 kosketusalusta
- kaiuttimet (2) 8 kosketusalustan painikkeet 9 näppäimistö

Pikaopas | 53

#### <span id="page-53-0"></span>Näkymä vasemmalta sivulta

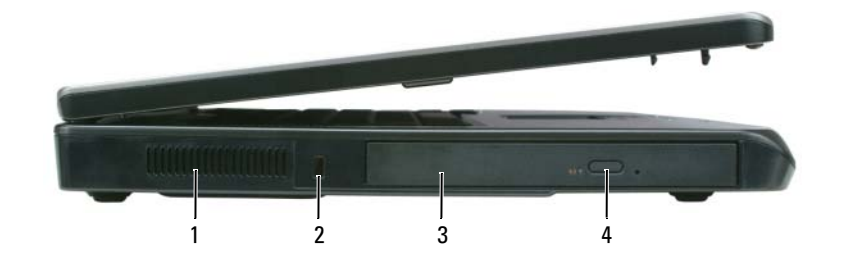

- ilmanpoistoaukko 2 suojakaapelin paikka 3 optisen aseman paikka
- optisen aseman kelkan avauspainike

#### <span id="page-53-1"></span>Näkymä oikealta sivulta

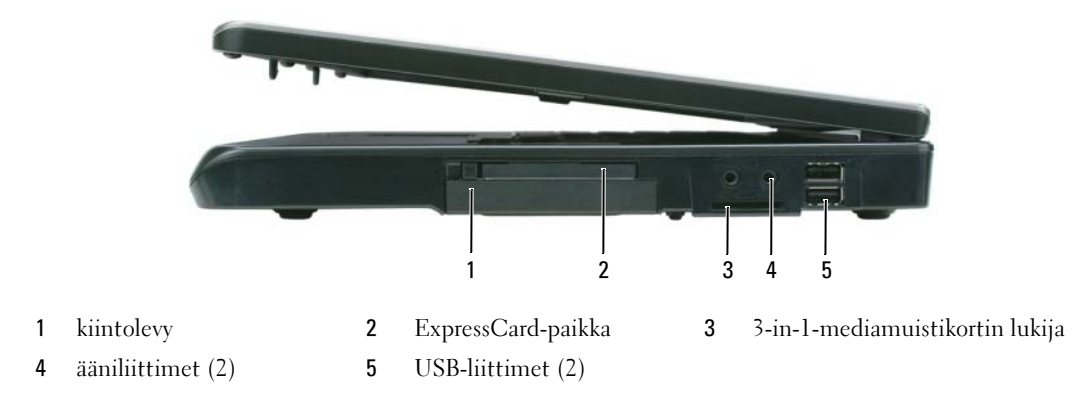

#### <span id="page-53-2"></span>Näkymä takaa

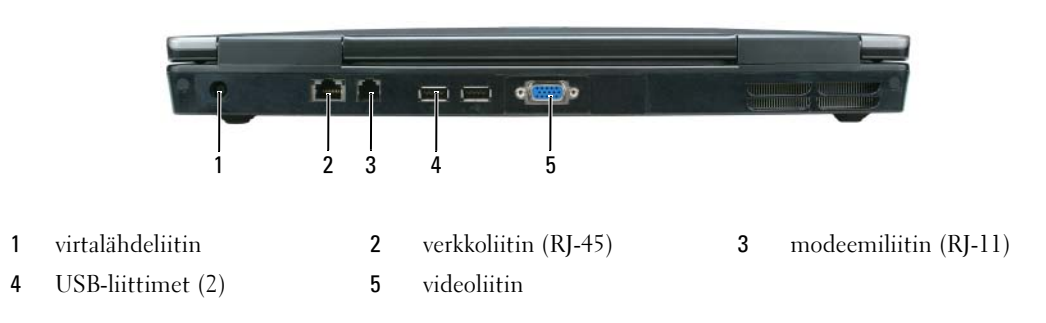

#### <span id="page-54-0"></span>Kehikko alta katsottuna

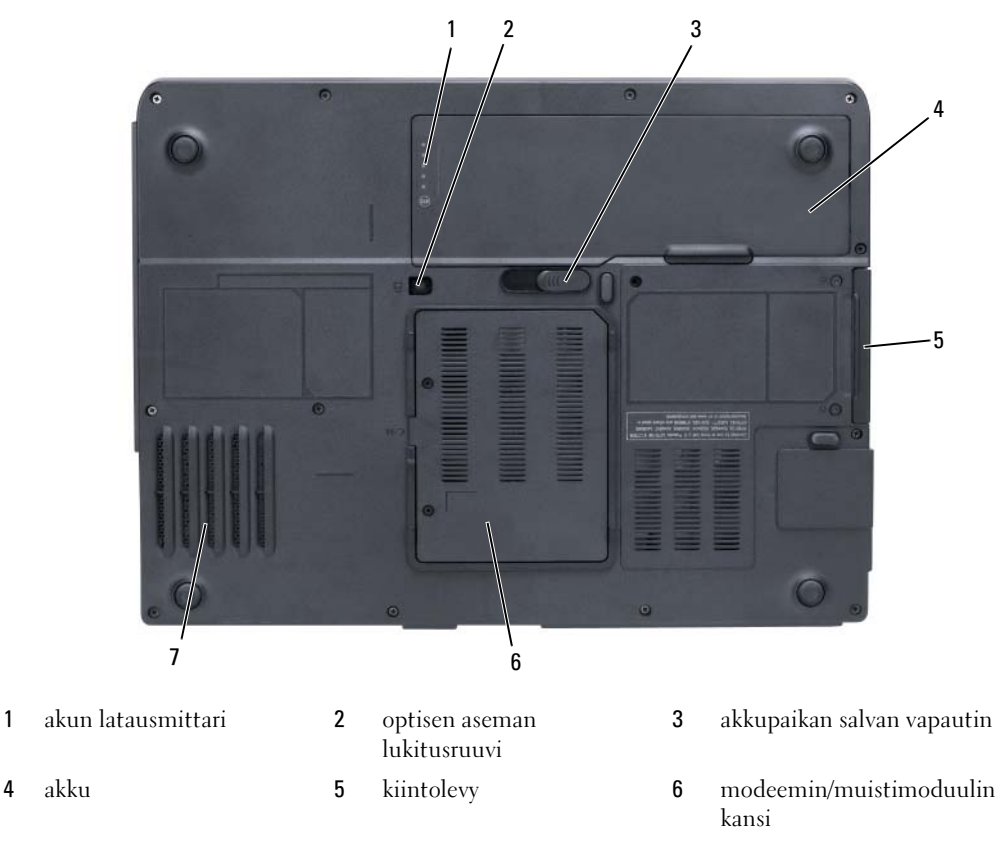

<span id="page-54-4"></span><span id="page-54-3"></span>7 tuuletin

### <span id="page-54-1"></span>Akun käyttö

#### <span id="page-54-2"></span>Akun suoritusteho

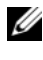

**// HUOMAUTUS:** Katso *Tuotetieto-oppaasta* tai tietokoneen mukana toimitetusta erillisestä takuupaperiasiakirjasta, mitä tietokoneesi Dell-takuu kattaa.

Parhaiten kannettava Dell-tietokoneesi toimii ja BIOS-asetukset säilyvät, kun pääakku on aina asennettuna tietokoneeseen sitä käytettäessä. Tietokoneen mukana toimitetaan yksi akku vakiovarusteena ja akkupaikkaan asennettuna.

 $\mathscr{U}$  HUOMAUTUS: Koska akku ei ehkä ole täyteen ladattu, kytke uusi tietokone sähköpistorasiaan verkkolaitteen avulla, kun käytät tietokonetta ensimmäisen kerran. Parhaiten laite toimii, kun käytät tietokonetta verkkolaitteen avulla, kunnes akku on ladattu täyteen. Jos haluat nähdä akun lataustilan, valitse Käynnistä→ Asetukset→ Ohjauspaneeli→ Virranhallinta-asetukset→ Akkumittari.

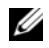

HUOMAUTUS: Akun käyttöaika (aika, jollloin se pysyy ladattuna) vähenee ajan myötä. Sen mukaan, miten usein ja missä oloissa akkua käytetään, voit joutua hankkimaan uuden akun tietokoneen käyttöiän aikana.

HUOMAUTUS: On suositeltavaa, että liität tietokoneen pistorasiaan, kun kirjoitat CD- tai DVD-asemaan.

Akun käyttöaika vaihtelee käyttöolojen mukaan. Käyttöaika lyhenee huomattavasti, kun teet esimerkiksi seuraavia toimia:

- käytät optisia asemia
- käytät langattomia tietoliikennelaitteita, Express-kortteja, mediamuistikortteja tai USB-laitteita
- käytät erittäin kirkkaita näyttöasetuksia, 3D-näytönsäästäjiä tai muita virtaa kuluttavia ohjelmia, kuten monimutkaisia 3D-grafiikkasovelluksia
- käytät tietokonetta suurimmassa mahdollisessa suoritustilassa (lisätietoja virranhallinta-asetusten määrittämisestä on Käyttöoppaassa).

Voit tarkistaa akun latauksen (katso kohtaa [Akun latauksen tarkistus sivulla 56\)](#page-55-0) ennen kuin asetat akun tietokoneeseen. Voit myös määrittää virranhallinta-asetukset antamaan hälytys silloin, kun akun virta on vähissä (lisätietoja virranhallinta-asetusten määrittämisestä on Käyttöoppaassa).

VAARA: Yhteensopimattoman akun käyttö voi lisätä tulipalon tai räjähdyksen vaaraa. Vaihda akku vain Delliltä hankkimaasi yhteensopivaan akkuun. Akku on suunniteltu toimimaan Dell-tietokoneen kanssa. Älä käytä toisen tietokoneen akkua omassa tietokoneessasi.

VAARA: Älä hävitä akkuja talousjätteen mukana. Kun akkusi ei enää lataudu, ota yhteys paikalliseen jätehuoltotai ympäristöviranomaiseen ja kysy tietoja litium-ioniakun hävittämisestä. Katso *Tuotetieto-oppaan* kohtaa Akun hävittäminen.

VAARA: Akun väärä käyttö voi lisätä tulipalon tai kemiallisen palovamman vaaraa. Älä riko, polta tai pura akkua, äläkä altista sitä yli 65 °C:n lämpötiloille. Pidä akku poissa lasten ulottuvilta. Käsittele vahingoittunutta tai vuotavaa akkua erittäin huolellisesti. Vahingoittuneet akut voivat vuotaa ja aiheuttaa ruumiinvammoja tai aineellisia vahinkoja.

#### <span id="page-55-1"></span><span id="page-55-0"></span>Akun latauksen tarkistus

Microsoft Windowsin Akkumittari-ikkuna ja  $\ddagger$  -kuvake, akun latausmittari ja käyttöikämittari sekä akun tyhjentymisvaroitus antavat tietoja akun lataustilasta.

#### <span id="page-55-2"></span>Microsoft Windowsin akkumittari

Windowsin akkumittari näyttää jäljellä olevan akun lataustason. Voit tarkistaa akkumittarin kaksoisnapsauttamalla työkalurivin <sup>14</sup> -kuvaketta.

Jos tietokone on liitetty pistorasiaan,  $\Box$ kuvake tulee näyttöön.

#### <span id="page-56-2"></span>Latausmittari

Painamalla akun latausmittarin tilapainiketta kerran tai painamalla ja pitämällä sitä alhaalla voit tarkistaa:

- akun latauksen (tarkista painamalla ja vapauttamalla tilapainike)
- akun käyttöiän (tarkista painamalla tilapainiketta ja pitämällä se alhaalla)

Akun käyttöikä määräytyy paljolti sen mukaan, miten monta kertaa se on ladattu. Satojen lataus- ja käyttökertojen jälkeen akut menettävät osan varauskapasiteetistaan eli käyttöiästään. Eli akku voi näyttää olevan ladattu, mutta sen latauskapasiteetti (käyttöikä) on rajallinen.

#### Akun latauksen tarkistus

Voit tarkistaa akun latauksen painamalla akun latausmittarin tilapainiketta ja vapauttamalla sen, jolloin lataustason ilmaisinvalot syttyvät. Kukin ilmaisin vastaa noin 20:tä prosenttia akun kokonaislatauksen määrästä. Esimerkiksi jos akussa on 80 prosenttia latauksesta jäljellä, neljä ilmaisinta palaa. Jos valot eivät pala, akku on tyhjä.

#### Akun käyttöiän tarkistus

Voit tarkistaa akun käyttöiän latausmittarin avulla painamalla akun latausmittarin tilapainiketta ja pitämällä sitä painettuna vähintään 3 sekuntia. Jos yhtään ilmaisinvaloa ei syty, akku on hyvässä kunnossa ja yli 80 prosenttia alkuperäisestä latauskapasiteetista on vielä jäljellä. Mitä useampi ilmaisin palaa, sen lyhyempi on käyttöikä. Jos viisi ilmaisinvaloa syttyy, latauskapasiteetista on jäljellä alle 60 prosenttia ja on aika alkaa miettiä uuden akun ostoa. Katso teknisiä tietoja Käyttöoppaasta.

#### Akun lataus on vähissä -varoitus

VAROITUS: Jotta tietosi eivät katoaisi tai vioittuisi, tallenna ne heti, kun olet saanut varoituksen akun latauksen loppumisesta, ja kytke sitten tietokone sähköpistorasiaan. Jos akku tyhjenee kokonaan, tietokone siirtyy automaattisesti lepotilaan.

Oletusarvoisesti näyttöön avautuva ikkuna varoittaa, kun noin 90 prosenttia akun latauksesta on kulunut. Voit muuttaa akkuhälytysten asetuksia. Lisätietoja Virranhallinta-asetusten ominaisuudet -ikkunan käyttämisestä on Käyttöoppaassa.

#### <span id="page-56-1"></span><span id="page-56-0"></span>Akun lataaminen

 $\mathscr{U}_1$  HUOMAUTUS: Kun tietokoneen virta on sammutettu, verkkolaite lataa täysin tyhjentyneen akun 80-prosenttisesti täyteen noin 1 tunnissa ja 100-prosenttisesti täyteen noin 2 tunnissa. Latausaika on pitempi, jos tietokone on käynnissä. Voit jättää akun tietokoneeseen niin pitkäksi aikaa kuin haluat. Akun sisäiset piirit estävät sen ylilatauksen.

Kun liität tietokoneen pistorasiaan tai asennat akun tietokoneen ollessa liitettynä pistorasiaan, tietokone tarkistaa akun latauksen ja lämpötilan. Verkkolaite lataa akun tarvittaessa ja ylläpitää sen latausta.

Jos akku on kuuma sen jälkeen, kun sitä on käytetty tietokoneessa tai kuumassa ympäristössä, akku ei ehkä lataudu, kun tietokone liitetään pistorasiaan.

Akku on liian kuuma ladattavaksi, jos -valo vilkkuu vuorotellen vihreänä ja oranssina. Irrota tietokone pistorasiasta ja anna tietokoneen ja akun jäähtyä huoneenlämpöisiksi. Liitä sitten tietokone pistorasiaan ja jatka akun lataamista.

Lisätietoja akkuongelmien ratkaisemisesta on Käyttöoppaassa.

#### <span id="page-57-1"></span><span id="page-57-0"></span>Akun vaihtaminen

 $\bigwedge$  VAARA: Ennen kuin suoritat nämä toimet, sammuta tietokone, irrota verkkolaite sähköpistorasiasta ja tietokoneesta, irrota modeemi seinäliittimestä ja tietokoneesta ja irrota tietokoneen kaikki muutkin ulkoiset kaapelit.

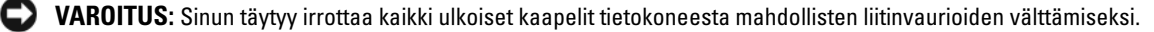

VAARA: Yhteensopimattoman akun käyttö voi lisätä tulipalon tai räjähdyksen vaaraa. Vaihda akku vain Delliltä hankkimaasi yhteensopivaan akkuun. Akku on suunniteltu toimimaan Dell™-tietokoneessa, älä käytä muiden tietokoneiden akkuja.

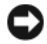

VAROITUS: Jos vaihdat akun tietokoneen ollessa valmiustilassa, akun vaihtoon on käytettävissä enintään 1 minuutti, ennen kuin tietokone sammuu ja tallentamatta jääneet tiedot menetetään.

Akun irrotus:

- 1 Jos tietokone on kiinnitetty telakointilaitteeseen, irrota se telakoinnista. Lisätietoja saat käyttämäsi telakointilaitteen ohjeesta.
- 2 Varmista, että tietokone on sammutettu.
- 3 Poista akku liu'uttamalla akkupaikan salvan vapautinta ja pitämällä sitä vapautusasennossa samalla, kun vedät akun ulos.

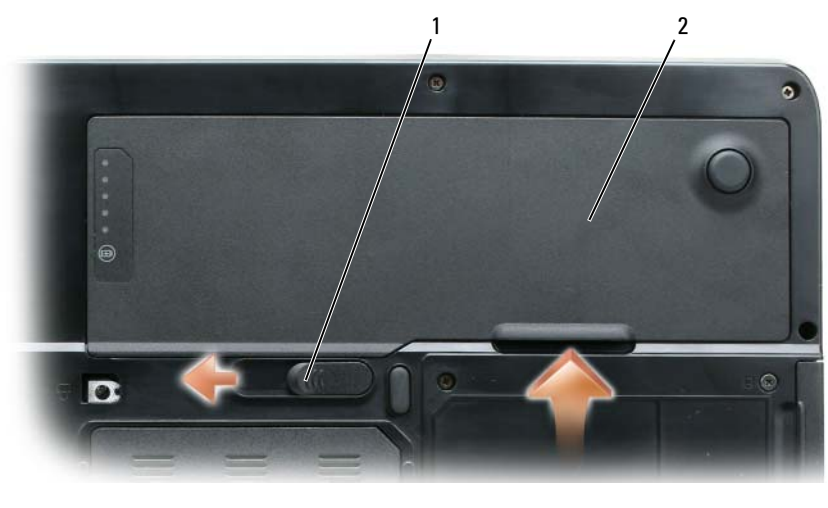

1 akkupaikan salvan vapautin 2 akku

Vaihda akku käymällä läpi poisto-ohjeet päinvastaisessa järjestyksessä.

#### <span id="page-58-3"></span><span id="page-58-0"></span>Akun säilytys

Irrota akku, jos et käytä tietokonettasi pitkään aikaan. Akku tyhjenee pitkän säilytyksen aikana. Pitkän säilytysajan jälkeen lataa akku täyteen (katso kohtaa [Akun lataaminen sivulla](#page-56-0) 57) ennen kuin käytät sitä.

### <span id="page-58-1"></span>Vianmääritys

#### <span id="page-58-5"></span><span id="page-58-2"></span>Lukitukset ja ohjelmisto-ongelmat

VAARA: Ennen kuin teet mitään tässä osiossa mainittuja toimia, noudata Tuotetieto-oppaassa olevia turvallisuusohjeita.

#### <span id="page-58-8"></span>Tietokone ei käynnisty

VARMISTA, ETTÄ VIRTALÄHDE ON LIITETTY TIETOKONEESEEN JA PISTORASIAAN.

#### <span id="page-58-9"></span>Tietokone lakkaa toimimasta

VAROITUS: Voit menettää tietoja, jos et pysty sammuttamaan käyttöjärjestelmää.

SAMMUTA TIETOKONEEN VIRTA — Jos tietokone ei tee mitään, kun painat näppäintä tai liikutat hiirtä, paina virtapainiketta vähintään 8 - 10 sekuntia, kunnes tietokone sammuu. Käynnistä sitten tietokone uudelleen.

#### <span id="page-58-7"></span><span id="page-58-6"></span>Ohjelma lakkaa toimimasta tai kaatuu toistuvasti

HUOMAUTUS: Ohjelmasta on yleensä asennusohjeet sen oppaissa tai levykkeellä tai CD-levyllä.

#### LOPETA OHJELMA —

- 1 Paina <Ctrl>-, <Shift>- ja <Esc>-näppäimiä samanaikaisesti.
- 2 Valitse Laitehallinta.
- 3 Napsauta ohjelmaa, joka ei enää vastaa.
- <span id="page-58-4"></span>4 Valitse Lopeta tehtävä.

TARKISTA OHJELMAN OHJEET — Poista ohjelma ja asenna se tarvittaessa uudelleen.

#### Ohjelma on suunniteltu aikaisemmalle Microsoft Windows käyttöjärjestelmälle

SUORITA OHJATTU OHJELMAN YHTEENSOPIVUUDEN VARMISTAMINEN — Ohjattu ohjelman yhteensopivuuden varmistaminen määrittää ohjelman, joten se toimii ympäristössä, joka muistuttaa muita kuin Windows XP -käyttöjärjestelmäympäristöjä.

- 1 Valitse Käynnistä→ Kaikki ohjelmat→ Apuohjelmat→ Ohjattu ohjelman yhteensopivuuden varmistaminen→ Seuraava.
- 2 Noudata näytön ohjeita.

#### <span id="page-59-5"></span>Näyttö muuttuu täysin siniseksi

SAMMUTA TIETOKONEEN VIRTA — Jos tietokone ei tee mitään, kun painat näppäintä tai liikutat hiirtä, paina virtapainiketta vähintään 8 - 10 sekuntia, kunnes tietokone sammuu. Käynnistä sitten tietokone uudelleen.

#### <span id="page-59-3"></span>Muita ohjelmisto-ongelmia

#### TARKISTA OHJELMAN OHJEET TAI PYYDÄ VIANMÄÄRITYSTIETOJA OHJELMAN VALMISTAJALTA —

- Varmista, että ohjelma on yhteensopiva tietokoneesi käyttöjärjestelmän kanssa.
- Varmista, että tietokone vastaa ohjelman vähimmäisvaatimuksia. Katso tietoja ohjelman ohjeista.
- Varmista, että ohjelma on asennettu ja määritetty oikein.
- Tarkista, että laitteen ohjaimet eivät ole ristiriidassa ohjelman kanssa.
- <span id="page-59-6"></span>• Poista ohjelma ja asenna se tarvittaessa uudelleen.

#### TEE HETI VARMUUSKOPIOT TIEDOSTOISTASI.

#### KÄYTÄ VIRUSTENTORJUTAOHJELMAA JA TARKISTA KIINTOLEVY, LEVYKKEET TAI CD-LEVYT.

#### TALLENNA JA SULJE KAIKKI AVATUT TIEDOSTOT TAI OHJELMAT JA SAMMUTA TIETOKONE Käynnistä-VALIKOSTA.

<span id="page-59-4"></span>TARKISTA, ETTEI TIETOKONEESSA OLE VAKOILUOHJELMIA — Jos tietokoneesi toimii hitaasti, saat usein muut ikkunat peittäviä mainoksia tai sinulla on ongelmia Internet-yhteyden muodostamisessa, tietokoneeseesi on voinut tunkeutua vakoiluohjelma. Käytä virustorjuntaohjelmaa, jossa on myös vakoiluohjelmasuojaus (ohjelmasi voi edellyttää päivitystä) ja joka käy läpi tietokoneen sisällön ja poistaa vakoiluohjelmat. Lisätietoja saat siirtymällä osoitteeseen **support.dell.com** ja etsimällä hakusanalla s*pyware* (vakoiluohjelma).

SUORITA DELL -DIAGNOSTIIKKA — Katso kohtaa [Dell-diagnostiikka sivulla 60](#page-59-0). Jos kaikki testit onnistuvat, virhetila liittyy ohjelmisto-ongelmaan.

## <span id="page-59-2"></span><span id="page-59-0"></span>Dell-diagnostiikka

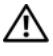

VAARA: Ennen kuin teet mitään tässä osiossa mainittuja toimia, noudata Tuotetieto-oppaassa olevia turvallisuusohjeita.

#### <span id="page-59-1"></span>Dell-diagnostiikan käyttäminen

Jos tietokoneessasi on jotain ongelmia, suorita kohdassa [Lukitukset ja ohjelmisto-ongelmat sivulla 59](#page-58-2) mainitut tarkistukset ja suorita Dell-diagnostiikka, ennen kuin otat yhteyttä Dellin tekniseen tukeen.

Suosittelemme näiden ohjeiden tulostamista ennen aloittamista.

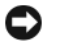

VAROITUS: Dell-diagnostiikka toimii vain Dell-tietokoneissa.

**44 HUOMAUTUS:** Drivers and Utilities -CD-levy on valinnainen, eikä sitä välttämättä toimiteta tietokoneen mukana. Käynnistä Dell-diagnostiikkalevy kiintolevyltä tai Drivers and Utilities -CD-levyltä.

#### <span id="page-60-0"></span>Dell-diagnostiikkaohjelman käynnistäminen kiintolevyasemasta

Dell-diagnostiikkaohjelma sijaitsee kiintolevyllä piilotettuna olevassa Diagnostic utility -osiossa.

#### $\mathscr{U}$  HUOMAUTUS: Jos tietokoneessa ei näy näyttökuvaa, pyydä teknistä apua ottamalla yhteyttä Delliin.

- 1 Käynnistä (tai käynnistä uudelleen) tietokone.
- 2 Jos tietokone on kiinnitetty telakointilaitteeseen, irrota se telakoinnista. Lisätietoja saat käyttämäsi telakointilaitteen ohjeesta.
- 3 Liitä tietokone pistorasiaan.
- 4 Suorita Dell-diagnostiikkaohjelma:
	- a Käynnistä tietokone. Kun DELL™-logo tulee näkyviin, paina heti <F12>-näppäintä. Valitse käynnistysvalikosta Diagnostics ja paina <Enter>-näppäintä.

 $\mathscr{U}$  HUOMAUTUS: Jos odotat liian kauan ja käyttöjärjestelmän logo tulee näyttöön, odota, kunnes näyttöön tulee Microsoft Windows -työpöytä. Sammuta tämän jälkeen tietokone ja yritä uudelleen.

b Paina <Fn>-näppäintä ja pidä sitä alhaalla, kun käynnistät tietokoneen.

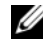

 $\mathscr U$  HUOMAUTUS: Jos näyttöön tulee sanoma, että diagnostiikka-apuohjelman osiota ei löydy, suorita Delldiagnostiikka Drivers and Utilities - CD-levyltä.

Tietokone suorittaa Pre-boot System Assessment -toiminnon, joka on sarja emolevyn, näppäimistön, kiintolevyn ja näytön toimintaa alustavasti testaavia diagnostiikkaohjelmia.

- Testin aikana sinun on ehkä vastattava joihinkin kysymyksiin.
- Jos jokin osa on viallinen, tietokone lopettaa toimintansa ja antaa äänimerkin. Jos haluat keskeyttää testin ja käynnistää tietokoneen uudelleen, paina <n>; jos haluat jatkaa seuraavaan testiin, paina  $\langle v \rangle$ ; jos haluat testata virheen antaneen osan uudelleen, paina  $\langle r \rangle$ .
- Jos Pre-boot System Assessment -toiminnon aikana havaitaan virheitä, kirjoita virheiden koodit muistiin ja ota yhteyttä Delliin.

Jos Pre-boot System Assessment -toiminto suoritetaan loppuun asti virheittä, näyttöön tulee viesti Booting Dell Diagnostic Utility Partition (Dellin diagnostiikka-apuohjelman osio käynnistetään). Press any key to continue (Jatka painamalla jotain näppäintä).

5 Painamalla jotain näppäintä käynnistät Dell-diagnostiikkaohjelman kiintolevyn Diagnostics Utility -osiolta.

#### <span id="page-60-2"></span><span id="page-60-1"></span>Dell-diagnostiikkaohjelman käynnistäminen Drivers and Utilities -CD-levyltä

- **1** Aseta Drivers and Utilities -CD-levy asemaan.
- 2 Sammuta tietokone ja käynnistä se sitten uudelleen.

Kun DELL-logo tulee näkyviin, paina heti <F12>-näppäintä.

Jos odotat liian kauan ja Windows-logo tulee näyttöön, odota, kunnes näyttöön tulee Windowstyöpöytä. Sammuta tämän jälkeen tietokone ja yritä uudelleen.

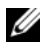

 $\mathscr{U}_1$  HUOMAUTUS: Seuraavat ohjeet muuttavat käynnistysjakson vain yhdeksi kerraksi. Seuraavan kerran tietokonetta käynnistettäessä se käynnistää järjestelmäasetusohjelmassa määritetyt laitteet.

- 3 Kun käynnistyslaiteluettelo tulee näyttöön, valitse siitä IDE CD-ROM-laite CD-/DVD-/CD-RWasema ja paina <Enter>-näppäintä.
- 4 Valitse näyttöön tulevasta valikosta vaihtoehto Käynnistä CD-ROM-asemasta ja paina <Enter> näppäintä.
- 5 Kirjoita 1, jolloin CD-valikko käynnistyy, ja jatka painamalla <Enter>-näppäintä.
- 6 Valitse Run the 32 Bit Dell Diagnostics numeroidusta luettelosta. Jos luettelossa on useita versioita, valitse tietokoneellesi sopiva versio.
- 7 Kun Dell-diagnostiikkaohjelman päävalikko tulee näkyviin, valitse suoritettava testi.

#### <span id="page-61-0"></span>Dell-diagnostiikkaohjelman päävalikko

1 Kun Dell-diagnostiikkaohjelma on latautunut ja päävalikko avautuu, napsauta haluamaasi vaihtoehtoa.

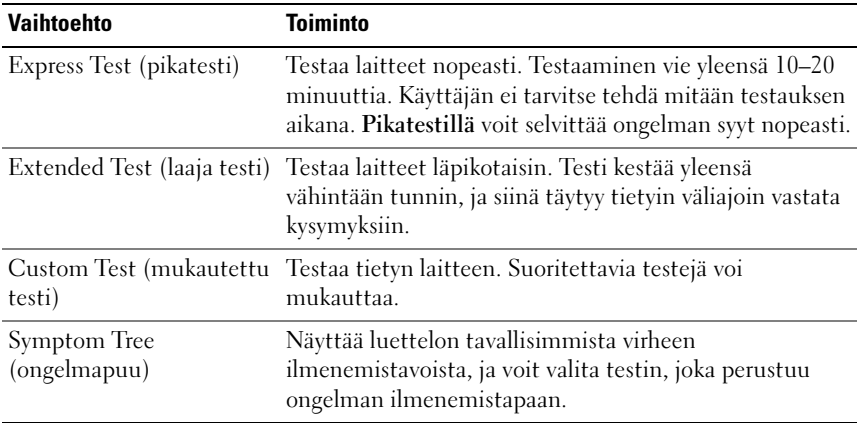

2 Jos ongelma löydetään testin aikana, näyttöön tulee sanoma, jossa ilmoitetaan virhekoodi ja ongelman kuvaus. Kirjoita virhekoodi ja ongelman kuvaus muistiin ja noudata näyttöön tulevia ohjeita.

Jos et saa selvitettyä virhetilaa, ota yhteys Delliin.

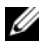

 $\mathscr{U}_\bullet$  HUOMAUTUS: Tietokoneen huoltomerkki näkyy kunkin näytön yläosassa. Jos otat yhteyttä Delliin, tekninen tuki kysyy huoltomerkkiäsi.

3 Jos suoritat testin käyttämällä Custom Test (mukautettu testi)- tai Symptom Tree (ongelmapuu) -vaihtoehtoa, saat lisätietoja napsauttamalla seuraavassa taulukossa kuvattuja välilehtiä.

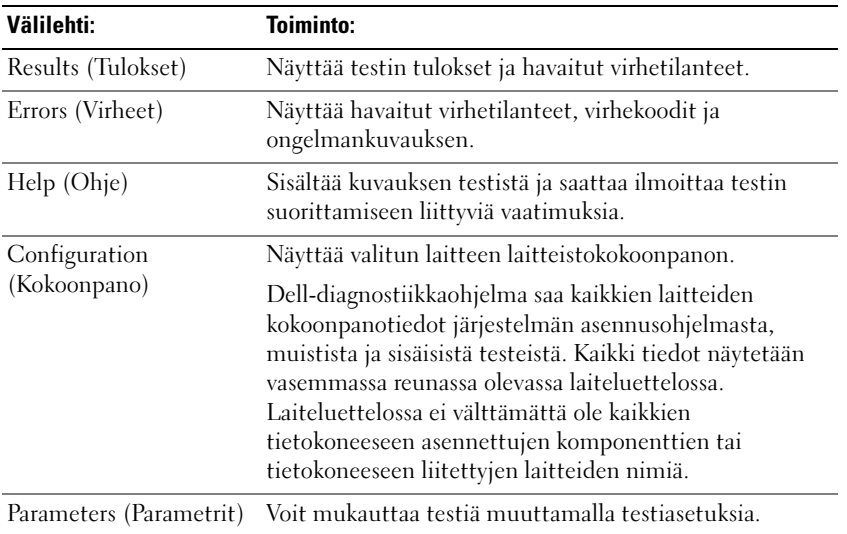

- 4 Kun olet suorittanut testin ja jos suoritit Dell-diagnostiikkaohjelman Drivers and Utilities -CD-levyltä, poista CD-levy asemasta.
- 5 Kun olet suorittanut testin, palaa Päävalikkoon sulkemalla näyttö. Voit lopettaa Delldiagnostiikkaohjelman käytön ja käynnistää tietokoneen uudelleen sulkemalla päävalikkonäytön.

## <span id="page-64-0"></span>Hakemisto

#### A

akku [irrottaminen, 58](#page-57-1) [lataaminen, 57](#page-56-1) [latauksen tarkistus, 56](#page-55-1) [latausmittari, 57](#page-56-2) [säilytys, 59](#page-58-3) [suoritusteho, 55](#page-54-3) [tehomittari, 56](#page-55-2)

#### B

battery [charge gauge, 55](#page-54-4)

#### C

CD-levyt [käyttöjärjestelmä, 51](#page-50-1)

#### D

Dell [premier support -sivusto, 51](#page-50-2) [tukisivusto, 50](#page-49-1) [Dell Premier Support](#page-48-1)  sivusto, 49 [Dell Premier Support](#page-50-3)  tukisivusto, 51

[Dell-diagnostiikka, 60](#page-59-2)

diagnostiikka [Dell, 60](#page-59-2)

E

[ergonomiatiedot, 49](#page-48-2)

#### H

[huoltomerkki, 50](#page-49-2)

#### K

käyttöjärjestelmä [asentaminen uudelleen, 51](#page-50-1) [CD-levy, 51](#page-50-1) [käyttöoikeussopimus, 49](#page-48-2) [käyttöopas, 49](#page-48-3)

#### L

laitteisto [Dell-diagnostiikka, 60](#page-59-2)

#### M

[Microsoft Windows -tarra, 50](#page-49-2)

#### O

ohjatut toiminnot Ohjattu ohjelman yhteensopivuuden [varmistaminen, 59](#page-58-4) [Ohje- ja tukikeskus, 50](#page-49-3) ohjeet [käyttöoikeussopimus, 49](#page-48-2) [käyttöopas, 49](#page-48-3) [online, 50-](#page-49-1)[51](#page-50-2) [säädökset, 49](#page-48-2) [takuu, 49](#page-48-2) [Tuotetieto-opas, 49](#page-48-2) [turvallisuus, 49](#page-48-2) ohjelma [ongelmat, 60](#page-59-3) ohjelmat [tietokoneen hidas toiminta, 60](#page-59-4) ohjelmisto [ongelma, 59](#page-58-4) ohjetiedosto

[Windowsin Ohje- ja](#page-49-3)  tukikeskus, 50

ongelma [tietokone kaatuu, 60](#page-59-5) ongelmat [Dell-diagnostiikka, 60](#page-59-2) [lukitukset, 59](#page-58-5) [ohjelma, 60](#page-59-3) [ohjelma kaatuu, 59](#page-58-6) [ohjelmat, 59](#page-58-5) [ohjelmien ja Windowsin](#page-58-4)  yhteensopivuus, 59 [ohjelmisto, 59](#page-58-6) [ongelma lakkaa](#page-58-7)  toimimasta, 59 [sininen näyttö, 60](#page-59-5) [tietokone ei käynnisty, 59](#page-58-8) [tietokone kaatuu, 59](#page-58-9) [tietokone lakkaa](#page-58-9)  toimimasta, 59 [vakoiluohjelma, 60](#page-59-4)

#### R

Resurssilevy [Dell-diagnostiikka, 60](#page-59-2)

#### S

[Dell-diagnostiikkaohjelman](#page-60-2)  käynnistäminen Drivers and Utilities -CDlevyltä, 61

#### T

[takuutiedot, 49](#page-48-2) tarrat [huoltomerkki, 50](#page-49-2) [Microsoft Windows, 50](#page-49-2) [tiedot säädöksistä, 49](#page-48-2)

tietokone [hidas toiminta, 60](#page-59-4) [kaatumiset, 59-](#page-58-9)[60](#page-59-5) [lakkaa vastaamasta, 59](#page-58-9) [tukisivusto, 50](#page-49-1) [Tuotetieto-opas, 49](#page-48-2) [turvallisuusohjeet, 49](#page-48-2)

#### V

[vakoiluohjelma, 60](#page-59-4) vianmääritys [Dell-diagnostiikka, 60](#page-59-2) [Ohje- ja tukikeskus, 50](#page-49-3) video-ohjain kokoonpanon [määrittäminen, 53](#page-52-2) [virustentorjuntaohjelma, 60](#page-59-6)

#### W

Windows XP [asentaminen uudelleen, 51](#page-50-1) Ohjattu ohjelman [yhteensopivuuden](#page-58-4)  varmistaminen, 59 [Ohje- ja tukikeskus, 50](#page-49-3)

Dell™ Latitude<sup>™</sup> 131L

# Συνοπτικός οδηγός

Μοντέλο **PP23LB**

## Σηµειώσεις**,** Ειδοποιήσεις και Προσοχή

ΣΗΜΕΙΩΣΗ**:** Η ΣΗΜΕΙΩΣΗ υποδεικνύει σηµαντικές πληροφορίες που σας βοηθούν να χρησιµοποιείτε καλύτερα τον υπολογιστή σας.

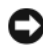

ΕΙ∆ΟΠΟΙΗΣΗ**:** Η ΕΙ∆ΟΠΟΙΗΣΗ υποδηλώνει είτε δυνητική βλάβη υλικού είτε απώλεια δεδοµένων και υποδεικνύει τον τρόπο µε τον οποίο µπορείτε να αποφύγετε το πρόβληµα.

ΠΡΟΣΟΧΗ**:** Η ΠΡΟΣΟΧΗ υποδηλώνει δυνητική βλάβη υλικού**,** τραυµατισµό ή θάνατο**.**

Εάν αγοράσατε έναν υπολογιστή Dell™ της σειράς n, οι αναφορές του παρόντος για τα λειτουργικά συστήµατα Microsoft<sup>®</sup> Windows<sup>®</sup> δεν είναι εφαρμόσιμες.

Μοντέλο **PP23LB**

\_\_\_\_\_\_\_\_\_\_\_\_\_\_\_\_\_\_\_\_

Οι πληροφορίες αυτού του εγγράφου µπορεί να αλλάξουν χωρίς προειδοποίηση**. © 2006 Dell Inc.** Με επιφύλαξη παντός δικαιώµατος**.**

Απαγορεύεται αυστηρά η αναπαραγωγή µε οποιονδήποτε τρόπο χωρίς τη γραπτή άδεια της Dell Inc.

Εµπορικά σήµατα που χρησιµοποιούνται στο παρόν έγγραφο: Οι ονοµασίες *Dell*, το λογότυπο *DELL* και τα *Latitude* είναι εµπορικά σήµατα της Dell Inc. Οι ονοµασίες *Microsoft* και *Windows* είναι εµπορικά σήµατα κατατεθέντα της Microsoft Corporation.

Άλλα εµπορικά σήµατα και εµπορικές ονοµασίες µπορεί να χρησιµοποιούνται στο παρόν έγγραφο αναφερόµενα είτε στους κατόχους των σηµάτων και των ονοµάτων είτε στα προϊόντα τους. Η Dell Inc. παραιτείται από κάθε δικαίωµα σε εµπορικά σήµατα και εµπορικές ονοµασίες τρίτων.

# Περιεχόµενα

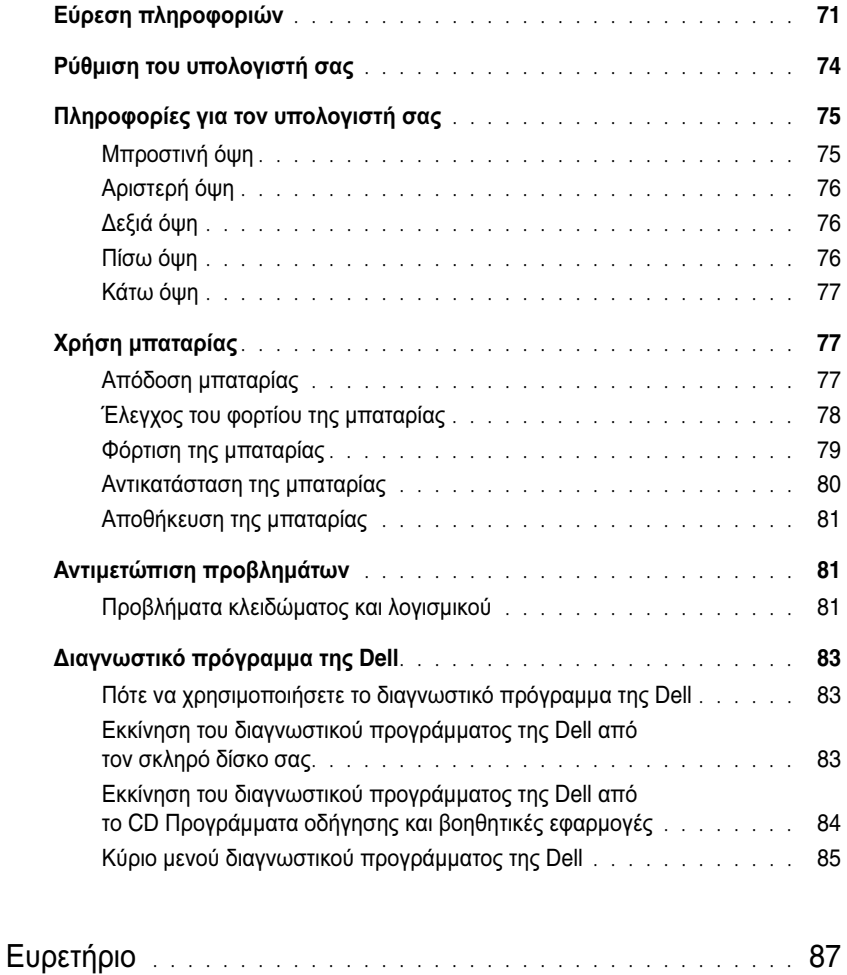

## <span id="page-70-0"></span>Εύρεση πληροφοριών

Ø

ΣΗΜΕΙΩΣΗ**:** Ορισµένες λειτουργίες ή µέσα µπορεί να είναι προαιρετικά και µπορεί να µην αποστέλλονται µε τον υπολογιστή σας. Ορισµένες λειτουργίες ή µέσα µπορεί να µην είναι διαθέσιµα σε ορισµένες χώρες.

ΣΗΜΕΙΩΣΗ**:** Πρόσθετες πληροφορίες µπορούν να αποσταλούν µαζί µε τον υπολογιστή σας.

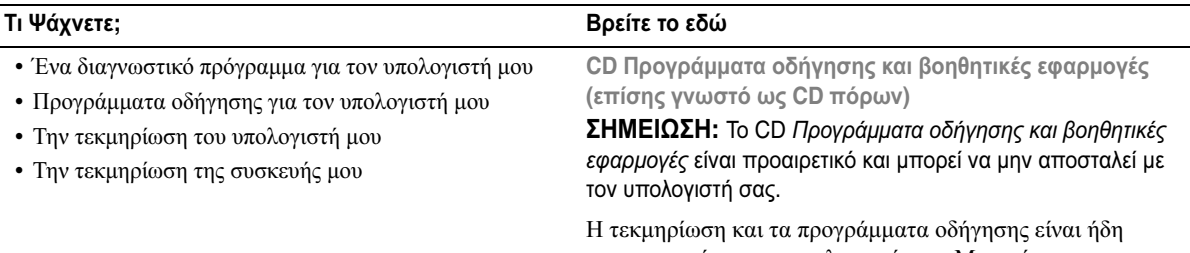

εγκατεστηµένα στον υπολογιστή σας. Μπορείτε να χρησιµοποιήσετε το CD για να εγκαταστήσετε ξανά τα προγράµµατα οδήγησης ή εκτελέστε το ∆ιαγνωστικό πρόγραµµα της Dell (δείτε «[∆ιαγνωστικό](#page-82-0) πρόγραµµα της Dell» στη [σελίδα](#page-82-0) 83.)

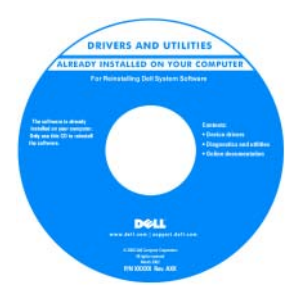

Τα αρχεία Readme ενδέχεται να περιλαµβάνονται στο CD για να παρέχουν τις πιο πρόσφατες ενηµερώσεις σχετικά µε τεχνικές αλλαγές στον υπολογιστή σας ή εξελιγµένο υλικό αναφοράς τεχνικού περιεχοµένου για έµπειρους χρήστες ή τεχνικούς.

ΣΗΜΕΙΩΣΗ**:** Προγράµµατα οδήγησης και ενηµερώσεις τεκµηρίωσης θα βρείτε στη διεύθυνση **support.dell.com**.

Οδηγός πληροφοριών προϊόντος **Dell™**

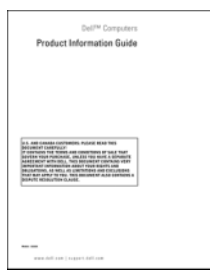

• Πληροφορίες εγγύησης

- Όροι και συνθήκες (µόνο για ΗΠΑ)
- Οδηγίες ασφαλείας
- Πληροφορίες κανονισµών
- Πληροφορίες εργονοµίας
- Άδεια Χρήσης Τελικού Χρήστη

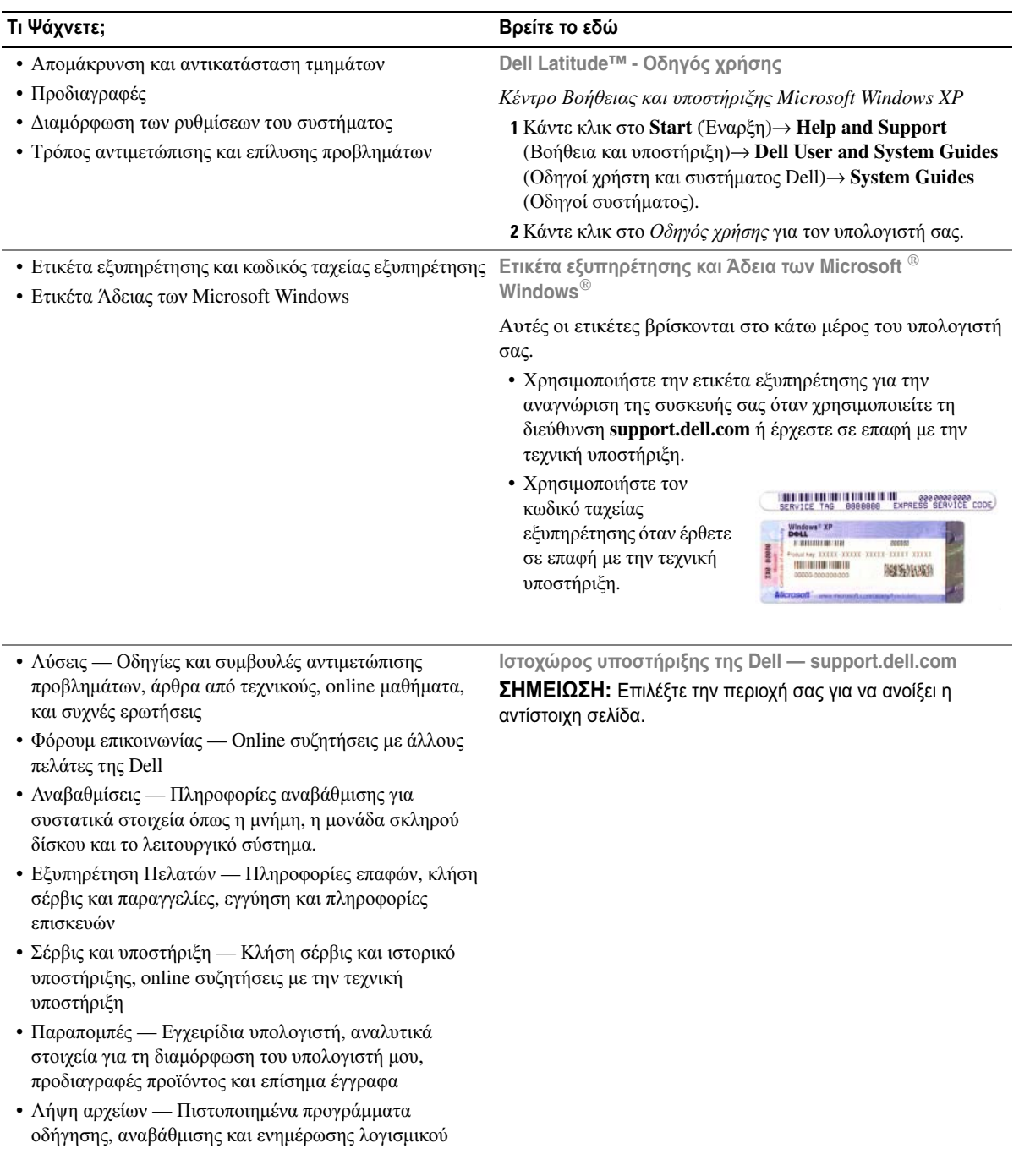
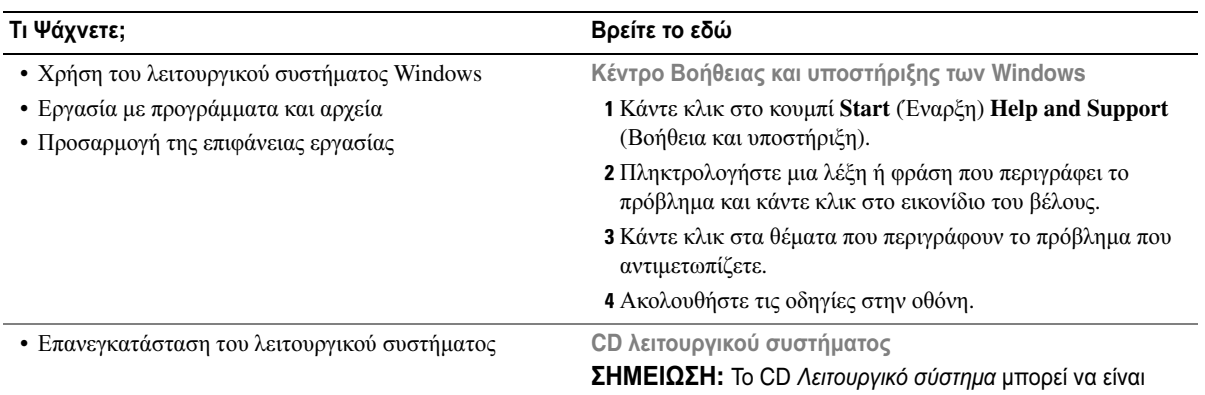

προαιρετικό και µπορεί να µην αποσταλεί µε τον υπολογιστή σας.

Το λειτουργικό σύστηµα είναι ήδη εγκατεστηµένο στον υπολογιστή σας. Για να εγκαταστήσετε ξανά το λειτουργικό σας σύστηµα, χρησιµοποιήστε το CD Λειτουργικό σύστηµα.

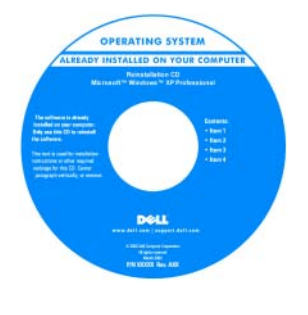

<span id="page-72-1"></span><span id="page-72-0"></span>Αφού εγκαταστήσετε ξανά το λειτουργικό σας σύστηµα, χρησιµοποιήστε το CD Προγράµµατα οδήγησης και βοηθητικές εφαρµογές (*CD*  πόρων) για να εγκαταστήσετε ξανά τα προγράµµατα οδήγησης για τις συσκευές που συµπεριλαµβάνονταν στον υπολογιστή σας.

Η ετικέτα για το κλειδί προϊόντος του [λειτουργικού](#page-71-0) σας συστήµατος βρίσκεται επάνω στον υπολογιστή σας.

<span id="page-72-3"></span><span id="page-72-2"></span>ΣΗΜΕΙΩΣΗ**:** Το χρώµα του CD σας ποικίλει ανάλογα µε το λειτουργικό σύστηµα που παραγγείλατε.

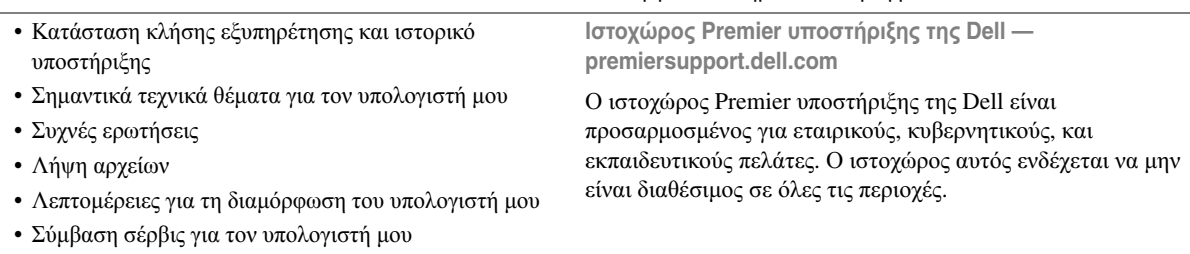

### Ρύθµιση του υπολογιστή σας

- ΠΡΟΣΟΧΗ**:** Πριν ξεκινήσετε οποιαδήποτε από τις διαδικασίες που αναφέρονται σε αυτή την ενότητα**,**  ακολουθήστε τις οδηγίες ασφαλείας που βρίσκονται στον Οδηγό πληροφοριών προϊόντος**.**
	- 1 Αφαιρέστε τη συσκευασία των εξαρτηµάτων.
	- 2 Φυλάξτε τα περιεχόµενα της συσκευασίας των εξαρτηµάτων που διατίθενται ξεχωριστά, τα οποία θα χρειαστείτε για να ολοκληρώσετε την προετοιµασία του υπολογιστή σας.

Στη συσκευασία περιλαµβάνεται επίσης η τεκµηρίωση χρήσης και τυχόν λογισµικό ή πρόσθετος υλικός εξοπλισµός (όπως µονάδες δίσκου ή µπαταρίες) που παραγγείλατε.

3 Συνδέστε το µετασχηµατιστή AC µε την αντίστοιχη υποδοχή στον υπολογιστή και σε µια πρίζα.

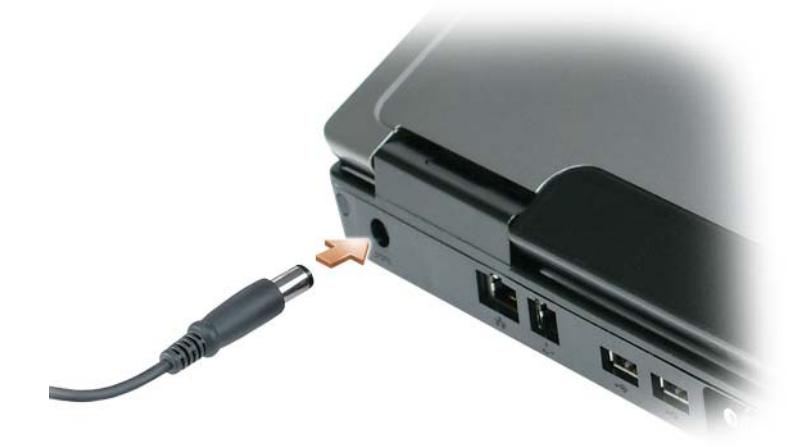

4 Ανοίξτε την οθόνη του υπολογιστή και πατήστε το κουµπί λειτουργίας για να ενεργοποιήσετε τον υπολογιστή (δείτε «[Μπροστινή](#page-74-0) όψη» στη σελίδα 75).

ΣΗΜΕΙΩΣΗ**:** Συνιστάται να ενεργοποιήσετε και να απενεργοποιήσετε τον υπολογιστή σας τουλάχιστον µία φορά πριν εγκαταστήσετε κάρτες ή συνδέσετε τον υπολογιστή σε µια συσκευή σύνδεσης ή άλλη εξωτερική συσκευή, όπως π.χ. εκτυπωτή.

### Πληροφορίες για τον υπολογιστή σας

### <span id="page-74-1"></span><span id="page-74-0"></span>Μπροστινή όψη

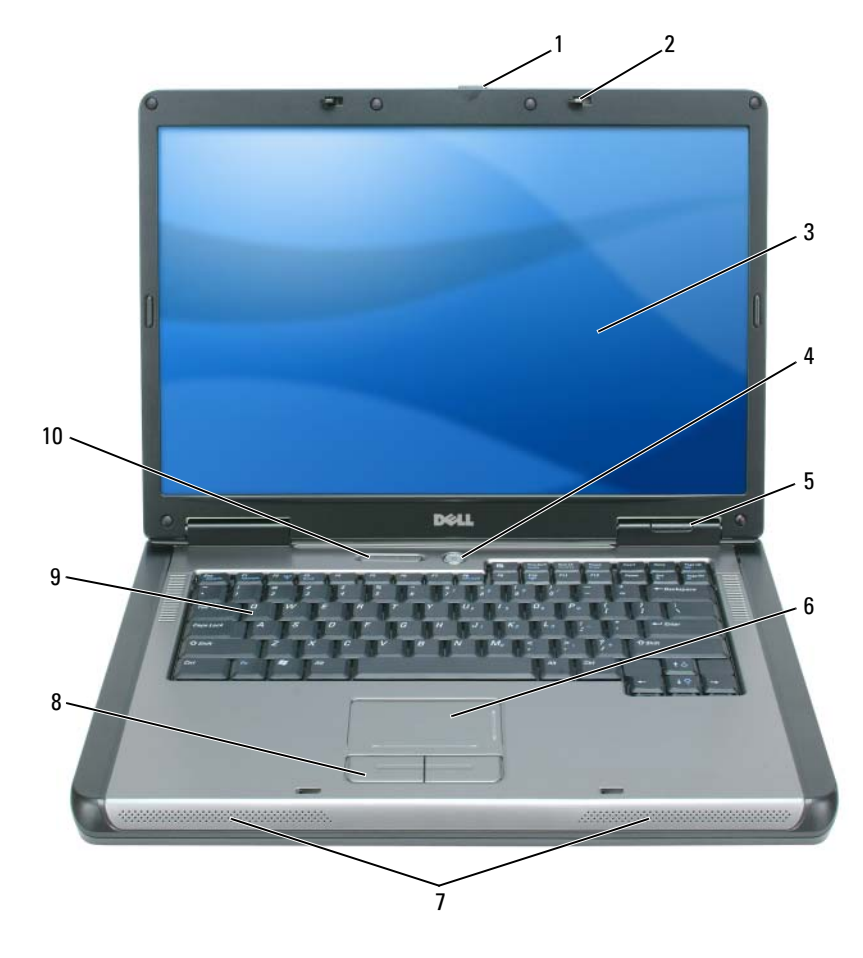

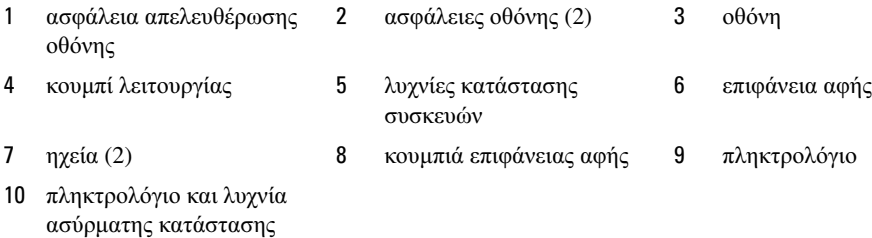

### Αριστερή όψη

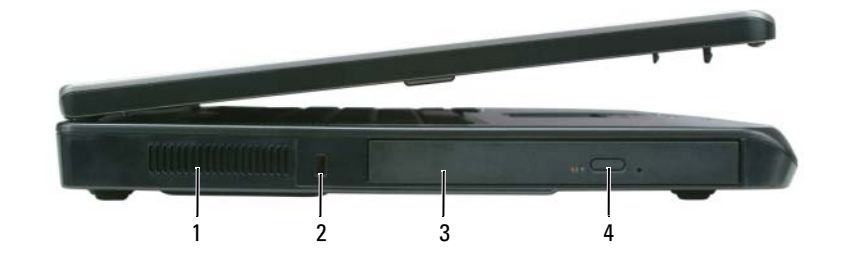

- αεραγωγός 2 υποδοχή καλωδίου ασφαλείας 3 τµήµα µονάδας οπτικού δίσκου
- πλήκτρο εξαγωγής δίσκου µονάδας οπτικού δίσκου

# µονάδα σκληρού δίσκου 2 υποδοχή ExpressCard 3 συσκευή ανάγνωσης κάρτας µνήµης σε 1 θύρες σύνδεσης ήχου (2) 5 θύρες USB (2) 2 34 5

### Πίσω όψη

∆εξιά όψη

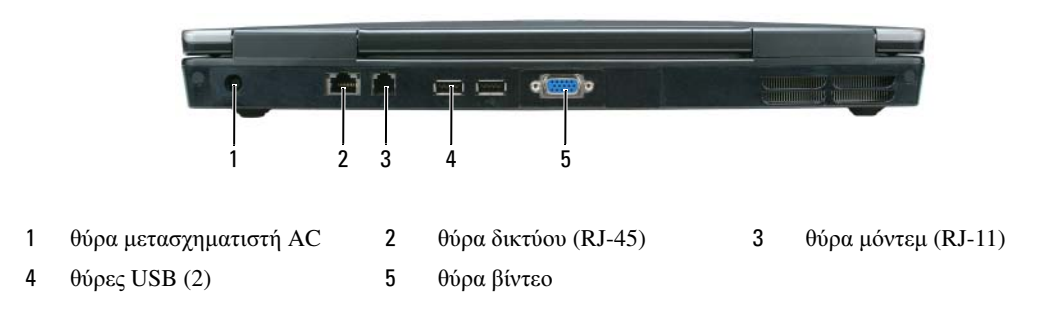

### Κάτω όψη

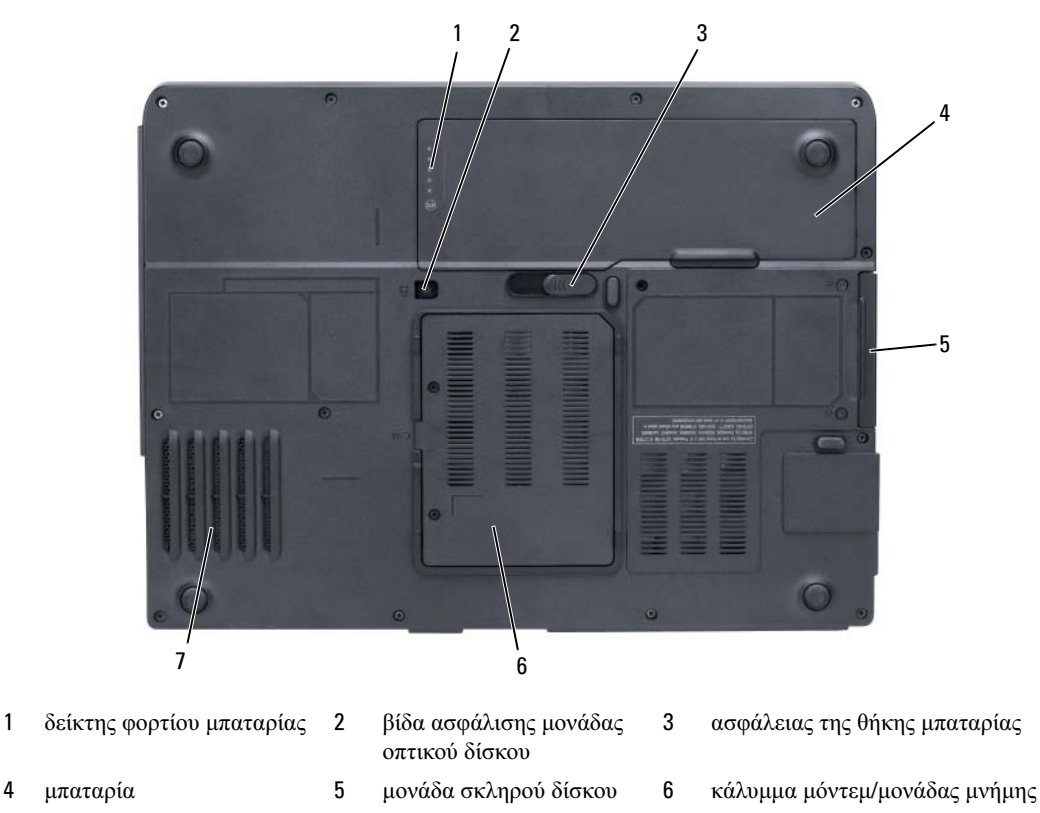

<span id="page-76-0"></span>7 ανεµιστήρας

### Χρήση µπαταρίας

### Απόδοση µπαταρίας

ΣΗΜΕΙΩΣΗ**:** Για πληροφορίες σχετικά µε την εγγύηση της Dell για τον υπολογιστή σας, ανατρέξτε στον Οδηγό πληροφοριών προϊόντος ή στο ξεχωριστό έντυπο εγγύησης που αποστέλλεται µαζί µε τον υπολογιστή σας.

Για τη βέλτιστη απόδοση του υπολογιστή και για να µπορείτε να διατηρείτε τις ρυθµίσεις BIOS, χρησιµοποιείτε το φορητό υπολογιστή σας Dell µε εγκατεστηµένη την κύρια µπαταρία κάθε φορά. Μία µπαταρία παρέχεται ως στάνταρ εξοπλισµός στη θήκη µπαταρίας.

ΣΗΜΕΙΩΣΗ**:** Επειδή η µπαταρία µπορεί να µην είναι πλήρως φορτισµένη, χρησιµοποιήστε το µετασχηµατιστή AC για να συνδέσετε τον νέο υπολογιστή σας σε µια ηλεκτρική πρίζα κατά την πρώτη χρήση του υπολογιστή. Για καλύτερα αποτελέσµατα, λειτουργείτε τον υπολογιστή µε το µετασχηµατιστή AC έως ότου η µπαταρία φορτιστεί πλήρως. Για να δείτε την κατάσταση φόρτισης της µπαταρίας, κάντε κλικ στο **Start** (Έναρξη)→ **Settings**  (Ρυθµίσεις)→ **Control Panel** (Πίνακας ελέγχου)→ **Power Options** (Επιλογές ενέργειας)→ **Power Meter**  (Μετρητής ισχύος).

ΣΗΜΕΙΩΣΗ**:** Ο χρόνος λειτουργίας της µπαταρίας (ο χρόνος κατά τον οποίο µπορεί να διατηρήσει ένα φορτίο) µειώνεται µε τον καιρό. Ανάλογα µε το πόσο συχνά χρησιµοποιείται η µπαταρία και ανάλογα µε τις συνθήκες υπό τις οποίες χρησιµοποιείται, µπορεί να χρειαστεί να αγοράσετε καινούρια µπαταρία κατά τη διάρκεια ζωής του υπολογιστή σας.

ΣΗΜΕΙΩΣΗ**:** Συνιστάται η σύνδεση του υπολογιστή σας σε µια ηλεκτρική πρίζα, όταν εγγράφετε CD ή DVD.

Ο χρόνος λειτουργίας της µπαταρίας ποικίλλει ανάλογα µε τις συνθήκες λειτουργίας. Ο χρόνος λειτουργίας µειώνεται σηµαντικά όταν εκτελείτε εργασίες που, µεταξύ άλλων, συµπεριλαµβάνουν:

- Χρήση µονάδων οπτικού δίσκου
- Χρήση συσκευών ασύρµατης επικοινωνίας, ExpressCards, καρτών µνήµης µέσων, ή συσκευών USB
- Χρήση ρυθµίσεων οθόνης µε υψηλή φωτεινότητα, προστασίας οθόνης µε τρισδιάστατα σχέδια ή άλλων προγραµµάτων που απαιτούν µεγάλη ισχύ, όπως σύνθετες τρισδιάστατες εφαρµογές γραφικών
- Λειτουργία του υπολογιστή σε κατάσταση µέγιστης απόδοσης (δείτε πληροφορίες για τη διαµόρφωση των ρυθµίσεων διαχείρισης ενέργειας στον Οδηγό χρήσης)

Μπορείτε να ελέγξετε το φορτίο της µπαταρίας (δείτε «Έλεγχος του φορτίου της [µπαταρίας](#page-77-0)» στη σελίδα 78) πριν τοποθετήσετε την µπαταρία στον υπολογιστή. Μπορείτε επίσης να ρυθµίσετε τις επιλογές διαχείρισης ενέργειας να σας ειδοποιούν όταν το φορτίο της µπαταρίας είναι χαµηλό (δείτε πληροφορίες για τη διαµόρφωση των ρυθµίσεων διαχείρισης ενέργειας στον Οδηγό χρήσης).

ΠΡΟΣΟΧΗ**:** Η χρήση ασύµβατης µπαταρίας µπορεί να δηµιουργήσει κίνδυνο πυρκαγιάς ή έκρηξης**.**  Αντικαταστήστε την µπαταρία µόνο µε µια συµβατή µπαταρία από την **Dell.** Η µπαταρία είναι σχεδιασµένη για να χρησιµοποιείται µαζί µε τον υπολογιστή **Dell** σας**.** Μην χρησιµοποιείτε µπαταρία από άλλους υπολογιστές για το δικό σας υπολογιστή**.** 

ΠΡΟΣΟΧΗ**:** Μην απορρίπτετε τις µπαταρίες µε τα οικιακά απορρίµµατα**.** Όταν η µπαταρία σας δεν έχει πλέον φορτίο**,** µπορείτε να απευθυνθείτε στον τοπικό φορέα διάθεσης απορριµµάτων ή περιβαλλοντικό φορέα**,** που θα σας συµβουλεύσουν σχετικά µε τη διάθεση µπαταριών ιόντων λιθίου**.** Ανατρέξτε στην ενότητα **«**Απόρριψη µπαταρίας**»** στον Οδηγό πληροφοριών προϊόντος**.**

ΠΡΟΣΟΧΗ**:** Η κακή χρήση της µπαταρίας µπορεί να αυξήσει τον κίνδυνο πυρκαγιάς ή χηµικού εγκαύµατος**.** Αποφύγετε τη διάτρηση**,** την καύση**,** την αποσυναρµολόγηση ή την έκθεση της µπαταρίας σε θερµοκρασίες µεγαλύτερες από **65°C (149°F).** Φυλάσσετε την µπαταρία µακριά από τα παιδιά**.** Ο χειρισµός κατεστραµµένων µπαταριών ή µπαταριών µε διαρροή πρέπει να γίνεται µε ιδιαίτερη προσοχή**.** Στις κατεστραµµένες µπαταρίες µπορεί να υπάρχει διαρροή και να προκληθεί έτσι τραυµατισµός κάποιου προσώπου ή ζηµιά σε συσκευή**.** 

### <span id="page-77-1"></span><span id="page-77-0"></span>Έλεγχος του φορτίου της µπαταρίας

Το παράθυρο **Power Meter** (Μετρητής ισχύος) και το εικονίδιο , ο µετρητής φορτίου µπαταρίας, καθώς και η προειδοποίηση χαµηλής µπαταρίας παρέχουν πληροφορίες σχετικά µε το φορτίο της µπαταρίας.

### <span id="page-77-2"></span>Μετρητής ισχύος **Microsoft® Windows®**

Ο Μετρητής ισχύος των Windows δείχνει το φορτίο που αποµένει στην µπαταρία. Για να ελέγξετε το μετρητή ισχύος, κάντε δεξί κλικ στο εικονίδιο **11** στη γραμμή εργασιών.

Αν ο υπολογιστής είναι συνδεδεμένος σε ηλεκτρική πρίζα, εμφανίζεται ένα εικονίδιο ...

### <span id="page-78-1"></span>∆είκτης φορτίου

Πατώντας µία φορά ή πατώντας και κρατώντας πατηµένο το κουµπί κατάστασης στο δείκτη φορτίου στην µπαταρία, µπορείτε να ελέγξετε:

- Το φορτίο της μπαταρίας (ελέγξτε πατώντας και *αφήνοντας* το κουμπί κατάστασης)
- Την καλή κατάσταση της µπαταρίας (ελέγξτε πατώντας και κρατώντας πατηµένο το κουµπί κατάστασης)

Ο χρόνος λειτουργίας της µπαταρίας προσδιορίζεται κατά κύριο λόγο από το πόσες φορές έχει γίνει φόρτιση. Μετά από εκατό κύκλους φόρτισης και αποφόρτισης, οι µπαταρίες χάνουν σε κάποιο βαθµό τη χωρητικότητά τους ή — την καλή τους κατάσταση. Στην περίπτωση αυτή, µια µπαταρία µπορεί να φαίνεται «φορτισµένη» αλλά η φόρτισή της να είναι µειωµένη.

### Έλεγχος φόρτισης της µπαταρίας

Για να ελέγξτε τη φόρτιση µιας µπαταρίας, πατήστε και αφήστε το κουµπί κατάστασης του µετρητή φόρτισης µπαταρίας και θα ανάψουν οι λυχνίες για το επίπεδο φόρτισης. Κάθε λυχνία εκφράζει το 20 τοις εκατό περίπου του συνολικού φορτίου µπαταρίας. Για παράδειγµα, αν στην µπαταρία αποµένει το 80 τοις εκατό του φορτίου της, τότε ανάβουν τέσσερις από τις λυχνίες αυτές. Αν δεν ανάβει καµία, αυτό σηµαίνει ότι η µπαταρία δεν έχει φορτίο.

### Έλεγχος κατάστασης της µπαταρίας

Για να ελέγξετε την καλή κατάσταση της µπαταρίας χρησιµοποιώντας το µετρητή φορτίου, πατήστε και κρατήστε πατηµένο το δείκτη φορτίου µπαταρίας για 3 δευτερόλεπτα τουλάχιστον. Αν δεν ανάψει καµία λυχνία, αυτό σηµαίνει ότι η µπαταρία βρίσκεται σε καλή κατάσταση και ότι διατηρεί τη χωρητικότητά της σε ποσοστό µεγαλύτερο από 80 τοις εκατό. Κάθε µία λυχνία εκφράζει µια σταδιακή υποβάθµιση. Αν ανάψουν πέντε λυχνίες, τότε η χωρητικότητα είναι µικρότερη από το 60 τοις εκατό και θα πρέπει να φροντίσετε για την αντικατάσταση της µπαταρίας. Ανατρέξτε στα στοιχεία στον Οδηγό χρήσης.

### Προειδοποίηση χαµηλής µπαταρίας

ΕΙ∆ΟΠΟΙΗΣΗ**:** Για να αποφύγετε την απώλεια ή την καταστροφή δεδοµένων, αποθηκεύετε την εργασία σας αµέσως µετά από µια προειδοποίηση χαµηλής µπαταρίας, και κατόπιν συνδέετε τον υπολογιστή σε µια πρίζα. Αν η µπαταρία αποφορτιστεί τελείως, τότε αρχίζει αυτόµατα η κατάσταση αδρανοποίησης.

Από προεπιλογή, ένα αναδυόµενο παράθυρο σας προειδοποιεί όταν το φορτίο της µπαταρίας έχει µειωθεί κατά 90 τοις εκατό. Μπορείτε να αλλάξετε τις ρυθµίσεις για τους συναγερµούς µπαταρίας. Ανατρέξτε στον Οδηγό χρήσης για πληροφορίες σχετικά µε την πρόσβαση στο παράθυρο **Power Options Properties**  (Ιδιότητες επιλογών ενέργειας).

### <span id="page-78-2"></span><span id="page-78-0"></span>Φόρτιση της µπαταρίας

ΣΗΜΕΙΩΣΗ**:** Όταν ο υπολογιστής απενεργοποιείται, ο µετασχηµατιστής AC φορτίζει µια τελείως αποφορτισµένη µπαταρία στο 80 τοις εκατό σε περίπου 1 ώρα και στο 100 τοις εκατό σε περίπου 2 ώρες. Ο χρόνος φόρτισης είναι µεγαλύτερος όταν ο υπολογιστής είναι αναµµένος. Μπορείτε να αφήσετε την µπαταρία στον υπολογιστή για όσο διάστηµα θέλετε. Τα εσωτερικά κυκλώµατα της µπαταρίας αποτρέπουν τυχόν υπερφόρτιση της µπαταρίας.

Όταν συνδέετε τον υπολογιστή σε πρίζα ή όταν εγκαθιστάτε µια µπαταρία ενώ ο υπολογιστής είναι συνδεδεµένος στην πρίζα, ο υπολογιστής ελέγχει το φορτίο της µπαταρίας και τη θερµοκρασία. Αν χρειάζεται, ο µετασχηµατιστής τότε θα φορτίσει την µπαταρία και θα διατηρήσει το φορτίο της.

Αν η µπαταρία είναι ζεστή από τη χρήση της στον υπολογιστή σας ή επειδή βρισκόταν σε ζεστό χώρο, µπορεί να µην φορτιστεί όταν συνδέσετε τον υπολογιστή σε µια πρίζα.

Η μπαταρία είναι πολύ ζεστή για να αρχίσει η φόρτιση αν η λυχνία - Πη - αναβοσβήνει αλλάζοντας διαδοχικά από πράσινο σε πορτοκαλί χρώµα. Αποσυνδέστε τον υπολογιστή από την πρίζα και αφήστε τον υπολογιστή και την µπαταρία να κρυώσουν σε θερµοκρασία δωµατίου. Έπειτα συνδέστε τον υπολογιστή σε µια πρίζα και συνεχίστε την φόρτιση της µπαταρίας.

Για περισσότερες πληροφορίες σχετικά µε την επίλυση προβληµάτων µε την µπαταρία, ανατρέξτε στον Οδηγό χρήσης.

### <span id="page-79-0"></span>Αντικατάσταση της µπαταρίας

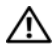

ΠΡΟΣΟΧΗ**:** Πριν την εκτέλεση αυτών των διαδικασιών**,** απενεργοποιήστε τον υπολογιστή**,** αποσυνδέστε το µετασχηµατιστή **AC** από την ηλεκτρική πρίζα και τον υπολογιστή**,** αποσυνδέστε το µόντεµ από την πρίζα και τον υπολογιστή**,** και αποσυνδέστε τυχόν εξωτερικά καλώδια από τον υπολογιστή**.**

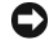

ΕΙ∆ΟΠΟΙΗΣΗ**:** Θα πρέπει να αποσυνδέσετε όλα τα εξωτερικά καλώδια από τον υπολογιστή ώστε να αποφύγετε βλάβες στις θύρες.

ΠΡΟΣΟΧΗ**:** Η χρήση ασύµβατης µπαταρίας µπορεί να δηµιουργήσει κίνδυνο πυρκαγιάς ή έκρηξης**.**  Αντικαταστήστε την µπαταρία µόνο µε µια συµβατή µπαταρία από την **Dell.** Η µπαταρία είναι σχεδιασµένη να λειτουργεί µε τον υπολογιστή **Dell™** σας**.** Μην χρησιµοποιείτε µπαταρίες άλλων υπολογιστών**.**

ΕΙ∆ΟΠΟΙΗΣΗ**:** Εάν θέλετε να αντικαταστήσετε την µπαταρία έχοντας τον υπολογιστή σε κατάσταση αναµονής, έχετε έως και 1 λεπτό για να το κάνετε προτού τερµατιστεί η λειτουργία του υπολογιστή και χαθούν δεδοµένα που δεν έχουν αποθηκευτεί.

Για την αφαίρεση της µπαταρίας:

- 1 Εάν ο υπολογιστής είναι συνδεδεµένος σε µία συσκευή βάσης, αποσυνδέστε τον. Για οδηγίες, ανατρέξτε στην τεκµηρίωση που συνόδευε τη συσκευή βάσης.
- 2 Βεβαιωθείτε ότι ο υπολογιστής είναι σβηστός.
- 3 Σύρετε και κρατήστε την ασφάλεια της θήκης µπαταρίας στην κάτω πλευρά του υπολογιστή και, στη συνέχεια, αφαιρέστε την µπαταρία από τη θήκη της.

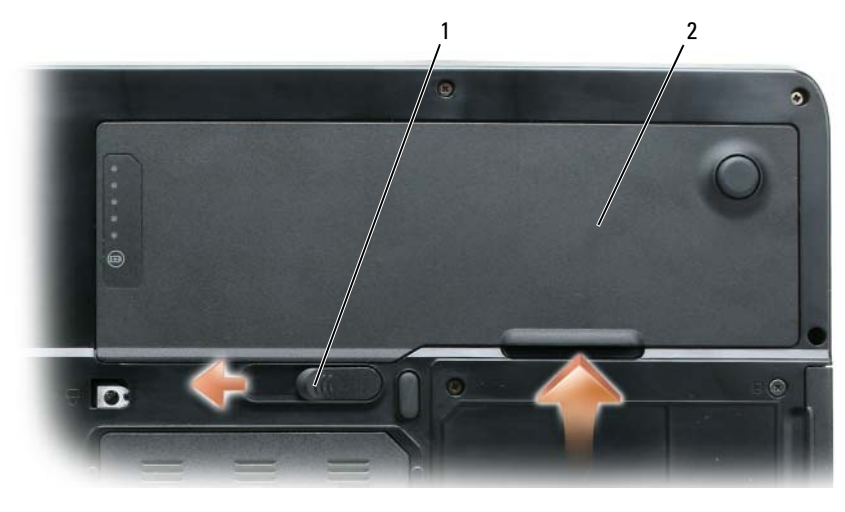

1 ασφάλειας της θήκης µπαταρίας 2 µπαταρία

Για να τοποθετήσετε την µπαταρία, ακολουθήστε τη διαδικασία αφαίρεσης µε την ανάποδη σειρά.

### <span id="page-80-1"></span>Αποθήκευση της µπαταρίας

Αφαιρέστε την µπαταρία όταν αποθηκεύετε τον υπολογιστή σας για µεγάλο χρονικό διάστηµα. Κατά τη διάρκεια µακρόχρονης αποθήκευσης, η µπαταρία αποφορτίζεται. Μετά από µια µεγάλη περίοδο αποθήκευσης, φορτίστε πλήρως την µπαταρία (δείτε «Φόρτιση της [µπαταρίας](#page-78-0)» στη σελίδα 79) πριν τη χρήση της.

### Αντιµετώπιση προβληµάτων

### <span id="page-80-3"></span><span id="page-80-0"></span>Προβλήµατα κλειδώµατος και λογισµικού

ΠΡΟΣΟΧΗ**:** Πριν ξεκινήσετε οποιαδήποτε από τις διαδικασίες που αναφέρονται σε αυτή την ενότητα**,**  ακολουθήστε τις οδηγίες ασφαλείας που βρίσκονται στον Οδηγό πληροφοριών προϊόντος**.**

<span id="page-80-2"></span>∆εν γίνεται εκκίνηση του υπολογιστή

Βεβαιωθείτε ότι ο µετασχηµατιστής **AC** είναι σταθερά συνδεδεµένος στον υπολογιστή και στην πρίζα

### <span id="page-80-4"></span>Ο υπολογιστής δεν αποκρίνεται πλέον

ΕΙ∆ΟΠΟΙΗΣΗ**:** Ενδέχεται να χάσετε δεδοµένα αν δεν είναι δυνατός ο τερµατισµός του λειτουργικού συστήµατος.

Κλείστε τον υπολογιστή σας **—** Αν ο υπολογιστής δεν αποκριθεί, πιέζοντας ένα πλήκτρο στο πληκτρολόγιο ή κινώντας το ποντίκι, πατήστε και κρατήστε πατηµένο το πλήκτρο λειτουργίας για 8 έως 10 δευτερόλεπτα περίπου, µέχρι ο υπολογιστής να απενεργοποιηθεί. Έπειτα επανεκκινήστε τον.

### Ένα πρόγραµµα σταµατάει να ανταποκρίνεταιή εκτελεί επανειληµµένα εσφαλµένη λειτουργία

<span id="page-81-4"></span><span id="page-81-2"></span>ΣΗΜΕΙΩΣΗ**:** Το λογισµικό περιλαµβάνει συνήθως οδηγίες για την εγκατάσταση στην τεκµηρίωσή του ή σε δισκέτα ή σε CD.

#### Κλείστε το πρόγραµµα **—**

- 1 Πιέστε <Ctrl><Shift><Esc> ταυτόχρονα.
- 2 Κάντε κλικ στο ∆ιαχείριση εργασιών.
- 3 Κάντε κλικ στο πρόγραµµα το οποίο δεν αποκρίνεται πλέον.
- 4 Πατήστε Τέλος διεργασίας.

Ελέγξτε το εγχειρίδιο του λογισµικού **—** Αν χρειάζεται, απεγκαταστήστε και εγκαταστήστε ξανά το πρόγραµµα.

#### <span id="page-81-0"></span>Ένα πρόγραµµα είναι σχεδιασµένο για µια προηγούµενη έκδοση του λειτουργικού συστήµατος **Microsoft® Windows**

Εκτελέστε τον Οδηγό συµβατότητας προγραµµάτων **—** Ο Οδηγός συµβατότητας προγραµµάτων ρυθµίζει ένα πρόγραµµα έτσι ώστε να εκτελείται σε περιβάλλον παρόµοιο µε περιβάλλοντα λειτουργικού συστήµατος πέραν των Windows XP.

- 1 Κάντε κλικ στο **Start** (Έναρξη)→ **All Programs** (Όλα τα προγράµµατα)→ **Accessories** (Βοηθήµατα)→ **Program Compatibility Wizard** (Οδηγός συµβατότητας προγραµµάτων)→ **Next** (Επόµενο).
- <span id="page-81-3"></span>2 Ακολουθήστε τις οδηγίες στην οθόνη.

#### Εµφανίζεται µια µπλε οθόνη

Κλείστε τον υπολογιστή σας **—** Αν ο υπολογιστής δεν αποκριθεί, πιέζοντας ένα πλήκτρο στο πληκτρολόγιο ή κινώντας το ποντίκι, πατήστε και κρατήστε πατηµένο το πλήκτρο λειτουργίας για 8 έως 10 δευτερόλεπτα περίπου, µέχρι ο υπολογιστής να απενεργοποιηθεί. Έπειτα επανεκκινήστε τον.

#### <span id="page-81-1"></span>Άλλα προβλήµατα λογισµικού

#### Ελέγξτε το εγχειρίδιο λογισµικού ή επικοινωνήστε µε τον κατασκευαστή του λογισµικού για πληροφορίες σχετικά µε την αντιµετώπιση προβληµάτων **—**

- Βεβαιωθείτε ότι το πρόγραµµα είναι συµβατό µε το λειτουργικό σύστηµα που έχετε εγκατεστηµένο στον υπολογιστή σας.
- Βεβαιωθείτε ότι ο υπολογιστής ικανοποιεί τις ελάχιστες απαιτήσεις υλικού εξοπλισµού για την εκτέλεση του λογισµικού. ∆είτε το εγχειρίδιο του λογισµικού για πληροφορίες.
- Βεβαιωθείτε ότι το πρόγραµµα είναι εγκατεστηµένο και ρυθµισµένο σωστά.
- Επιβεβαιώστε ότι οι οδηγοί των συσκευών δεν δηµιουργούν προβλήµατα µε το πρόγραµµα.
- Αν χρειάζεται, απεγκαταστήστε και εγκαταστήστε ξανά το πρόγραµµα.

∆ηµιουργήστε αµέσως αντίγραφα των αρχείων σας**.**

<span id="page-82-2"></span>Χρησιµοποιήστε ένα πρόγραµµα προστασίας από ιούς για να ελέγξετε τον σκληρό σας δίσκο**,** τις δισκέτες**,** ή τα **CD.**

Αποθηκεύστε και κλείστε όλα τα ανοικτά αρχεία ή προγράµµατα και τερµατίστε τον υπολογιστή σας από το µενού **Start (**Έναρξη**).**

<span id="page-82-3"></span>Ελέγξτε τον υπολογιστή για τυχόν **spyware —** Αν ο υπολογιστής σας είναι αργός, λαµβάνετε συχνά αναδυόµενες διαφηµίσεις ή έχετε προβλήµατα µε τη σύνδεση στο Internet, ο υπολογιστής σας µπορεί να έχει προσβληθεί µε spyware. Χρησιµοποιήστε ένα πρόγραµµα που περιλαµβάνει προστασία έναντι spyware (το πρόγραµµά σας µπορεί να απαιτεί αναβάθµιση) για να ελέγξετε τον υπολογιστή και να αφαιρέστε το spyware. Για περισσότερες πληροφορίες επισκεφθείτε τη διεύθυνση **support.dell.com** και αναζητήστε τη λέξη κλειδί *spyware*.

Εκτελέστε το διαγνωστικό πρόγραµµα της **Dell —** ∆είτε «[∆ιαγνωστικό](#page-82-0) πρόγραµµα της Dell» στη [σελίδα](#page-82-0) 83. Αν όλες οι δοκιµές είναι επιτυχηµένες, τότε το σφάλµα σχετίζεται µε πρόβληµα λογισµικού.

### <span id="page-82-1"></span><span id="page-82-0"></span>∆ιαγνωστικό πρόγραµµα της **Dell**

ΠΡΟΣΟΧΗ**:** Πριν ξεκινήσετε οποιαδήποτε από τις διαδικασίες που αναφέρονται σε αυτή την ενότητα**,**  ακολουθήστε τις οδηγίες ασφαλείας που βρίσκονται στον Οδηγό πληροφοριών προϊόντος**.**

### Πότε να χρησιµοποιήσετε το διαγνωστικό πρόγραµµα της **Dell**

Εάν αντιµετωπίσετε κάποιο πρόβληµα µε τον υπολογιστή σας, πραγµατοποιήστε τους ελέγχους που αναφέρονται στην ενότητα «[Προβλήµατα](#page-80-0) κλειδώµατος και λογισµικού» στη σελίδα 81 και εκτελέστε το διαγνωστικό πρόγραµµα της Dell πριν επικοινωνήσετε µε την Dell για τεχνική βοήθεια.

Καλό θα ήταν να εκτυπώσετε τις παρούσες διαδικασίες πριν ξεκινήσετε.

ΕΙ∆ΟΠΟΙΗΣΗ**:** Το διαγνωστικό πρόγραµµα της Dell λειτουργεί µόνο στους υπολογιστές της Dell™.

ΣΗΜΕΙΩΣΗ**:** Το CD Προγράµµατα οδήγησης και βοηθητικές εφαρµογές είναι προαιρετικό και µπορεί να µην αποσταλεί µε τον υπολογιστή σας.

Ξεκινήστε το διαγνωστικό πρόγραµµα της Dell είτε από τη µονάδα σκληρού δίσκου είτε από το CD Προγράµµατα οδήγησης και βοηθητικές εφαρµογές.

### Εκκίνηση του διαγνωστικού προγράµµατος της **Dell** από τον σκληρό δίσκο σας

Τα διαγνωστικό πρόγραµµα της Dell βρίσκονται σε ένα αθέατο διαµέρισµα του βοηθητικής εφαρµογής διαγνωστικών στη µονάδα σκληρού δίσκου.

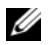

ΣΗΜΕΙΩΣΗ**:** Αν ο υπολογιστής σας δεν µπορεί να εµφανίσει µια εικόνα οθόνης, επικοινωνήστε µε την Dell για τεχνική υποστήριξη.

- 1 Εκκινήστε (ή επανεκκινήστε) τον υπολογιστή σας.
- 2 Εάν ο υπολογιστής είναι συνδεδεµένος σε µία συσκευή βάσης, αποσυνδέστε τον. Για οδηγίες, ανατρέξτε στην τεκµηρίωση που συνόδευε τη συσκευή βάσης.
- 3 Συνδέστε τον υπολογιστή στην πρίζα.
- 4 Εκτελέστε το διαγνωστικό πρόγραµµα της Dell.
	- a Ενεργοποιήστε τον υπολογιστή. Όταν εµφανιστεί το λογότυπο DELL™, πατήστε <F12> αµέσως. Επιλέξτε **Diagnostics** από το µενού εκκίνησης που εµφανίζεται και πατήστε <Enter>.

ΣΗΜΕΙΩΣΗ**:** Αν περιµένετε πολύ ώρα µε το λογότυπο του λειτουργικού συστήµατος να εµφανίζεται, περιµένετε κι άλλο έως ότου εµφανιστεί η επιφάνεια εργασίας των Microsoft Windows. Στη συνέχεια, τερµατίστε τη λειτουργία του υπολογιστή και δοκιµάστε ξανά.

b Πατήστε και κρατήστε πατηµένο το πλήκτρο <Fn> ενώ ξεκινάτε τον υπολογιστή.

ΣΗΜΕΙΩΣΗ**:** Αν εµφανιστεί ένα µήνυµα ότι δεν βρέθηκε τµήµα διαγνωστικού, εκτελέστε το διαγνωστικό πρόγραµµα της Dell από το CD Προγράµµατα οδήγησης και βοηθητικές εφαρµογές.

Ο υπολογιστής εκτελεί µια σειρά αρχικών ελέγχων στην κάρτα του συστήµατός σας, στο πληκτρολόγιο, στον σκληρό δίσκο και στην οθόνη, οι οποίοι ονοµάζονται Pre-boot System Assessment.

- Κατά τη διάρκεια της αξιολόγησης, απαντήστε στις ερωτήσεις που εµφανίζονται.
- Εάν ανιχνευτεί κάποιο σφάλµα, ο υπολογιστής σταµατά και ακούγεται ένα ηχητικό σήµα. Για να σταµατήσετε τη διαδικασία των ελέγχων και να κάνετε επανεκκίνηση του υπολογιστή, πατήστε <n>. Για να συνεχίσετε στον επόµενο έλεγχο, πατήστε <y>. Για να γίνει επανέλεγχος του εξαρτήµατος στο οποίο βρέθηκε σφάλµα, πατήστε <r>.
- Αν ανιχνευθούν βλάβες κατά την αξιολόγηση του συστήµατος πριν την έναρξη, σηµειώστε τους κωδικούς των βλαβών και επικοινωνήστε µε την Dell.

Εάν η λειτουργία αξιολόγησης του συστήµατος πριν την έναρξη (Pre-boot) ολοκληρωθεί µε επιτυχία, θα λάβετε το µήνυµα σχετικά µε την Booting Dell Diagnostic Utility Partition. Press any key to continue. (εκκίνηση του διαµερίσµατος βοηθητικής εφαρµογής διαγνωστικών της Dell. Πατήστε οποιοδήποτε πλήκτρο για να συνεχίσετε).

5 Πατήστε οποιοδήποτε πλήκτρο για να πραγµατοποιηθεί εκκίνηση του διαγνωστικού προγράµµατος της Dell από το διαµέρισµα βοηθητικής εφαρµογής διαγνωστικών στη µονάδα σκληρού δίσκου.

### <span id="page-83-0"></span>Εκκίνηση του διαγνωστικού προγράµµατος της **Dell** από το **CD** Προγράµµατα οδήγησης και βοηθητικές εφαρµογές

- 1 Τοποθετήστε το CD Προγράμματα οδήγησης και βοηθητικές εφαρμογές.
- 2 Σβήστε και κάντε επανεκκίνηση του υπολογιστή.

Όταν εµφανιστεί το λογότυπο της DELL, πατήστε <F12> αµέσως.

Εάν περιµένετε πολλή ώρα και εµφανιστεί το λογότυπο των Windows, συνεχίστε να περιµένετε µέχρι να δείτε την επιφάνεια εργασίας των Windows. Στη συνέχεια, τερµατίστε τη λειτουργία του υπολογιστή και δοκιµάστε ξανά.

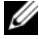

ΣΗΜΕΙΩΣΗ**:** Τα βήµατα που ακολουθούν αλλάζουν την ακολουθία εκκίνησης µόνο για µία φορά. Στην επόµενη διαδικασία εκκίνησης, η εκκίνηση του υπολογιστή γίνεται σύµφωνα µε τις συσκευές που καθορίζονται στο πρόγραµµα ρύθµιση του συστήµατος.

- 3 Όταν εµφανιστεί η λίστα µε τις συσκευές εκκίνησης, επιλέξτε **IDE CD-ROM DeviceCD/DVD/CD-RW Drive** και πατήστε <Enter>.
- 4 Στο µενού που εµφανίζεται επιλέξτε **Boot from CD-ROM** (Έναρξη από το CD-ROM) και πατήστε <Enter>.
- 5 Πληκτρολογήστε 1 για να ανοίξει το µενού CD και πατήστε <Enter> για να προχωρήσετε.
- 6 Επιλέξτε **Run the 32 Bit Dell Diagnostics** (Εκτέλεση του διαγνωστικού προγράµµατος 32 Bit της Dell) από την αριθµηµένη λίστα. Εάν υπάρχουν πολλές εκδόσεις, επιλέξτε την έκδοση που είναι κατάλληλη για τον υπολογιστή σας.
- 7 Όταν εµφανιστεί το Main Menu (κύριο µενού) του διαγνωστικού προγράµµατος της Dell, επιλέξτε τον έλεγχο που θέλετε να εκτελέσετε.

### Κύριο µενού διαγνωστικού προγράµµατος της **Dell**

1 Μετά τη φόρτωση του διαγνωστικού προγράµµατος της Dell και την εµφάνιση της οθόνης του **Main Menu** (κύριο µενού), κάντε κλικ στο κουµπί που αντιστοιχεί στην επιλογή που θέλετε.

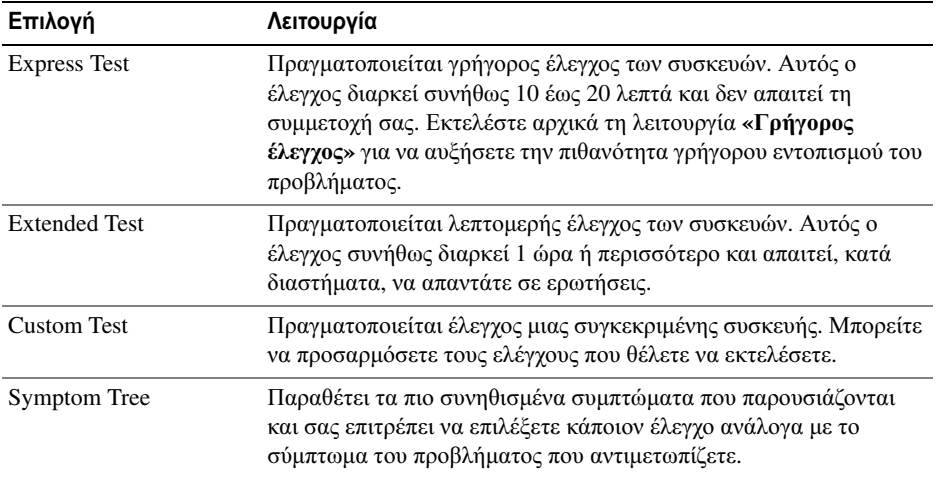

2 Εάν αντιµετωπίσετε πρόβληµα κατά τη διάρκεια του ελέγχου, εµφανίζεται ένα µήνυµα µε έναν κωδικό σφάλµατος και µια περιγραφή του προβλήµατος. Σηµειώστε τον κωδικό σφάλµατος και την περιγραφή του προβλήµατος και ακολουθήστε τις οδηγίες που εµφανίζονται στην οθόνη.

Εάν δεν µπορείτε να επιλύσετε το πρόβληµα, επικοινωνήστε µε την Dell.

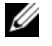

ΣΗΜΕΙΩΣΗ**:** Η ετικέτα εξυπηρέτησης για τον υπολογιστή σας βρίσκεται στο επάνω µέρος της κάθε δοκιµαστικής οθόνης. Εάν έρθετε σε επαφή µε την Dell, η τεχνική υποστήριξη θα σας ζητήσει την ετικέτα εξυπηρέτησης.

3 Εάν εκτελέσετε έλεγχο από την επιλογή **Custom Test** (Προσαρµοσµένος έλεγχος) ή **Symptom Tree**  (Συµπτώµατα), κάντε κλικ στη σχετική καρτέλα που περιγράφεται στον ακόλουθο πίνακα για περισσότερες πληροφορίες.

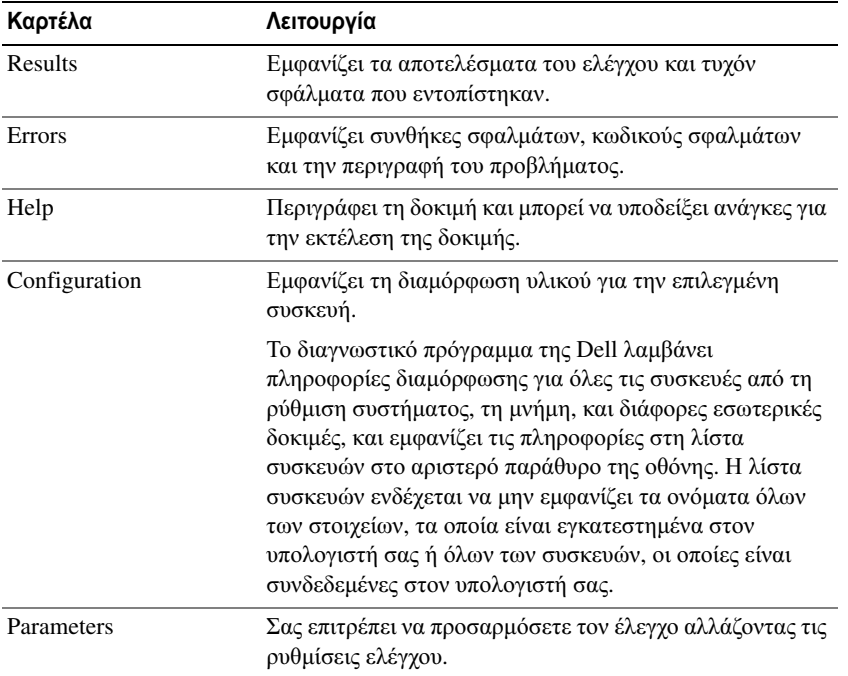

- 4 Μόλις ολοκληρωθούν οι έλεγχοι, αν εκτελείτε το ∆ιαγνωστικό πρόγραµµα της Dell από το *CD*  Προγράµµατα οδήγησης και βοηθητικές εφαρµογές*,* αφαιρέστε το CD.
- 5 Μόλις ολοκληρωθούν οι έλεγχοι, κλείστε την οθόνη ελέγχου για να επιστρέψετε στην οθόνη Κύριο µενού. Για έξοδο από το διαγνωστικό πρόγραµµα της Dell και επανεκκίνηση του υπολογιστή, κλείστε το κύριο µενού.

## Ευρετήριο

### **A**

Άδεια Χρήσης Τελικού Χρήστη[, 71](#page-70-0)

αρχείο βοήθειας Κέντρο Βοήθειας και υποστήριξης των Windows[, 73](#page-72-0)

αντιµετώπιση προβληµάτων Κέντρο Βοήθειας και υποστήριξης[, 73](#page-72-0)

### ∆

∆ιαγνωστικό πρόγραµµα της Dell[, 83](#page-82-1) διαγνωστικό πρόγραµµα Dell[, 83](#page-82-1)

### **E**

Εκκίνηση του διαγνωστικού προγράµµατος της Dell από το CD Προγράµµατα οδήγησης και βοηθητικές εφαρµογές[, 84](#page-83-0)

ελεγκτής βίντεο καθορισµός συνδεσµολογίας[, 75](#page-74-1) επίλυση προβληµάτων ∆ιαγνωστικό πρόγραµµα της Dell[, 83](#page-82-1)

εργονοµικές πληροφορίες[, 71](#page-70-0)

ετικέτα εξυπηρέτησης[, 72](#page-71-1)

ετικέτα των Microsoft Windows[, 72](#page-71-1)

ετικέτες ετικέτα εξυπηρέτησης[, 72](#page-71-1) Microsoft Windows[, 72](#page-71-1)

### Ι

Ιστοχώρος Premier Υποστήριξης της Dell[, 73](#page-72-2) Ιστοχώρος Premier

υποστήριξης της Dell[, 71](#page-70-1)

### **K**

Κέντρο Βοήθειας και υποστήριξης[, 73](#page-72-0)

### Λ

λειτουργικό σύστηµα CD[, 73](#page-72-1) επανεγκατάσταση[, 73](#page-72-1)

λογισµικό προβλήµατα[, 82](#page-81-1)

λογισµικό προστασίας από ιούς[, 83](#page-82-2)

### **M**

µπαταρία απόδοση[, 77](#page-76-0) αποθήκευση[, 81](#page-80-1) αφαίρεση[, 80](#page-79-0) δείκτης φορτίου[, 79](#page-78-1) έλεγχος φορτίου[, 78](#page-77-1) µετρητής ισχύος[, 78](#page-77-2) φόρτιση[, 79](#page-78-2)

### Ο

οδηγίες ασφαλείας[, 71](#page-70-0) Οδηγός χρήσης[, 72](#page-71-2) οδηγοί Οδηγός συµβατότητας προγραµµάτων[, 82](#page-81-0) Οδηγός πληροφοριών

προϊόντος[, 71](#page-70-0)

### Π

πληροφορίες εγγύησης[, 71](#page-70-0) προβλήµατα ∆ιαγνωστικό πρόγραµµα της Dell[, 83](#page-82-1)

προβλήµατα αργή επίδοση υπολογιστή[, 83](#page-82-3) δεν γίνεται εκκίνηση του υπολογιστή[, 81](#page-80-2) εσφαλµένη λειτουργία προγράµµατος[, 82](#page-81-2) κλείδωµα[, 81](#page-80-3) λογισµικό[, 81-](#page-80-3)[82](#page-81-2) µπλε οθόνη[, 82](#page-81-3) ο υπολογιστής δεν αποκρίνεται πλέον[, 81](#page-80-4) πρόγραµµα σταµατάει να ανταποκρίνεται[, 82](#page-81-4) spyware[, 83](#page-82-3) συµβατότητα προγραµµάτων και Windows[, 82](#page-81-0) σφάλµατα υπολογιστή[, 81-](#page-80-4)[82](#page-81-3)

### **P**

ρυθµιστικές πληροφορίες[, 71](#page-70-0)

### **T**

τεκµηρίωση Άδεια Χρήσης Τελικού Χρήστη[, 71](#page-70-0) ασφάλεια[, 71](#page-70-0) εγγύηση[, 71](#page-70-0) κανονιστικά[, 71](#page-70-0) Οδηγός χρήσης[, 72](#page-71-2) online[, 72-](#page-71-3)[73](#page-72-3) τεκµηρίωση Οδηγός Πληροφοριών Προϊόντος[, 71](#page-70-0) τόπος υποστήριξης στο web[, 72](#page-71-3)

### **Y**

υλικό ∆ιαγνωστικό πρόγραµµα της Dell[, 83](#page-82-1) υπολογιστής αργή επίδοση[, 83](#page-82-3) δεν αποκρίνεται πλέον[, 81](#page-80-4) σφάλµατα[, 82](#page-81-3)

### **C**

CD πόρων ∆ιαγνωστικό πρόγραµµα της Dell[, 83](#page-82-1) CDs λειτουργικό σύστηµα[, 73](#page-72-1)

### **D**

Dell Ιστοχώρος Premier υποστήριξης[, 73](#page-72-3) τόπος υποστήριξης[, 72](#page-71-3)

### **S**

spyware[, 83](#page-82-3)

### **W**

Windows XP επανεγκατάσταση[, 73](#page-72-1) Οδηγός συµβατότητας προγραµµάτων[, 82](#page-81-0) Κέντρο Βοήθειας και υποστήριξης[, 73](#page-72-0)

Dell™ Latitude™ 131L Hurtigveiledning

Modell PP23LB

### OBS!, merknader og advarsler

 $\mathscr U$  MERK: Et OBS!-avsnitt inneholder viktig informasjon som gjør at du kan bruke datamaskinen mer effektivt.

MERKNAD: En MERKNAD angir enten potensiell fare for maskinvaren eller tap av data, og forteller hvordan du kan unngå problemet.

 $\sqrt{N}$  ADVARSEL: En ADVARSEL angir en potensiell fare for skade på eiendom, personskade eller dødsfall.

Hvis du kjøpte en datamaskin i n-serien fra Dell™ gjelder ingen av henvisningene i dette dokumentet til operativsystemet Microsoft® Windows®.

Modell PP23LB

\_\_\_\_\_\_\_\_\_\_\_\_\_\_\_\_\_\_\_\_

Oktober 2006 P/N GU434 Rev. A00

**Informasjonen i dette dokumentet kan endres uten varsel. © 2006 Dell Inc. Med enerett.**

All form for kopiering uten skriftlig tillatelse fra Dell Inc. er strengt forbudt.

Varemerker i denne teksten: *Dell DELL* logo, og *Latitude* er varemerker av Dell Inc.; *Microsoft* og *Windows* er registrerte varemerker av Microsoft Corporation.

Andre varemerker og varenavn kan brukes i dette dokumentet som en henvisning til institusjonene som innehar rettighetene til merkene og navnene, eller til produktene. Dell Inc. fraskriver seg enhver eierinteresse for varemerker og varenavn som ikke er sine egne.

## Innhold

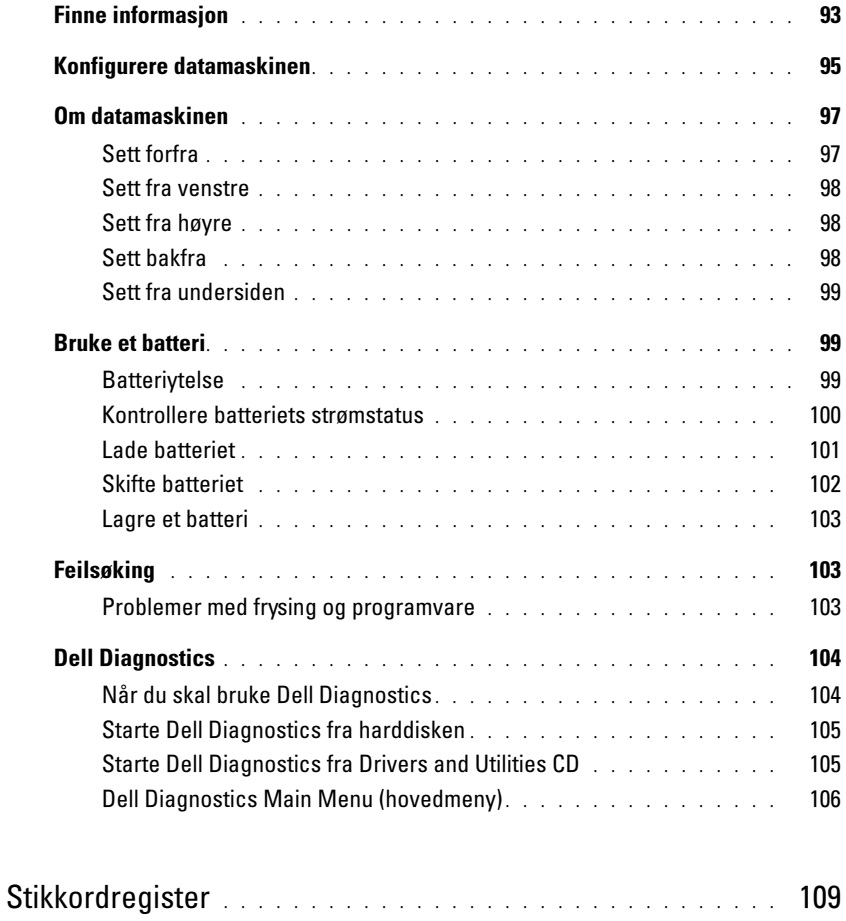

### <span id="page-92-0"></span>Finne informasjon

 $\mathscr{U}$  MERK: Noen funksjoner eller medier kan være valgfrie, og leveres ikke med alle datamaskiner. Enkelte funksjoner eller medier er ikke tilgjengelige i alle land.

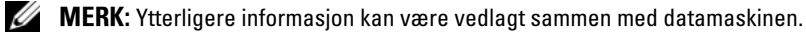

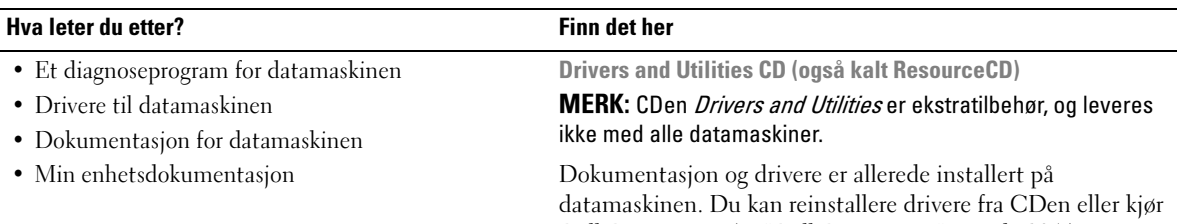

Dell Diagnostics (se ["Dell Diagnostics" på side 104.](#page-103-0))

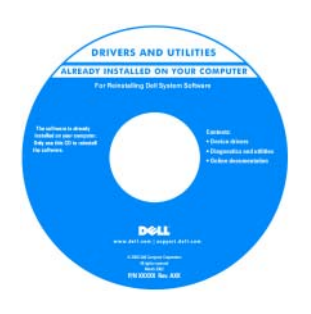

Dell™ Produktinformasjonsguide

Viktig-filer med de nyeste oppdateringene om tekniske endringer med datamaskinen eller avansert teknisk referansemateriale for teknikere og erfarne brukere kan være inkludert på CDen.

MERK: Oppdateringer for drivere og dokumentasjon kan fås på support.dell.com.

#### • Garantiopplysninger

- Vilkår og betingelser (bare i USA)
- Sikkerhetsinstruksjoner
- Spesielle bestemmelser
- Ergonomisk informasjon
- Lisensavtale for sluttbruker

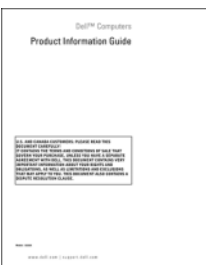

- Hvordan fjerne og erstatte deler
- Spesifikasjoner
- Hvordan konfigurere systeminnstillinger
- Hvordan feilsøke og løse problemer

Dell Latitude™ Brukerhåndbok

Hjelp og støtte til Microsoft Windows XP

1 Klikk Start→ Hjelp og støtte→ Dell bruker og systemhåndbøker (Dell bruker- og systemhåndbøker)→ Systemhåndbøker (systemhåndbøker).

2 Klikk brukerhåndboken for den aktuelle datamaskinen.

<span id="page-93-0"></span>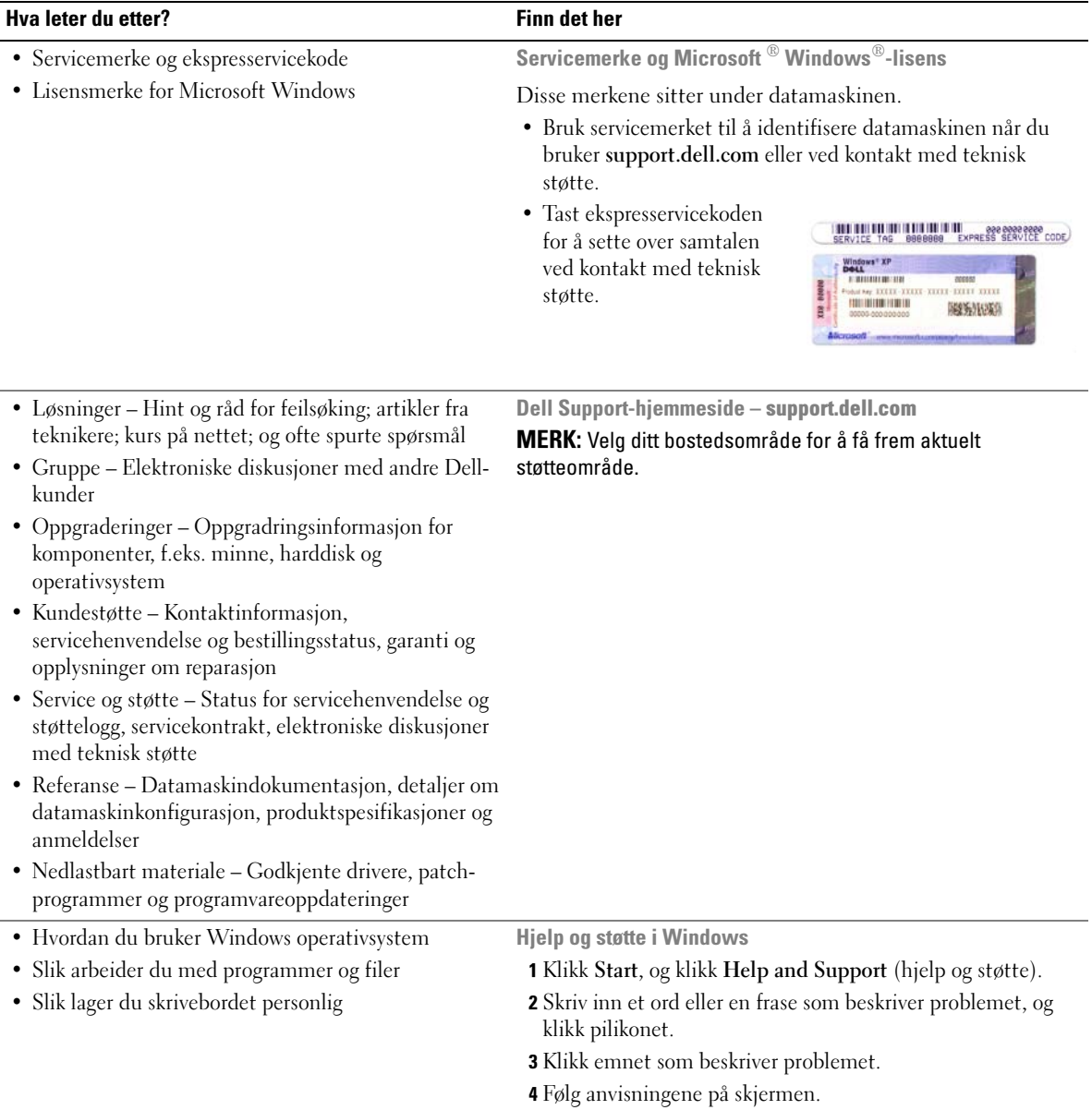

#### Hva leter du etter? Finn det her

• Hvordan reinstallere operativsystemet **Operativsystem CD** 

#### MERK: CDen med operativsystemet er ekstratilbehør og leveres ikke med alle datamaskiner.

Operativsystemet er allerede installert på datamaskinen. For å installere operativsystemet på nytt, bruk Operativsystem-CDen.

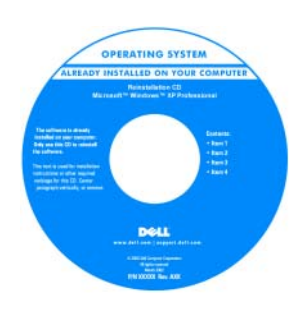

Etter at operativsystemet er reinstallert, reinstallerer du driverne for de enhetene som fulgte med datamaskinen, fra CDen Drivers and Utilities (RessursCD).

[Merket med produktnøkkelen](#page-93-0)  sitter på datamaskinen.

MERK: Fargen på CDen varierer, avhengig av hvilket operativsystem du bestilte.

- Status for servicebesøk og støtteinformasjon
- Spørsmål av svært teknisk art vedrørende datamaskinen
- Ofte stilte spørsmål
- Filnedlastinger
- Detaljer om datamaskinens konfigurasjon
- Service-kontrakt for datamaskinen

### <span id="page-94-0"></span>Konfigurere datamaskinen

### $\bigwedge$  ADVARSEL: Før du utfører noen av prosedyrene i denne delen, må du følge sikkerhetsanvisningene i produktveiledningen.

- 1 Pakk ut tilbehørsesken.
- 2 Sett innholdet i tilbehørsesken til side. Du trenger dette for å fullføre konfigurasjonen av datamaskinen.

Ttilbehørsboksen inneholder brukerdokumentasjon og all programvare eller ytterligere hardware (slik som drivere eller batterier) som du har bestilt.

Dell Premier Support hjemmeside – premiersupport.dell.com

Dell Premier Support hjemmeside er tilpasset for kunder fra firmaer, stat og utdanning. Dette webområdet er kanskje ikke tilgjengelig i alle regioner.

3 Koble strømadapteren til strømkontakten på datamaskinen og til nettstrøm.

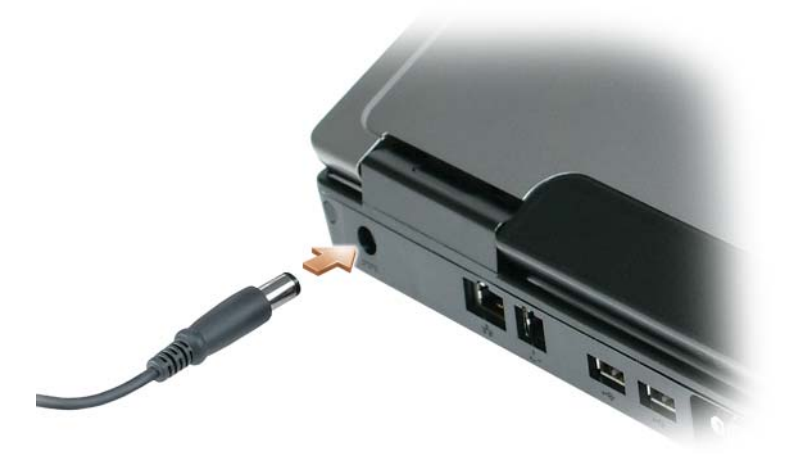

- 4 Åpne skjermen på datamaskinen, og trykk på av/på-knappen for å slå på datamaskinen (se under ["Om](#page-96-0)  [datamaskinen" på side 97](#page-96-0)).
- $\mathscr U$  MERK: Det anbefales at du slår datamaskinen av og på minst én gang før du installerer eventuelle kort eller kobler datamaskinen til en dokkenhet eller en annen ekstern enhet, for eksempel en skriver.

### <span id="page-96-0"></span>Om datamaskinen

### Sett forfra

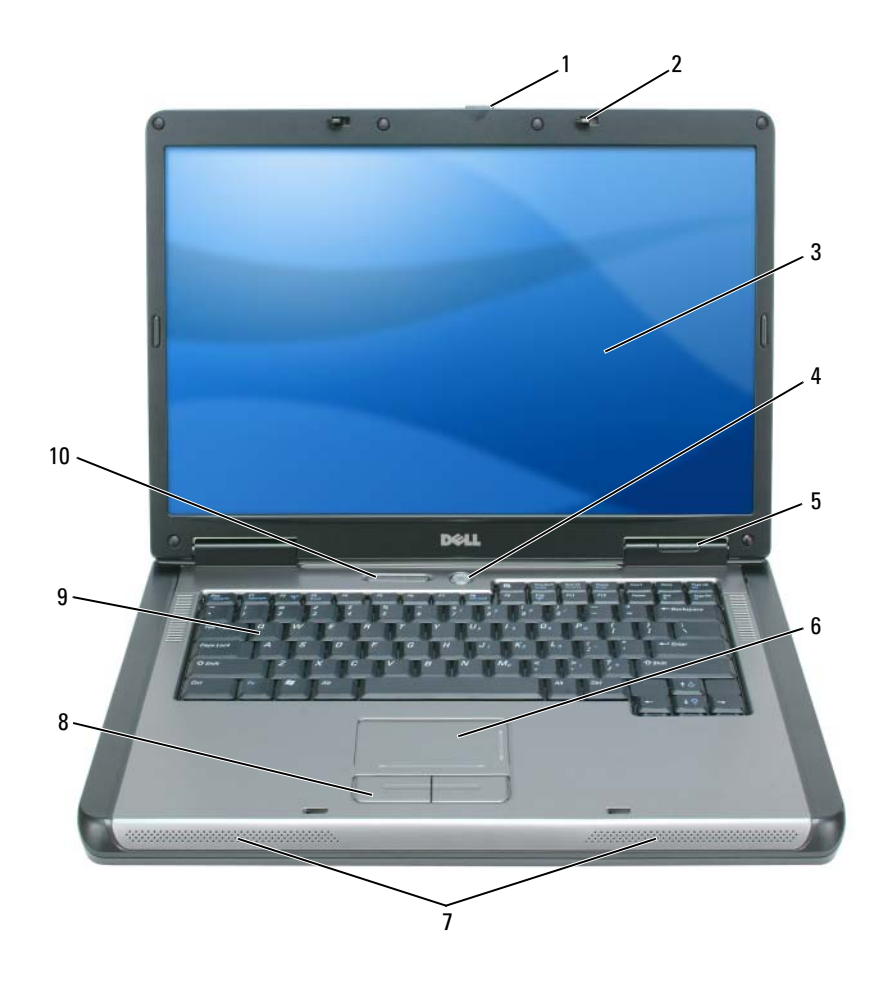

- 1 låsutløser for skjerm 2 skjermlåser (2) 3 skjerm
- av/på-knapp 5 enhetsstatuslamper 6 styreplate
- 
- lamper for tastatur og trådløs status
- 
- 
- 7 høyttalere (2) 8 touch pad knapper 9 tastatur
- 
- -

### <span id="page-97-0"></span>Sett fra venstre

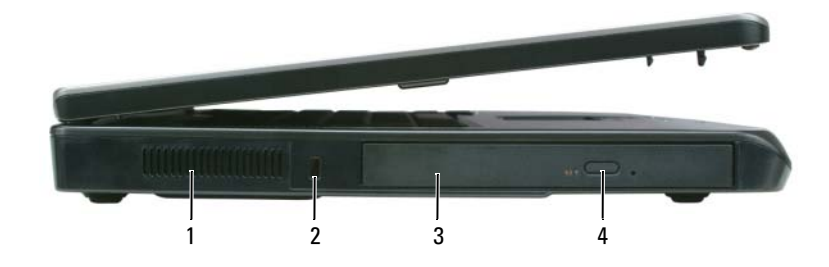

- lufteåpning 2 åpning for sikkerhetskabel 3 optisk stasjonsrom
- brettutløserknapp for optisk stasjon

### <span id="page-97-1"></span>Sett fra høyre

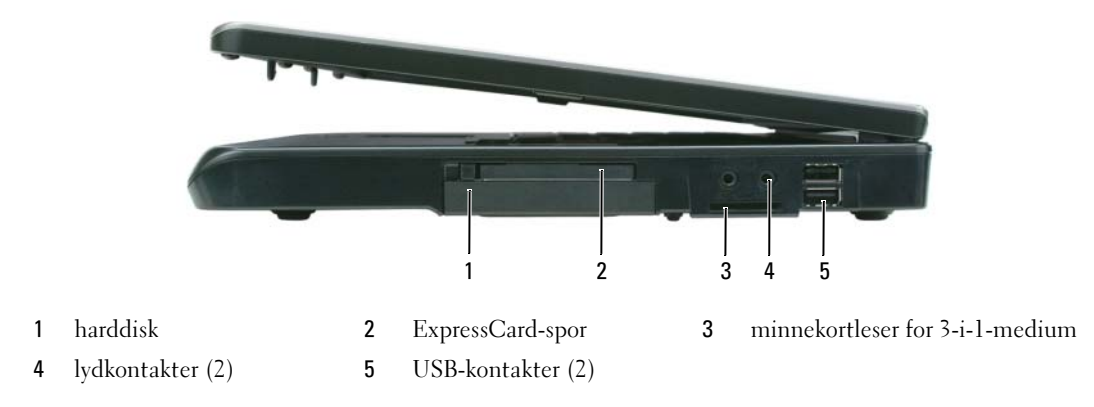

### <span id="page-97-2"></span>Sett bakfra

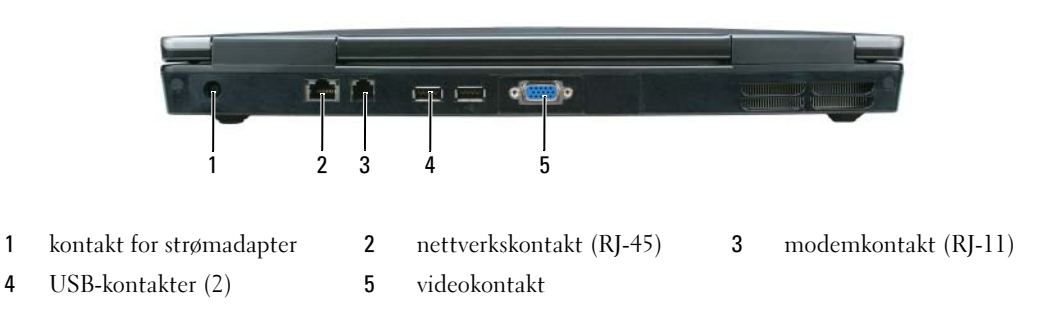

### <span id="page-98-0"></span>Sett fra undersiden

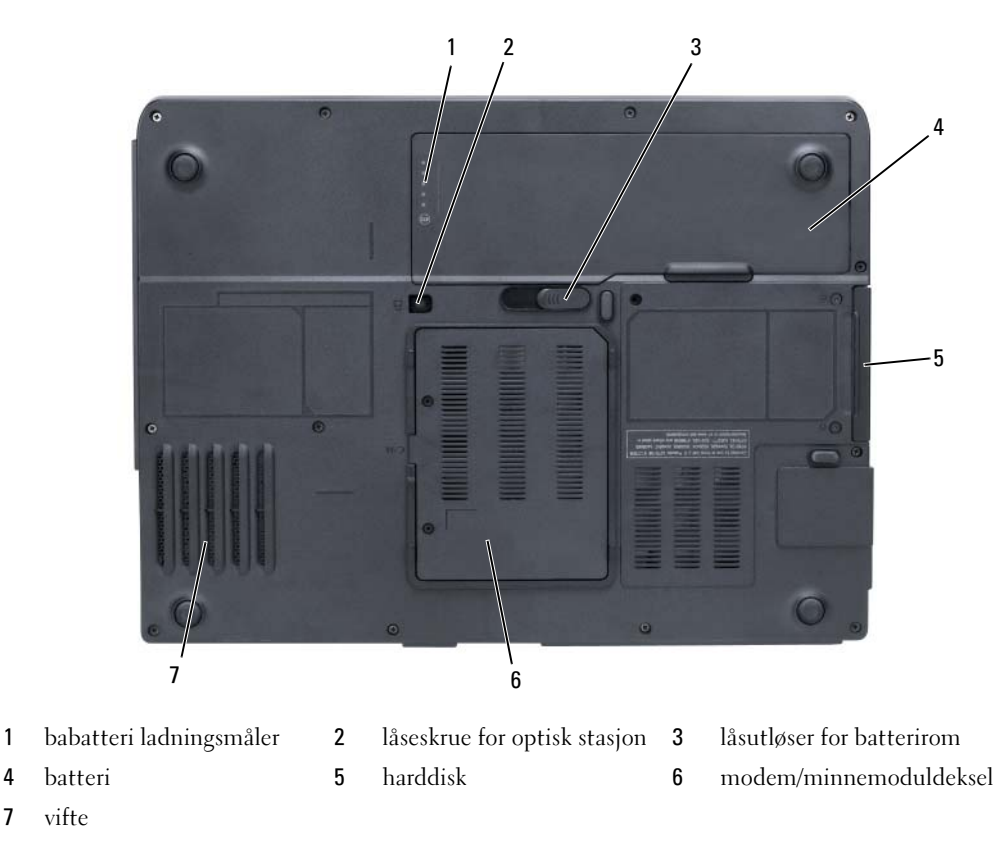

### <span id="page-98-1"></span>Bruke et batteri

### <span id="page-98-2"></span>**Batterivtelse**

MERK: Du finner flere opplysninger om Dells garantidekning for datamaskinen i *produktveiledningen* eller i separate, trykte garantidokumenter som følger med datamaskinen.

Bruk alltid den bærbare Dell-datamaskinen med hovedbatteriet installert for å oppnå opptimal ytelse fra datamaskinen og hjelp til å bevare BIOS-innstillingene. Det følger med ett batteri som standardutstyr i batterirommet.

MERK: Det er mulig at batteriet ikke er ladet helt opp. Bruk derfor AC-adapteren når den nye datamaskinen skal settes i en elektrisk stikkontakt den første gangen den skal brukes. Bruk datamaskinen med strømadapteren til batteriet er helt ladet, for å oppnå beste resultat. For å se batteriets ladningsstatus, trykk på Start→ Innstillinger→ Kontrollpanel→ Strømvalg→ Strømmåler.

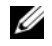

MERK: Batteriets driftstid (tiden batteriet kan forsyne strøm) reduseres med tiden. Du må kanskje kjøpe et nytt batteri i løpet av datamaskinens levetid, avhengig av hvor ofte du bruker batteriet, og hvilke forhold det brukes under.

MERK: Det anbefales at du kobler datamaskinen til nettstrøm når du skriver til en CD eller DVD.

Batteriets driftstid varierer avhengig av driftsforholdene. Driftstiden reduseres betraktelig når du gjør følgende:

- Bruke optiske enheter
- Bruk av trådløse kommunikasjonsdeviser, Ekspresskort, media minnekort, eller USB deviser
- Bruk av displayinnstillinger med høy styrke, 3D skjermsparere, eller andre strømintensive programmer slik som kompleks 3D grafikkapplikasjoner
- Kjøre datamaskinen i maksimal ytelsesmodus (se informasjon om konfigurering av strømadminstrasjonsinnstillinger i din Brukerhåndbok)

Du kan kontrollere batteriets lading (se under ["Kontrollere batteriets strømstatus" på side 100\)](#page-99-0) før du setter batteriet i datamaskinen. Du kan også stille inn strømadministrasjonsvalgene til å informerer deg når batteriladningen er lav (se informasjon om kinfigurering av strømadministrasjonsinnstillinger i din Brukerhåndbok).

ADVARSEL: Bruk av et inkompatibelt batteri kan øke risikoen for brann eller eksplosjon. Skift bare batteriet ut med et kompatibelt batteri fra Dell. batteriet er laget for å fungere med Dell-datamaskinen. Ikke bruk et batteri fra andre datamaskiner med din datamaskin.

ADVARSEL: Kast ikke batteriet sammen med husholdsavfallet. Når batteriet er utbrukt, ringer du til det lokale avfallsmottaket eller miljøorganet for å få råd om avhending av litium-batteriet. Se under "Battery Disposal" (kassere batteriet) i *produktveiledningen*.

ADVARSEL: Misbruk av batteriet kan øke risikoen for brann eller kjemisk forbrenning. Batteriet skal ikke punkteres, brennes, demonteres eller utsettes for temperaturer over 65°C (149°F). Oppbevar batteriet utilgjengelig for barn. Batterier som er skadet eller lekker, skal håndteres forsiktig. Et skadet batteri kan lekke og forårsake personskade eller materielle skader.

### <span id="page-99-0"></span>Kontrollere batteriets strømstatus

Microsoft Windows Strømmåler vindu og **ikon**, batteriladningsmåleren og tilstandsmåleren, og advarselen for lavt batteri forsyner informasjon om batteriladningen.

### Strømmåler i Microsoft Windows

Strømmåleren i Windows angir gjenværende batteristrøm. Dobbeltklikk <sup>14</sup> -ikonet på oppgavelinjen hvis du vil kontrollere strømmåleren.

Hvis datamaskinen er koblet til nettstrøm, vises et **La**-ikon.

### Strømmåler

Ved å trykke enten én gang eller trykke og holde statusknappen inne på batteriets strømmåler, kan du sjekke:

- Batteristrømmen (sjekk ved å trykke og *slippe opp* statusknappen)
- Batteritilstanden (sjekk ved å trykke og slippe opp statusknappen)

Batteriets driftstid er for en stor del avhengig av hvor mange ganger det er ladet. Etter flere hundre ladeog utladingssykluser, mister batterier noe av ladekapasiteten, eller batteriets tilstand. Et batteri kan med andre ord vise statusen "ladet", men ladekapasiteten kan være nedsatt (tilstand).

### Sjekke batteristrømmen

Før du sjekker batteristrømmen, trykker og slipper du opp statusknappen på batterilademåleren, slik at lampene for strømnivå lyser. Hver lampe representerer omtrent 20 prosent av batteriets totale strømnivå. Hvis for eksempel batteriet er 80 prosent ladet, vil fire av lampene lyse. Batteriet er helt utladet hvis ingen lamper lyser.

### Sjekke batteriets tilstand

Kontroller batteriets tilstand ved hjelp av strømmåleren ved å trykke og holde statusknappen på batterilademåleren inne i minst 3 sekunder. Hvis ingen lamper lyser, er batteritilstanden god, og batteriet har over 80 prosent igjen av den opprinnelige ladekapasiteten. Hver lampe representerer trinnvis degradering. Hvis fem lamper lyser, er det mindre enn 60 prosent igjen av ladekapasiteten. Se spesifikasjonene i brukerhåndboken.

### Advarsel om lite batteristrøm

MERKNAD: For å unngå å tape eller få korrupt data, lagre ditt arbeid med en gang etter en advarsel om lite batteristrøm, og deretter tilkople datamaskinen til et elektrisk støpsel. Hvis batteriet kjøres til det er helt utladet, vil hvilemodusen inntre automatisk.

En advarselmelding vises i et popup-vindu som standard når batteriet er omtrent 90 prosent utladet. Du kan endre innstillingene for batterialarmer. Se din Brukerhåndbok for informasjon om hvordan du aksessserer egenskapene for strømalternativs vinduet

### <span id="page-100-0"></span>Lade batteriet

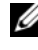

 $\blacktriangle$  MERK: Når datamaskinen er slått av, lader strømadapteren et fullstendig utladet batteri til 80 prosent på ca. 1 time, og til 100 prosent på ca. 2 timer. Ladetiden er lengre når datamaskinen er på. Du kan la batteriet være i datamaskinen så lenge du vil. Batteriets internkrets hindrer at batteriet lades for mye.

Når du kobler datamaskinen til nettstrøm eller setter i et batteri mens datamaskinen er koblet til nettstrøm, sjekker datamaskinen batteriets strømnivå og temperatur. Strømadapteren vil da eventuelt lade opp batteriet og opprettholde batteristrømmen.

Hvis batteriet er varmt etter at det er brukt i datamaskinen, eller har ligget på et varmt sted, er det mulig at batteriet ikke begynner å lades opp når datamaskinen kobles til nettstrøm.

Batteriet er for varmt til å starte oppladingen hvis  $|\vec{\mathfrak{h}}|$ -lampen blinker vekselvis grønt og oransje. Koble datamaskinen fra nettstrøm, og la datamaskinen og batteriet avkjøles til romtemperatur. Koble deretter datamaskinen til nettstrøm for å fortsette oppladingen av batteriet.

Du finner mer informasjon om hvordan du løser problemer med et batteri i brukerhåndboken.

### <span id="page-101-0"></span>Skifte batteriet

 $\bigwedge$  ADVARSEL: Før du utfører disse prosedyrene, slår du av datamaskinen, kobler strømadapteren fra nettstrøm og datamaskinen, kobler modemet fra veggkontakten og datamaskinen og fjerner eventuelle andre eksterne kabler fra datamaskinen.

MERKNAD: Du må fjerne alle eksterne kabler fra datamaskinen for å unngå mulig skade på tilkoblingen.

ADVARSEL: Bruk av et inkompatibelt batteri kan øke risikoen for brann eller eksplosjon. Skift bare batteriet ut med et kompatibelt batteri fra Dell. Batteriet er designet til å fungere med din Dell™ datamaskin; ikke bruk et batteri fra en annen.

MERKNAD: Hvis du velger å skifte batteriet mens datamaskinen er i ventemodus, har du opptil 1 minutt på deg til å skifte batteriet før datamaskinen slås av og eventuelle ulagrede data går tapt.

Slik tar du ut batteriet:

- 1 Hvis datamaskinen er koblet til en dokkenhet (satt i dokk), løser du den ut. Du finner mer informasjon i dokumentasjonen som fulgte med dokkenheten.
- 2 Kontroller at datamaskinen er slått av.
- 3 Skyv og hold på låsutløseren for batterirommet nederst på datamaskinen, og fjern deretter batteriet fra rommet.

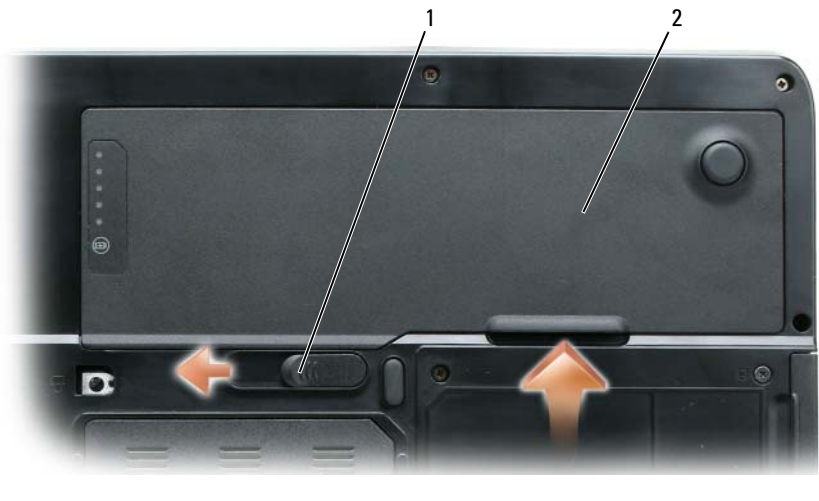

1 låsutløser for batterirom 2 batteri

Batteriet settes i ved å følge prosedyren for å ta det ut, i omvendt rekkefølge.

### <span id="page-102-0"></span>Lagre et batteri

Ta ut batteriet når datamaskinen skal lagres i lengre tid. Et batteri utlades under lengre lagringsperioder. Etter en lang lagringsperiode, lad opp batteriet helt (se ["Lade batteriet" på side 101](#page-100-0)) før du bruker det.

### <span id="page-102-1"></span>Feilsøking

### <span id="page-102-2"></span>Problemer med frysing og programvare

ADVARSEL: Før du utfører noen av prosedyrene i denne delen, må du følge sikkerhetsanvisningene i produktveiledningen.

### Datamaskinen kan ikke startes

KONTROLLER AT STRØMADAPTEREN ER ORDENTLIG KOBLET TIL DATAMASKINEN OG TIL NETTSTRØM.

### Datamaskinen gir ikke respons

**CO** MERKNAD: Du kan miste data hvis du ikke kan slå av operativsystemet.

**SLÅ AV DATAMASKINEN** — Hvis datamaskinen ikke gir respons når du trykker på en tast på tastaturet eller beveger musen, trykker og holder du av/på-knappen inne i minst 8 til 10 sekunder til datamaskinen slås av. Start deretter datamaskinen på nytt.

### Et program slutter å gi respons eller krasjer gjentatte ganger

**MERK:** Programvaren omfatter vanligvis installasjonsanvisninger i dokumentasjonen eller på en diskett eller CD.

### AVSLUTT PROGRAMMET —

- 1 Trykk på <Ctrl><Shift><Esc> samtidig.
- 2 Klikk Oppgavebehandling.
- 3 Klikk det programmet som ikke lenger gir respons.
- 4 Klikk End Task (avslutt oppgave).

SLÅ OPP I DOKUMENTASJONEN FOR PROGRAMVAREN — Avinstaller og deretter reinstaller programmet hvis det er nødvendig.

### Et program er designet for et tidligere Microsoft Windows operativsystem

MÅ DU KJØRE VEIVISEREN FOR PROGRAMKOMPATIBILITET — Veiviseren for programkompatibilitet konfigurerer et program, slik at det kan kjøres i et miljø som ligner ikke-Windows XPoperativsystemmiljøer.

- 1 Klikk Start→ Alle programmer (alle programmer)→ Tilbehør (tilbehør)→ Veiviser for programkompabilitet (veiviser for programkompatibilitet) $\rightarrow$  Neste (neste).
- 2 Følg anvisningene på skjermen.

### Et ensfarget blått skjermbilde vises

**SLÅ AV DATAMASKINEN** — Hvis datamaskinen ikke gir respons når du trykker på en tast på tastaturet eller beveger musen, trykker og holder du av/på-knappen inne i minst 8 til 10 sekunder til datamaskinen slås av. Start deretter datamaskinen på nytt.

### Andre problemer med programvaren

### SLÅ OPP I DOKUMENTASJONEN FOR PROGRAMVAREN ELLER TA KONTAKT MED PROGRAMVAREPRODUSENTEN FOR Å FÅ INFORMASJON OM FEILSØKING –

- Kontroller at operativsystemet er kompatibelt med operativsystemet på datamaskinen.
- Kontroller at datamaskinen oppfyller minstekravene til maskinvare som er nødvendige for å kunne kjøre programvaren. Du finner informasjon i dokumentasjonen for programvaren.
- Kontroller at programmet er riktig installert og konfigurert.
- Kontroller at det ikke er konflikt mellom enhetsdriverne og programmet.
- Avinstaller og deretter reinstaller programmet hvis det er nødvendig.

### SIKKERHETSKOPIER FILENE ØYEBLIKKELIG.

### KJØR ET VIRUSPROGRAM FOR Å SJEKKE HARDDISKEN, DISKETTER ELLER CDER.

### LAGRE OG LUKK EVENTUELLE ÅPNE FILER ELLER PROGRAMMER, OG SLÅ AV DATAMASKINEN VIA Start-MENYEN.

SKANN DATAMASKINEN FOR SPYWARE — Hvis du merker at datamaskinen er treg, at det ofte dukker opp reklame på skjermen eller at du har problemer med å koble deg til Internett, kan datamaskinen være infisert med spyware. Kjør et virusprogram som inkluderer beskyttelse mot spyware (programmet kan kreve en oppgradering) for å skanne datamaskinen og fjerne spyware. Du finner mer informasjon ved å gå til support.dell.com og søke på nøkkelordet spyware.

KJØR DELL DIAGNOSTICS — Du kan finne mer informasjon om dette under ["Dell Diagnostics" på](#page-103-0)  [side 104.](#page-103-0) Hvis alle tester kjøres uten problemer, skyldes feiltilstanden et problem med programvaren.

### <span id="page-103-0"></span>Dell Diagnostics

 $\bigwedge$  ADVARSEL: Før du utfører noen av prosedyrene i denne delen, må du følge sikkerhetsanvisningene i produktveiledningen.

### <span id="page-103-1"></span>Når du skal bruke Dell Diagnostics

Hvis du har problemer med datamaskinen, utfører du kontrollene under ["Problemer med frysing og](#page-102-2)  [programvare" på side 103](#page-102-2) og kjører Dell Diagnostics før du kontakter Dell for å få teknisk bistand.

Det anbefales at du skriver ut disse instruksjonene før du setter i gang.

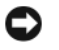

MERKNAD: Dell Diagnostics fungerer bare på Dell-datamaskiner.

**MERK:** CDen Drivers and Utilities er ekstratilbehør, og følger ikke med alle datamaskiner.

Start Dell Diagnostics fra enten din harddisk eller fra Drivers and Utilities CD.

### <span id="page-104-0"></span>Starte Dell Diagnostics fra harddisken

Dell Diagnostics ligger på en skjult partisjon for diagnostikk på harddisken.

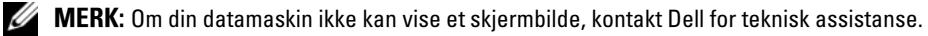

- 1 Slå på (eller omstart) datamaskinen.
- 2 Hvis datamaskinen er koblet til en dokkenhet (satt i dokk), løser du den ut. Du finner mer informasjon i dokumentasjonen som fulgte med dokkenheten.
- 3 Koble datamaskinen til nettstrøm.
- 4 Kjør Dell Diagnostics:
	- a Slå på datamaskinen. Når DELL™-logoen vises, trykker du umiddelbart på <F12>. Velg Diagnostics (diagnostikk) fra oppstartsmenyen, og trykk <Enter>.

MERK: Hvis du venter for lenge og operativsystemets logo vises, fortsetter du å vente til du ser Microsoft Windows-skrivebordet. Slå deretter av datamaskinen og prøv på nytt.

b Trykk og hold <Fn>-tasten nede mens du slår på datamaskinen.

MERK: Hvis du får en melding om at ingen partisjon for diagnoseverktøy er funnet, kjører du Dell Diagnostics fra CDen Drivers and Utilities.

Datamaskinen kjører systemkontrollen, en rekke tester for systemkort, tastatur, harddisk og skjerm.

- Svar på spørsmålene som vises under denne kontrollen.
- Dersom det oppdages feil, stopper maskinen og piper. For å stoppe testen og starte maskinen på nytt, trykk <n>; for å fortsette til neste test, trykk <y>; for å teste komponenten som feilet på nytt, trykk <r>.
- Om svikt er påvist i løpet av Pre-boot System Assessment (systemevaluering ved oppstart), skriv ned feilkoden (e) og kontakt Dell.

Hvis systemkontrollen før oppstart blir fullført, får du meldingen Booting Dell Diagnostic Utility Partition. Press any key to continue. (Starter Dells diagnoseverktøypartisjon. Trykk en tast for å fortsette.)

5 Trykk en tast for å starte Dell Diagnostics fra partisjonen for diagnostikkverktøy på harddisken.

### <span id="page-104-1"></span>Starte Dell Diagnostics fra Drivers and Utilities CD

- **1** Sett i CDen Drivers and Utilities.
- 2 Slå av og start datamaskinen på nytt.

Når DELL-logoen vises, trykker du <F12> umiddelbart.

Hvis du venter for lenge og Windows-logoen vises, fortsetter du til du ser Windows-skrivebordet. Slå deretter av datamaskinen og prøv på nytt.

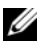

 $\mathscr{U}_\blacktriangle$  MERK: Det neste trinnet endrer startsekvensen for et engangstilfelle. Neste gang startes datamaskinen ifølge stasjonene som er spesifisert i systemoppsettprogrammet.

- 3 Når boot deviselisten vises, marker IDE CD-ROM Devise CD/DVD/CD-RW Driver og trykk på  $<$ Enter $>$ .
- 4 Velg alternativet Boot from CD-ROM (start fra CD-ROM) i menyen som vises, og trykk <Enter>.
- 5 Skriv 1 for å starte CD menyen og trykk på <Enter> for å fortsette.
- 6 Velg Kjør 32 Bit Dell Diagnostics (kjør 32 Bit Dell Diagnostics) fra den nummererte listen. Hvis det står flere versjoner på listen, velger du den som gjelder for din datamaskin.
- 7 Når Main Menu (hovedmeny) i Dell Diagnostics vises, velger du den testen du vil kjøre.

### <span id="page-105-0"></span>Dell Diagnostics Main Menu (hovedmeny)

1 Når Dell Diagnostics er lastet inn og skjermen Main Menu (hovedmeny) vises, klikker du knappen for ønsket alternativ.

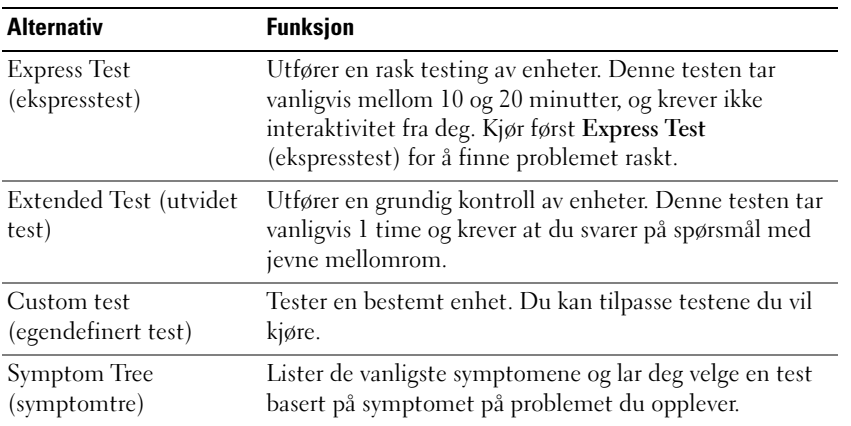

2 Dersom den støter på problemer under testen, vises en melding med en feilkode og en beskrivelse av problemet. Noter feilkoden og problembeskrivelsen, og følg anvisningene på skjermen.

Kontakt Dell hvis du ikke klarer å løse problemet.

MERK: Servicemerket for datamaskinen er plassert på toppen av hvert testskjermbilde. Hvis du kontakter Dell, vil teknisk støttepersonell spørre etter servicemerket.

3 Hvis du kjører en test fra alternativet Custom Test (egendefinert test) eller Symptom Tree (symptomtre), klikker du den aktuelle kategorien som er beskrevet i følgende tabell, for å få mer informasjon.

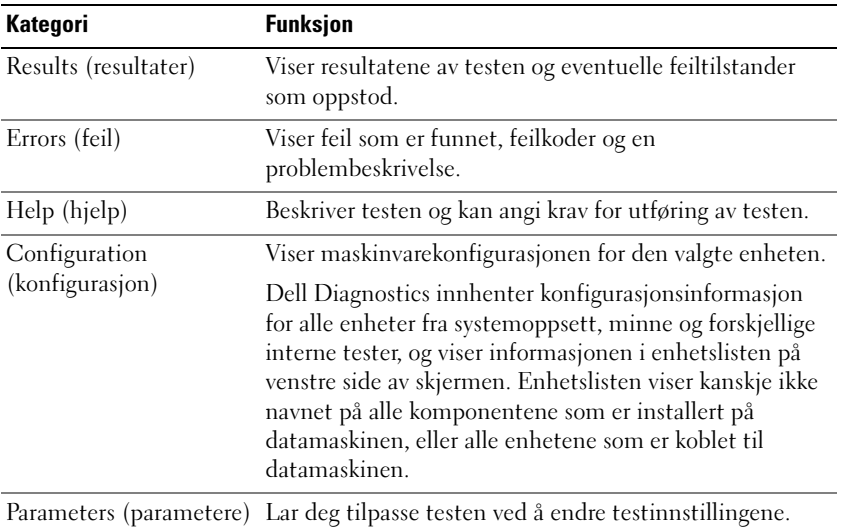

- 4 Når testen er fullført, løser du ut CDen hvis du kjører Dell Diagnostics fra CDen Drivers and Utilities, fjern CDen.
- 5 Når testene er fullførte, lukk testskjermen for å gå tilbake til hoved meny skjermen. Lukk skjermbildet Main Menu for å avslutte Dell Diagnostics og starte datamaskinen på nytt.
# **Stikkordregister**

#### A

[anti-virusprogramvare, 104](#page-103-0)

#### B

batteri [fjerne, 102](#page-101-0) [kontrollere strømstatus, 100](#page-99-0) [lade, 101](#page-100-0) [ladningsmåler, 99,](#page-98-0) [101](#page-100-1) [lagre, 103](#page-102-0) [strømmåler, 100](#page-99-1) [ytelse, 99](#page-98-1) [Brukerhåndbok, 93](#page-92-0)

#### C

CDs [operativsystem, 95](#page-94-0)

#### D

datamaskin [gir ikke respons, 103](#page-102-1) [krasjer, 103-](#page-102-1)[104](#page-103-1) [treg ytelse, 104](#page-103-2) Dell [premier support](#page-94-1)  hjemmeside, 95 [support-hjemmeside, 94](#page-93-0) [Dell Diagnostics, 104](#page-103-3)

[Dell Premier Support](#page-92-1)  [hjemmeside, 93,](#page-92-1) [95](#page-94-2) diagnostikk [Dell, 104](#page-103-3) dokumensjon [sikkerhet, 93](#page-92-2)

dokumentasjon [Brukerhåndbok, 93](#page-92-0) [garanti, 93](#page-92-2) [Lisensvtale for sluttbruker, 93](#page-92-2) [online, 94-](#page-93-0)[95](#page-94-1) [Produktinformasjonsguide, 93](#page-92-2) [regulerende, 93](#page-92-2)

E

[ergonomi informasjon, 93](#page-92-2)

#### F

feilsøking [Hjelp og støtte, 94](#page-93-1)

#### G

[garanti informasjon, 93](#page-92-2)

#### H

[Hjelp og støtte, 94](#page-93-1) hjelpefil [Windows Hjelp og støtte, 94](#page-93-1)

#### L

[Lisensavtale for](#page-92-2)  sluttbruker, 93

#### M

maskinvare [Dell Diagnostics, 104](#page-103-3) merker [Microsoft Windows, 94](#page-93-2) [Servicemerke, 94](#page-93-2)

[Microsoft Windows](#page-93-2)merke, 94

#### O

operativsystem [CD, 95](#page-94-0) [ominstallasjon, 95](#page-94-0)

#### P

problemer [blått skjermbilde, 104](#page-103-1) [datamaskin krasjer, 104](#page-103-1) [datamaskinen gir ikke](#page-102-1)  respons, 103 [datamaskinen kan ikke](#page-102-2)  startes, 103 [datamaskinen krasjer, 103](#page-102-1) [Dell Diagnostics, 104](#page-103-3) [frysing, 103](#page-102-3) [program krasjer, 103](#page-102-4) [programmer og Windows](#page-102-5)  kompabilitet, 103 [programmet slutter å gi](#page-102-6)  respons, 103 [programvare, 103-](#page-102-3)[104](#page-103-4) [spyware, 104](#page-103-2) [treg datamaskinytelse, 104](#page-103-2) problemløsing [Dell Diagnostics, 104](#page-103-3) [Produktinformasjonsguide, 9](#page-92-2) 3

programvare [problemer, 103-](#page-102-5)[104](#page-103-4)

#### R

[regulerende informasjon, 93](#page-92-2) Resurs-CD [Dell Diagnostics, 104](#page-103-3)

### S

[Servicemerke, 94](#page-93-2) [sikkerhetsinstruksjoner, 93](#page-92-2) [spyware, 104](#page-103-2) [Starte Dell Diagnostics fra](#page-104-0)  Drivers and Utilities CD, 105 [support-webområde, 94](#page-93-0)

#### V

veisøkere veisøker for [programkompabilitet, 103](#page-102-5) videokontrollør bestemme konfigurasjon, 97

#### W

Windows XP [Hjelp og støtte, 94](#page-93-1) [ominstallasjon, 95](#page-94-0) [Veiviser for](#page-102-5)  [programkomabilitet, 103](#page-102-5) Dell™ Latitude™ 131L

# Snabbreferensguide

Modell PP23LB

### Varningar och upplysningar

*<b>OBS!* Detta meddelande innehåller viktig information som kan hjälpa dig att få ut mer av din dator.

ANMÄRKNING: En anmärkning anger antingen risk för skada på maskinvara eller förlust av data och förklarar hur du kan undvika problemet.

 $\bigwedge$  VARNING! En varning signalerar risk för skada på egendom eller person, eller livsfara.

Om du har en Dell™ n Series-dator gäller inga hänvisningar till Microsoft® Windows®-operativsystem.

Modell PP23LB

\_\_\_\_\_\_\_\_\_\_\_\_\_\_\_\_\_\_\_\_

**Informationen i det här dokumentet kan komma att ändras. © 2006 Dell Inc. Med ensamrätt.**

All återgivning utan skriftligt tillstånd från Dell Inc. är strängt förbjuden.

Varumärken som återfinns i denna text: *Dell*, *DELL*-logotypen och *Latitude* är varumärken som tillhör Dell Inc.; *Microsoft* och *Windows* är registrerade varumärken som tillhör Microsoft Corporation.

Övriga varumärken kan användas i dokumentet som hänvisning till antingen de enheter som gör anspråk på varumärkena eller deras produkter. Dell Inc. frånsäger sig allt ägarintresse av andra varumärken än sina egna.

# Innehåll

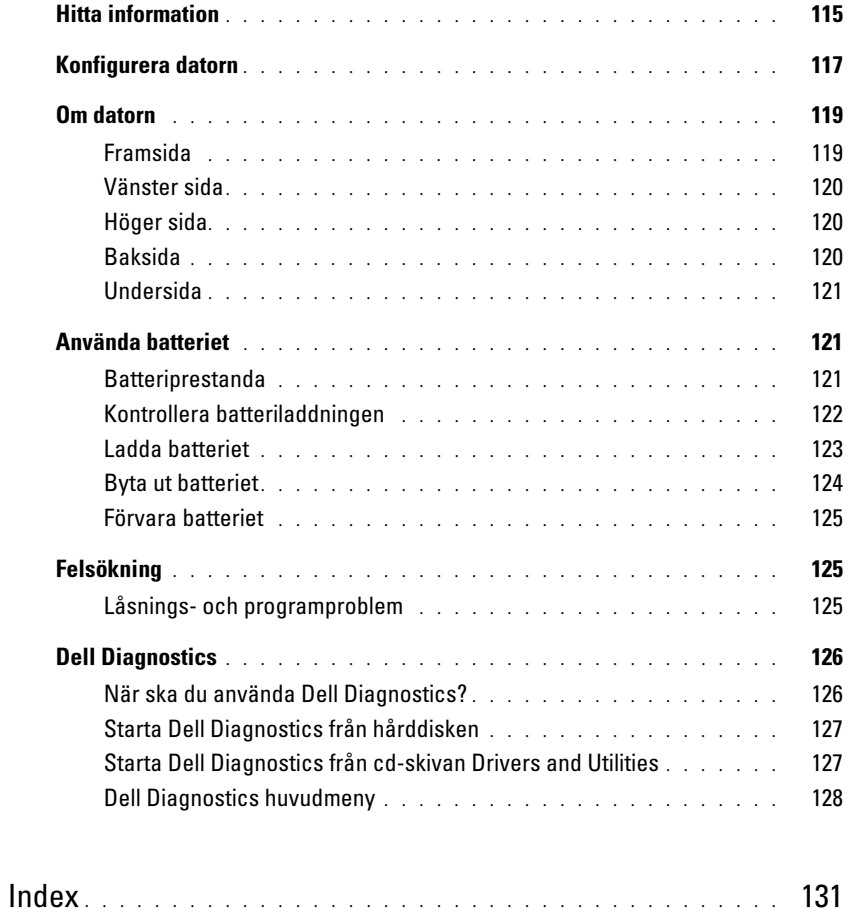

## <span id="page-114-0"></span>Hitta information

 $\mathscr Q$  OBS! Vissa funktioner eller media kan vara tillval och medföljer inte alla datorer. Vissa funktioner är inte tillgängliga i alla länder.

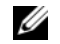

OBS! Ytterligare information kan medfölja datorn.

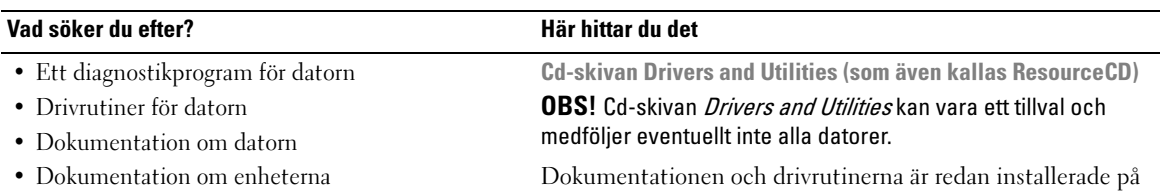

datorn. Du kan installera om drivrutiner från cd-skivan eller köra Dell Diagnostics (se ["Dell Diagnostics" på sidan 126.](#page-125-0))

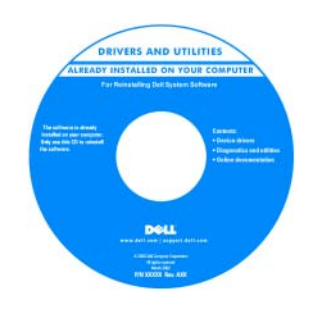

<span id="page-114-2"></span>Dell™ Produktinformationsguide

Readme-filer kan finnas på cdskivan och används vid sista minuten-uppdateringar om det har gjorts tekniska ändringar i datorn eller om det har tillkommit avancerat tekniskt referensmaterial som riktar sig till mer erfarna användare och tekniker.

#### OBS! Uppdateringar av drivrutiner och dokumentation finns på support.dell.com

- Information om garantier
- Villkor (Endast USA)
- Säkerhetsanvisningar
- Information om gällande bestämmelser
- Ergonomi
- Licensavtal för slutanvändare

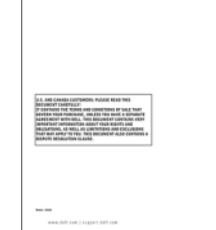

<span id="page-114-3"></span>**Product Information Guide** 

- Ta bort och byta ut delar
- Specifikationer
- Konfigurera systeminställningar
- Felsökning och problemlösning

Dell Latitude™ Användarhandbok

Hjälp- och supportcenter för Microsoft Windows XP

- <span id="page-114-1"></span>1 Klicka på Start→ Hjälp och support→ Dell User and System Guides→ System Guides.
- 2 Klicka på Användarhandbok för din dator.

<span id="page-115-2"></span><span id="page-115-1"></span><span id="page-115-0"></span>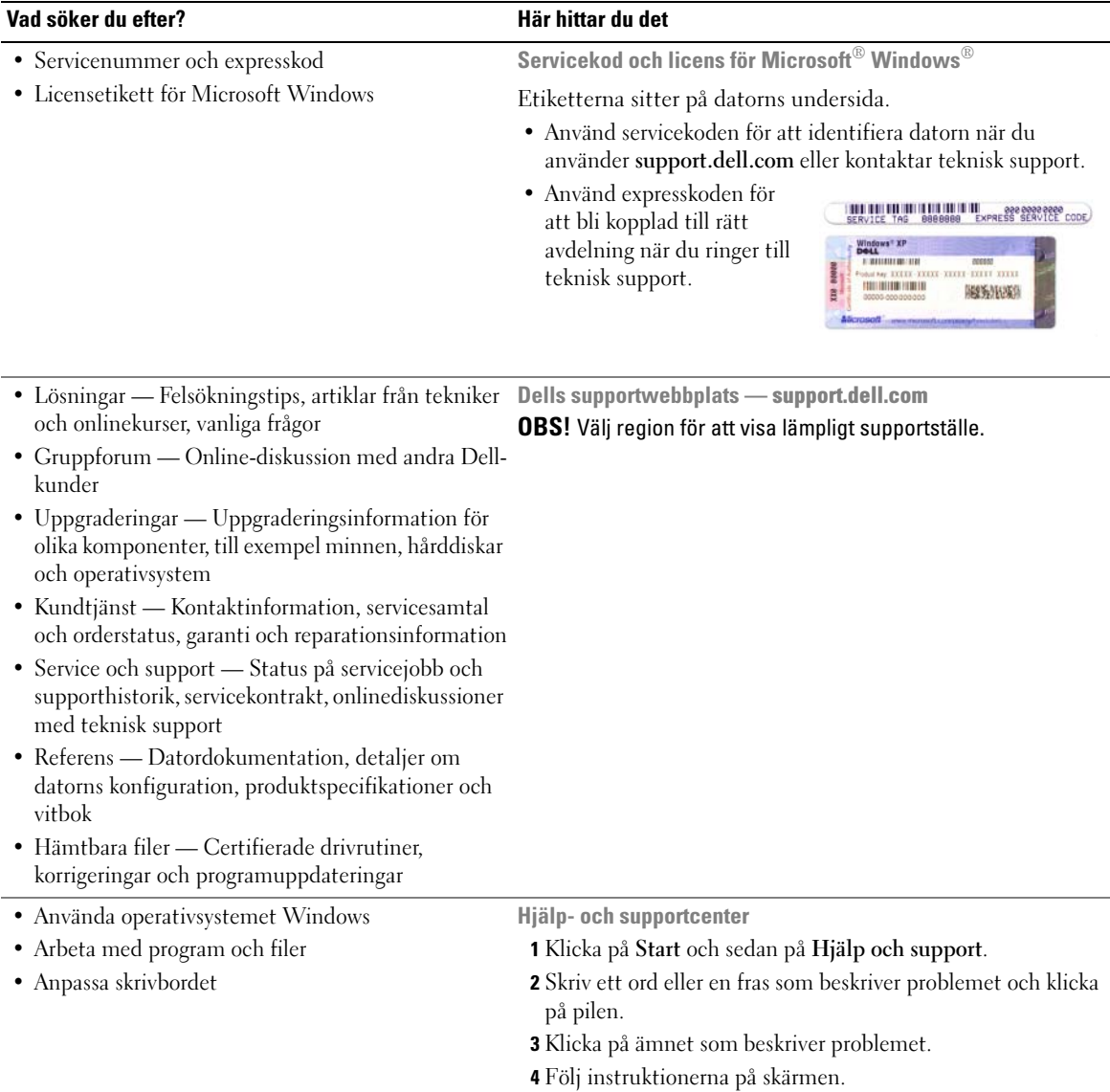

#### Vad söker du efter? The Controller of the Här hittar du det

• Installera om operativsystemet Cd-skivan Operating System

#### **OBS!** Cd-skivan Operating System kan vara ett tillval och medföljer inte alla datorer.

Operativsystemet är redan installerat på datorn. Använd Cdskivan Operating System när du vill installera om systemet.

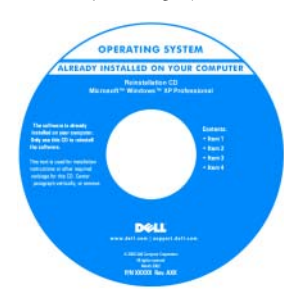

<span id="page-116-1"></span>När du har installerat om operativsystemet installerar du drivrutinerna till de enheter som medföljde datorn med hjälp av cd-skivan Drivers and Utilities (ResourceCD).

<span id="page-116-2"></span>Etiketten med operativsystemets [produktnyckel sitter på datorn.](#page-115-0)

<span id="page-116-3"></span>OBS! Cd-skivans färg varierar beroende på vilket operativsystem du beställde.

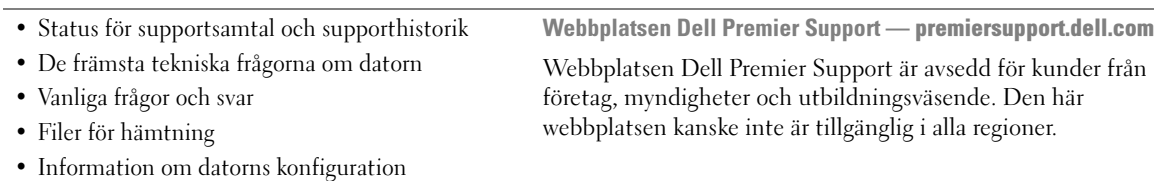

• Servicekontrakt för datorn

## <span id="page-116-0"></span>Konfigurera datorn

- $\bigwedge$  VARNING! Innan du utför någon av åtgärderna i det här avsnittet ska du läsa igenom och följa säkerhetsinstruktionerna i Produktinformationsguiden.
	- 1 Packa upp tillbehörslådan.
	- 2 Lägg innehållet i tillbehörslådan åt sidan. Det behöver du för att slutföra installationen senare.

Tillbehörslådan innehåller även dokumentation och eventuell programvara eller ytterligare maskinvara (till exempel enheter och batterier) som du har beställt.

3 Anslut nätadaptern till datorns nätadapterkontakt och till eluttaget.

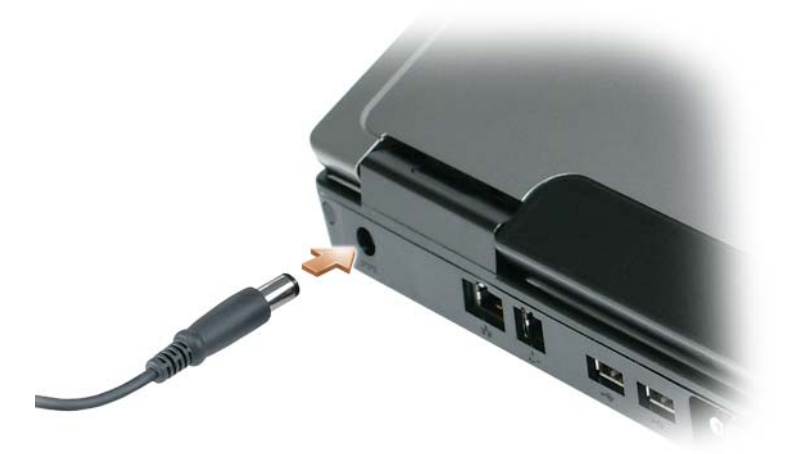

- 4 Öppna datorns bildskärm och tryck på strömbrytaren för att sätta på datorn (se ["Framsida" på](#page-118-1)  [sidan 119\)](#page-118-1).
- OBS! Vi rekommenderar att du sätter på och stänger av datorn åtminstone en gång innan du sätter i eventuella kort eller ansluter datorn till en dockningsstation eller en annan extern enhet, till exempel en skrivare.

### <span id="page-118-0"></span>Om datorn

#### <span id="page-118-2"></span><span id="page-118-1"></span>Framsida

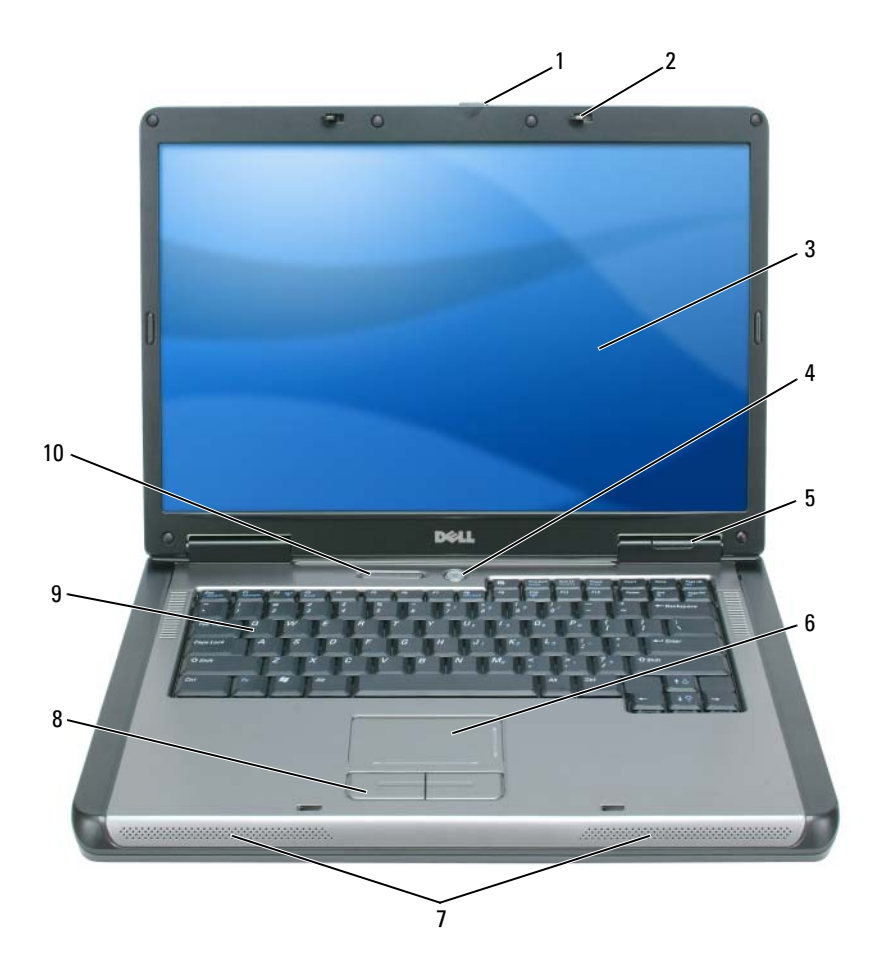

- 
- 
- 
- Indikatorer för tangentbord och trådlös kommunikation
- 1 Låsreglage **2** Spärrhakar (2) **3** Bildskärm
- Strömbrytare 5 Lampor för enhetsstatus 6 Styrplatta
- 7 Högtalare (2) 8 Knappar på styrplattan 9 Tangentbord
- 
- -

#### <span id="page-119-0"></span>Vänster sida

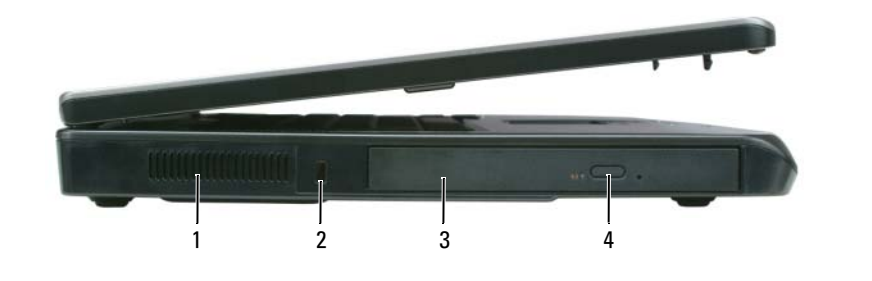

- Ventil 2 Säkerhetskabeluttag 3 Optiskt enhetsuttag
- Utmatningsknapp för optisk enhet

#### <span id="page-119-1"></span>Höger sida

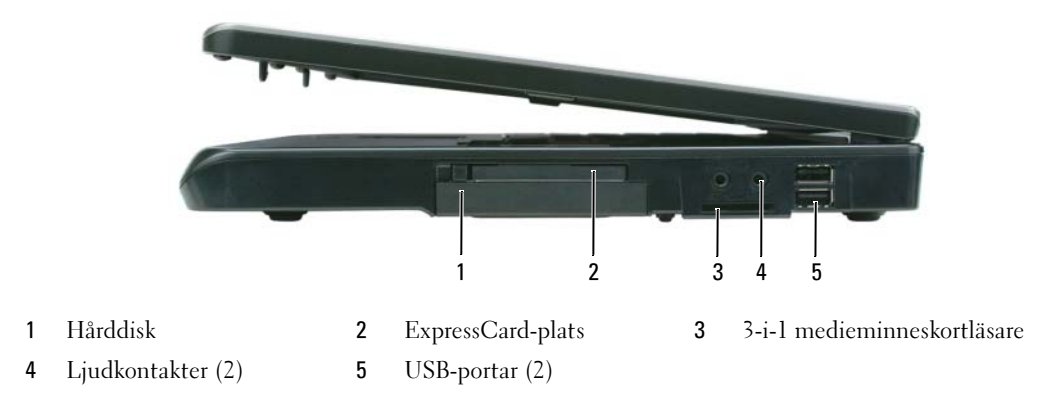

#### <span id="page-119-2"></span>Baksida

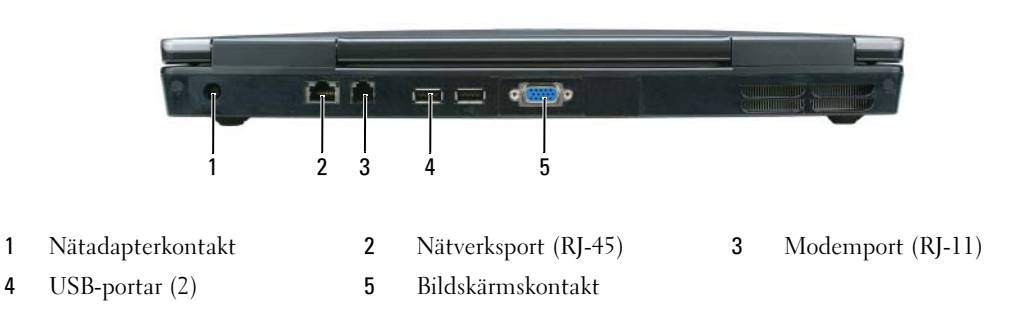

#### <span id="page-120-0"></span>Undersida

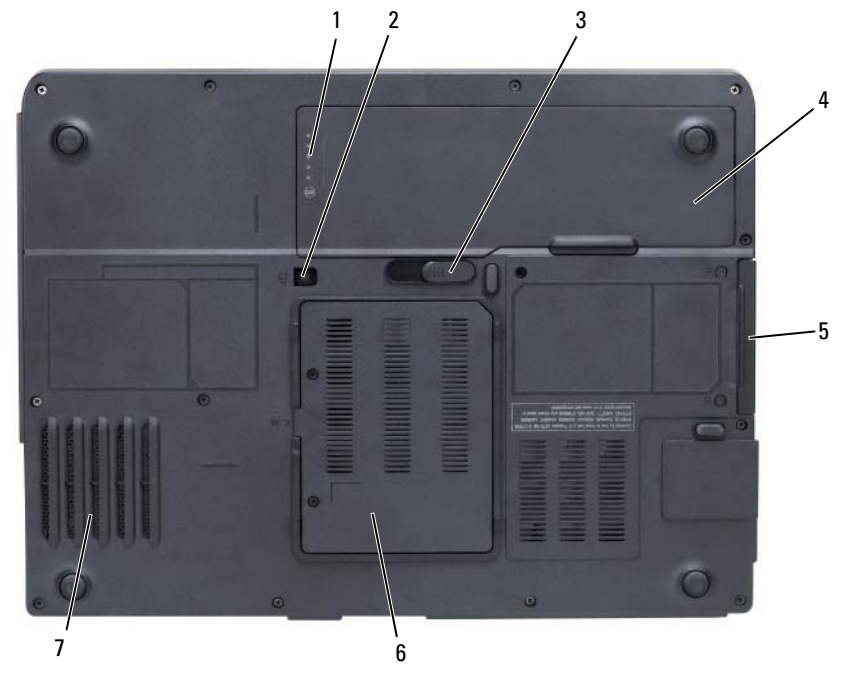

1 Batteriladdningsmätare 2 Låsskruv för den optiska enheten 3 Frigöringsspak för batterifacket 4 Batteri 5 Hårddisk 6 Modem/minnesmodulfack

<span id="page-120-3"></span>7 Fläkt

### <span id="page-120-1"></span>Använda batteriet

#### <span id="page-120-4"></span><span id="page-120-2"></span>Batteriprestanda

**OBS!** Information om Dell-garantin för din dator finns i *Produktinformationsguiden* eller i ett separat tryckt garantidokument som medföljde datorn.

För att din dator ska fungera så bra som möjligt och för att BIOS-inställningarna ska bevaras bör huvudbatteriet alltid sitta i din bärbara Dell-dator. Ett batteri medföljer som standard och är vid leverans monterat i batterifacket.

 $\%$  OBS! Eftersom batteriet kanske inte är fulladdat bör du ansluta nätadaptern till datorn och ett eluttag den första gången du använder datorn. Låt nätadaptern sitta i tills batteriet är helt laddat. Det ger bäst resultat. Batteriets laddningsstatus visas om du klickar på Start→ Inställningar→ Kontrollpanelen→ Energialternativ→ Energimätaren.

OBS! Batteriets drifttid (den tid som batteriet kan hålla laddningen) minskar med tiden. Beroende på hur ofta och under vilka förhållanden batteriet används, kan du eventuellt behöva köpa ett nytt batteri under datorns livslängd.

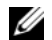

**OBS!** Du bör ansluta datorn till ett eluttag när du bränner en cd- eller dvd-skiva.

Batteriets drifttid varierar beroende på hur datorn används. Drifttiden minskar avsevärt i följande och liknande situationer:

- Vid användning av optiska enheter
- Vid användning av trådlösa kommunikationsenheter, Express-kort, medieminneskort eller USBenheter
- Med hög ljusstyrka på bildskärmen, tredimensionella skärmsläckare och andra beräkningsintensiva program som grafiska 3D-applikationer.
- När datorn körs i läget för maximal prestanda (se informationen om hur du konfigurerar strömhanteringsinställningar i Användarhandbok)

Du kan kontrollera batteriets laddning (se ["Kontrollera batteriladdningen" på sidan 122\)](#page-121-0) innan du sätter in det i datorn. Du kan även ställa in strömhanteringsalternativen så att du aviseras när batteristyrkan är låg (se informationen om hur du konfigurerar strömhanteringsinställningarna i Användarhandbok).

 $\sqrt{!}$  VARNING! Om du använder ett inkompatibelt batteri kan risken för brand eller explosion öka. Byt bara till ett kompatibelt batteri från Dell. Batteriet har utformats så att det fungerar med din dator från Dell. Använd inte ett batteri som är avsett för andra datorer i din dator.

VARNING! Släng inte batterier i soporna. När det inte längre går att ladda batteriet bör du kassera det på lämpligt sätt. Kontakta kommunen eller en miljövårdsorganisation om du vill veta mer om hur du bör kassera batteriet. Se "Kassering av batterier" i Produktinformationsguiden.

VARNING! Felaktig användning av batteriet kan öka risken för brand eller kemisk brännskada. Stick inte hål på batteriet, bränn det inte, försök inte ta isär det och utsätt det inte för temperaturer över 65 °C. Förvara batteriet oåtkomligt för barn. Hantera skadade eller läckande batterier mycket försiktigt. Skadade batterier kan läcka eller orsaka skador på personer eller utrustning.

#### <span id="page-121-2"></span><span id="page-121-0"></span>Kontrollera batteriladdningen

Energimätaren i Windows och ikonen , batteriladdningsmätaren och hälsomätaren samt varningen att batteriladdningen är låg ger information om hur batteriet är laddat.

#### <span id="page-121-1"></span>Energimätaren i Microsoft Windows

Energimätaren i Windows indikerar batteriets återstående laddning. Du kan kontrollera Energimätaren genom att dubbelklicka på ikonen **i Li** i Aktivitetsfältet.

Om datorn är ansluten till ett eluttag visas ikonen  $\mathbb{L}_{\mathbb{R}}$ .

#### <span id="page-122-2"></span>Laddningsmätare

Genom att trycka en gång eller genom att *hålla statusknappen nedtryckt* på batteriets laddningsmätare kan du kontrollera:

- Batteriladdningen (kontrollera genom att trycka ned och *släppa upp* statusknappen)
- Batteriets tillstånd (kontrollera genom att hålla statusknappen nedtryckt)

Batteriets drifttid påverkas av hur många gånger det har laddats. Efter hundratals laddnings- och urladdningscykler kan batterier förlora en del laddnings- eller leveranskapacitet. Ett batteri kan alltså vara "laddat" men ha försämrad laddningskapacitet (hälsa).

#### Kontrollera batteriets laddning

Kontrollera batteriets laddning genom att trycka på och släppa upp knappen på batteriladdningsmätaren så att batteriladdningsindikatorerna tänds. Varje lampa motsvarar cirka 20 procent av full laddning. Om batteriet exempelvis har kvar 80 procent av laddningen tänds fyra av lamporna. Om ingen lampa tänds är batteriet urladdat.

#### Kontrollera batteriets tillstånd

Om du vill kontrollera batteriets tillstånd med hjälp av laddningsmätaren håller du ned statusknappen på batteriets laddningsmätare i minst tre sekunder. Om ingen lampa tänds är batteriet i god kondition och minst 80 procent av den ursprungliga laddningskapaciteten återstår. Varje lampa representerar ytterligare försämring. Om fem lampor tänds återstår mindre än 60 procent av laddningskapaciteten och du bör överväga att byta batteriet. Specifikationer finns i Användarhandbok.

#### Batterivarningsindikator

ANMÄRKNING: Undvik att förlora data eller att data blir förvanskade genom att spara arbetet omedelbart efter att du får en varning om att batteriet börjar bli dåligt. Anslut sedan datorn till ett eluttag. Om batteriet körs helt slut sätts datorn automatiskt i viloläge.

Om inget annat anges visas ett varningsmeddelande när omkring 90 procent av laddningen är borta. Du kan ändra inställningarna för batterilarmen. Information om hur du öppnar Egenskaper för energialternativ finns i Användarhandbok.

#### <span id="page-122-0"></span>Ladda batteriet

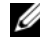

<span id="page-122-1"></span> $\blacksquare$  OBS! När datorn är avstängd laddar nätadaptern upp ett fullständigt tömt batteri till omkring 80 procents laddning på en timme och till hundra procent på omkring två timmar. Laddningstiden är längre om datorn är på. Du kan låta batteriet sitta i datorn så länge du vill. I batteriet finns speciella kretsar som skyddar mot överladdning.

När du ansluter datorn till ett eluttag eller sätter i ett batteri medan datorn är ansluten till uttaget kontrolleras batteriladdningen och temperaturen automatiskt. Eventuellt laddar nätadaptern batteriet så att laddningen bibehålls.

Om batteriet är varmt på grund av att det har använts eller av att omgivningen är varm kan det hända att det inte laddas trots att du ansluter datorn till ett eluttag.

Batteriet är för varmt för att laddas om batteriets indikator  $\[\vec{\mathfrak{h}}\]$  blinkar omväxlande grönt och orange. Koppla ur datorn från eluttaget och låt sedan datorn och batteriet svalna i rumstemperatur. Anslut sedan datorn till eluttaget och fortsätt att ladda batteriet.

Mer information om hur du löser problem med ett batteri finns i Användarhandbok.

#### <span id="page-123-1"></span><span id="page-123-0"></span>Byta ut batteriet

 $\bigwedge$  VARNING! Stäng av datorn, ta ur nätadaptern från vägguttaget och datorn, koppla bort modemet från telefonjacket och datorn och ta bort alla andra externa sladdar från datorn.

ANMÄRKNING: Du måste ta bort alla externa sladdar från datorn så att kontakterna inte skadas.

 $\bigwedge$  VARNING! Om du använder ett inkompatibelt batteri kan risken för brand eller explosion öka. Byt bara till ett kompatibelt batteri från Dell. Batteriet är avsett för datorer från Dell™. Använd inte ett batteri som är avsett för en annan dator.

ANMÄRKNING: Om du väljer att byta batteri medan datorn är i vänteläge har du en minut på dig att utföra bytet innan datorn stängs av och eventuell ej sparad information går förlorad.

Så här tar du bort batteriet:

- 1 Om datorn är ansluten (dockad) till en dockningsstation frigör du den. Mer information finns i dokumentationen som medföljde dockningsstationen.
- 2 Kontrollera att datorn är avstängd.
- 3 Skjut undan och håll kvar frigöringsspaken för batterifacket på datorns undersida. Lyft sedan ut batteriet ur facket.

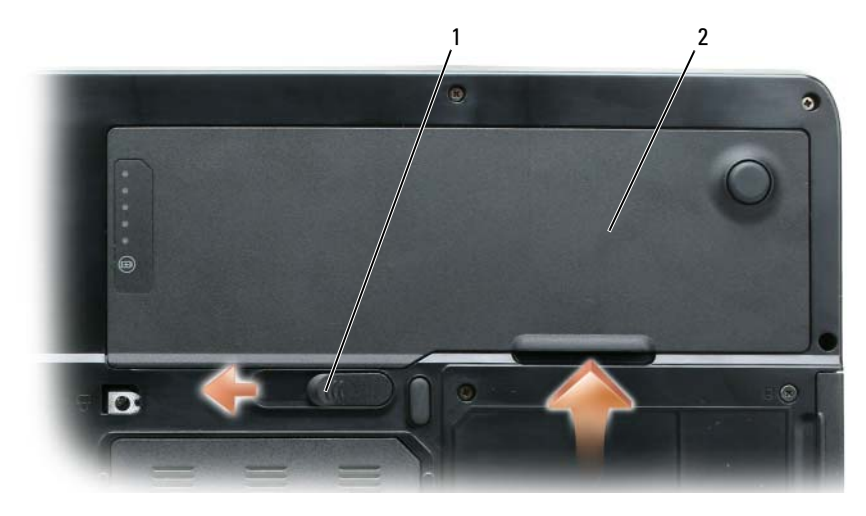

1 Frigöringsspak för batterifacket 2 Batteri

Sätt tillbaka batteriet genom att följa borttagningsproceduren i omvänd ordning.

#### <span id="page-124-3"></span><span id="page-124-0"></span>Förvara batteriet

Ta ut batteriet ur datorn om du inte ska använda den under en tid. Om ett batteri förvaras en längre tid utan att användas laddas det ur. Efter lång tids förvaring ska du ladda upp batteriet på nytt (se ["Ladda](#page-122-0)  [batteriet" på sidan 123](#page-122-0)) innan du använder det.

### <span id="page-124-1"></span>Felsökning

#### <span id="page-124-7"></span><span id="page-124-2"></span>Låsnings- och programproblem

 $\mathcal{N}\setminus\mathcal{N}$ ARNING! Innan du utför någon av åtgärderna i det här avsnittet ska du läsa igenom och följa säkerhetsinstruktionerna i *Produktinformationsquiden*.

#### <span id="page-124-6"></span>Datorn startar inte

KONTROLLERA ATT NÄTADAPTERN SITTER I ORDENTLIGT I DATORN OCH I ELUTTAGET .

#### <span id="page-124-4"></span>Datorn slutar svara på kommandon

ANMÄRKNING: Du kan förlora data om du inte kan stänga av datorn på det vanliga sättet via operativsystemet.

**STÄNGA AV DATORN —** Om datorn varken svarar på tangentnedtryckningar eller musrörelser håller du strömbrytaren intryckt i minst 8-10 sekunder tills datorn stängs av. Starta sedan om datorn.

#### <span id="page-124-9"></span><span id="page-124-8"></span>Ett program låser sig eller kraschar ofta

**OBS!** Installationsanvisningar för ett program finns många gånger i dokumentationen eller på en diskett eller cdskiva.

#### AVSLUTA PROGRAMMET —

- 1 Tryck ner <Ctrl><Shift><Esc> samtidigt.
- 2 Klicka på Enhetshanteraren.
- 3 Klicka på det program som inte längre svarar.
- <span id="page-124-5"></span>4 Klicka på Avsluta aktivitet.

KONTROLLERA PROGRAMDOKUMENTATIONEN — Avinstallera och installera om programmet om det behövs.

#### Ett program är utvecklat för en tidigare version av Microsoft Windows

KÖR GUIDEN PROGRAMKOMPATIBILITET — Guiden Programkompatibilitet konfigurerar program så att de körs i en miljö som liknar tidigare operativsystem.

- 1 Klicka på Start→ Alla program→ Tillbehör→ Guiden Programkompatibilitet→ Nästa.
- 2 Följ instruktionerna på skärmen.

#### <span id="page-125-3"></span>En helt blå skärm visas

**STÄNGA AV DATORN —** Om datorn varken svarar på tangentnedtryckningar eller musrörelser håller du strömbrytaren intryckt i minst 8-10 sekunder tills datorn stängs av. Starta sedan om datorn.

#### <span id="page-125-6"></span>Andra problem med program

#### LÄS PROGRAMMETS DOKUMENTATION ELLER KONTAKTA TILLVERKAREN FÖR ATT FÅ FELSÖKNINGSINFORMATION —

- Se till att programmet är kompatibelt med det operativsystem som är installerat på datorn.
- Se till att datorn uppfyller de minimikrav för maskinvara som krävs för att köra programmet. Dokumentationen om programmet innehåller mer information.
- Se till att programmet är rätt installerat och konfigurerat.
- Kontrollera att drivrutinerna inte är i konflikt med andra program.
- <span id="page-125-2"></span>• Avinstallera och installera om programmet om det behövs.

#### SÄKERHETSKOPIERA FILERNA OMEDELBART.

#### ANVÄND ETT ANTIVIRUSPROGRAM FÖR ATT KONTROLLERA ATT DET INTE FINNS VIRUS PÅ HÅRDDISKEN. DISKETTERNA ELLER CD-SKIVORNA.

#### <span id="page-125-4"></span>SPARA OCH STÄNG ALLA ÖPPNA FILER OCH PROGRAM OCH STÄNG AV DATORN PÅ START-MENYN.

SÖK IGENOM DATORN EFTER SPIONPROGRAM —  $Om$  datorn är trög, om du ofta får se popup-annonser eller har problem med att ansluta till Internet kan datorn vara infekterad med spionprogram. Sök igenom datorn och ta bort spionprogrammen med ett antivirusprogram som även tar bort spionprogram (du kan behöva uppgradera programmet). Besök support.dell.com och sök på nyckelordet spyware (eller spionprogram) om du vill ha mer information.

KÖR DELL DIAGNOSTICS — Se ["Dell Diagnostics" på sidan 126.](#page-125-0) Om alla tester lyckas beror felet på ett programvaruproblem.

### <span id="page-125-5"></span><span id="page-125-0"></span>Dell Diagnostics

VARNING! Innan du utför någon av åtgärderna i det här avsnittet ska du läsa igenom och följa säkerhetsinstruktionerna i Produktinformationsquiden.

#### <span id="page-125-1"></span>När ska du använda Dell Diagnostics?

Om du har problem med datorn utför du kontrollerna i avsnittet ["Låsnings- och programproblem" på](#page-124-2)  [sidan 125](#page-124-2) och kör Dell Diagnostics innan du kontaktar Dell för att få hjälp.

Skriv gärna ut instruktionerna innan du börjar.

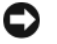

ANMÄRKNING: Dell Diagnostics fungerar bara på Dell-datorer.

**OBS!** Cd-skivan *Drivers and Utilities* är ett tillval och medföljer inte alla datorer.

Starta Dell Diagnostics från hårddisken eller cd-skivan Drivers and Utilities.

#### <span id="page-126-0"></span>Starta Dell Diagnostics från hårddisken

Dell Diagnostics finns på en dold diagnostikpartition på hårddisken.

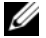

**OBS!** Om ingen bild visas på skärmen kontaktar du Dell.

- 1 Starta (eller starta om) datorn.
- 2 Om datorn är ansluten (dockad) till en dockningsstation frigör du den. Mer information finns i dokumentationen som medföljde dockningsstationen.
- 3 Anslut datorn till ett eluttag.
- 4 Kör Dell Diagnostics:
	- a Slå på strömmen till datorn. När DELL™-logotypen visas trycker du direkt på <F12>. Välj Diagnostics på startmenyn och tryck på <Enter>.

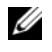

OBS! Om du väntar för länge och operativsystemets logotyp visas bör du vänta tills skrivbordet i Microsoft Windows visas. Stäng sedan av datorn och försök igen.

b Håll <Fn> nedtryckt när du sätter på datorn.

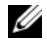

 $\mathscr O$  OBS! Om du får ett meddelande om att ingen partition för diagnosverktyget har hittats, kör du Dell Diagnostics från cd-skivan Drivers and Utilities.

Datorn kör då Systemgenomgång före start, som är en serie grundläggande tester av moderkortet, tangentbordet, hårddisken och bildskärmen.

- Svara på de frågor som eventuellt visas under genomgången.
- Om ett fel upptäcks stannar datorn och avger en ljudsignal. Vill du avbryta genomgången och starta om datorn trycker du på <n>. Vill du fortsätta med nästa test trycker du på <y> och vill du testa den komponent som inte fungerade en gång till trycker du på <r>.
- Om ett fel upptäcks under systemgenomgången ska du anteckna felkoderna och kontakta Dell.

Om systemgenomgången före start har slutförts utan problem visas meddelandet Booting Dell Diagnostic Utility Partition. Press any key to continue (Partition för Dell Diagnostic-verktyget startas. Tryck på valfri tangent för att gå vidare).

5 Tryck på valfri tangent och starta Dell Diagnostics från partitionen för diagnostikverktyget på hårddisken.

#### <span id="page-126-2"></span><span id="page-126-1"></span>Starta Dell Diagnostics från cd-skivan Drivers and Utilities

- 1 Sätt i cd-skivan Drivers and Utilities.
- 2 Stäng av och starta om datorn.

När DELL-logotypen visas trycker du genast på <F12>.

Om du väntar för länge och Windows-logotypen visas fortsätter du att vänta tills skrivbordet i Windows visas. Stäng sedan av datorn och försök igen.

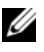

 $\mathscr{U}$  OBS! Nästa steg ändrar startsekvensen bara för denna gång. Nästa gång startas datorn enligt vad som har angetts för enheterna i systeminställningsprogrammet.

- 3 När listan med startenheter visas markerar du IDE CD-ROM DeviceCD/DVD/CD-RW Drive och trycker på <Enter>.
- 4 Välj Boot from CD-ROM (starta från cd-skiva) på menyn och tryck på <Enter>.
- 5 Tryck på 1 för att visa menyn på cd-skivan och gå vidare genom att trycka på <Enter>.
- 6 Välj Run the 32 Bit Dell Diagnostics (kör 32-bitars Dell Diagnostics) i den numrerade listan. Finns det flera versioner väljer du den som gäller din dator.
- 7 När huvudmenyn för Dell Diagnostics visas väljer du det test som du vill köra.

#### <span id="page-127-0"></span>Dell Diagnostics huvudmeny

1 När Dell Diagnostics är inläst och skärmen med huvudmenyn visas klickar du på knappen för det alternativ som du vill använda.

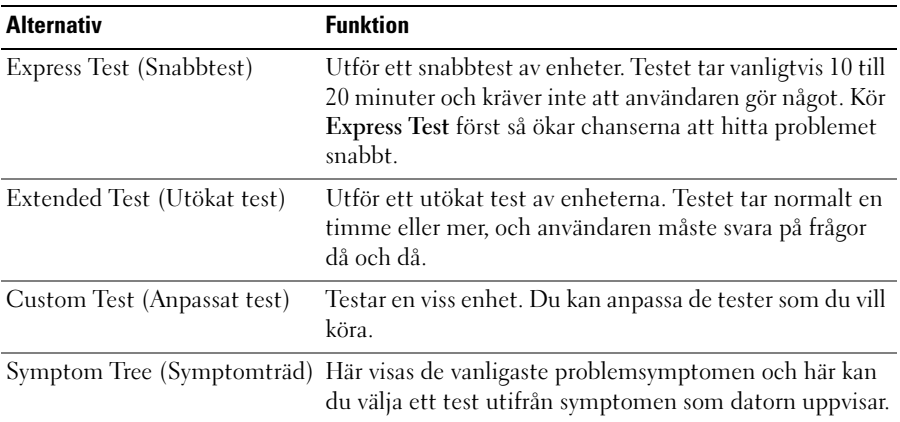

2 Om du stöter på ett problem under ett test visas ett meddelande med en felkod och en beskrivning av problemet. Anteckna felkoden och problembeskrivningen och följ sedan instruktionerna på skärmen.

Om du inte kan lösa felet kontaktar du Dell.

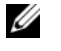

OBS! Servicekoden för datorn visas överst på varje testsida. När du kontaktar Dell frågar supportpersonalen efter din servicekod.

3 Om du kör ett test med alternativen Custom Test (Anpassat test) eller Symptom Tree (Symptomträd) får du mer information när du klickar på någon av flikarna som beskrivs i tabellen nedan.

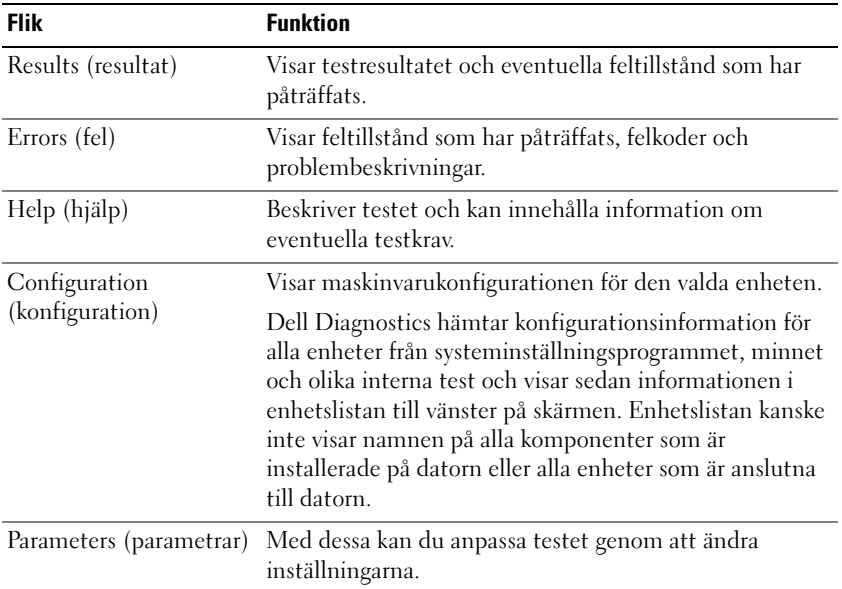

- 4 När testerna är slutförda tar du ut cd-skivan om du kört Dell Diagnostics från skivan Drivers and Utilities.
- 5 När testet är slutfört stänger du testsidan för att komma tillbaka till skärmen med huvudmenyn. Stäng huvudmenyn för att avsluta Dell Diagnostics och starta om datorn.

# <span id="page-130-0"></span>Index

#### A

[antivirusprogam, 126](#page-125-2) [Användarhandbok, 115](#page-114-1)

#### B

batteri [energimätare, 122](#page-121-1) [förvaring, 125](#page-124-3) [kontrollera laddningen, 122](#page-121-2) [ladda, 123](#page-122-1) [laddningsmätare,](#page-120-3) 121, [123](#page-122-2) [prestanda, 121](#page-120-4) [ta bort, 124](#page-123-1)

### C

cd-skivor [operativsystem, 117](#page-116-1)

#### D

dator [krasch, 125-](#page-124-4)[126](#page-125-3) [långsam, 126](#page-125-4) slutar svara på [kommandon, 125](#page-124-4) Dell premier, [supportwebbplats, 117](#page-116-2) [supportplats, 116](#page-115-1) [Dell Diagnostics, 126](#page-125-5)

[Dell Premier Support,](#page-114-2)  [webbplats, 115,](#page-114-2) [117](#page-116-3) diagnostik [Dell, 126](#page-125-5) dokumentation [Användarhandbok, 115](#page-114-1) [ergonomi, 115](#page-114-3) [gällande bestämmelser, 115](#page-114-3) [garanti, 115](#page-114-3) Licensavtal för [slutanvändare, 115](#page-114-3) [online, 116-](#page-115-1)[117](#page-116-2) [Produktinformationsguide, 11](#page-114-3) 5 [säkerhet, 115](#page-114-3)

#### E

[ergonomi, 115](#page-114-3)

#### F

felsökning [Dell Diagnostics, 126](#page-125-5) [Hjälp- och supportcenter, 116](#page-115-2)

#### G

[garantiinformation, 115](#page-114-3) grafikstyrdon bestämma [konfigurationen, 119](#page-118-2) guider Guide för [programkompatibilitet, 1](#page-124-5) 25

#### H

[Hjälp- och supportcenter, 116](#page-115-2) hjälpfil [Hjälp- och supportcenter, 116](#page-115-2)

#### I

[information om gällande](#page-114-3)  bestämmelser, 115

#### L

Licensavtal för [slutanvändare, 115](#page-114-3)

#### M

maskinvara [Dell Diagnostics, 126](#page-125-5)

### O

Operating System [cd-skiva, 117](#page-116-1) operativssystem [installera om, 117](#page-116-1)

#### P

problem [blå skärm, 126](#page-125-3) [datorkrasch,](#page-124-4) 125-[126](#page-125-3) [datorn slutar svara på](#page-124-4)  kommandon, 125 [datorn startar inte, 125](#page-124-6) [Dell Diagnostics, 126](#page-125-5) [långsam dator, 126](#page-125-4) [låsningar, 125](#page-124-7) [program, 125-](#page-124-7)[126](#page-125-6) [program kraschar, 125](#page-124-8) [program låser sig, 125](#page-124-9) [program och Windows](#page-124-5)kompatibilitet, 125 [programvara, 125](#page-124-8) [spionprogram, 126](#page-125-4) [Produktinformationsguide, 1](#page-114-3) 15 program [problem, 125-](#page-124-5)[126](#page-125-6)

#### R

ResourceCD [Dell Diagnostics, 126](#page-125-5)

### S

[säkerhetsinstruktioner, 115](#page-114-3) [spionprogram, 126](#page-125-4) [Starting the Dell Diagnostics](#page-126-2)  From the Drivers and Utilities CD, 127

[supportwebbplats, 116](#page-115-1)

#### W

Windows XP Guide för [programkompatibilitet, 1](#page-124-5) 25 [Hjälp- och supportcenter, 116](#page-115-2) [installera om, 117](#page-116-1)

#### **ק**

קובץ עזרה מרכז העזרה והתמיכה של 138 , Windows

#### **ת**

תוויות

תוכנה

תג שירות, 138

תג שירות, 138

 **M**

Premier, אתר תמיכה, 139

אתר תמיכה, 138

138 ,תווית - Microsoft Windows

### **R**

 **D**

Dell

 ResourceCD תוכנית האבחון של Dell , 148

תוכנית האבחון של Dell , 148

138 , Microsoft Windows

תוכנת אנטי-וירוס, 148

בעיות, ,147 148

### **S**

spyware) תוכנת ריגול), 148

תיעוד

אחריות, 137 בטיחות, 137 הסכם רשיון למשתמש קצה, 137 מדריך למשתמש, 137 מדריך מידע מוצר, 137 מקוון, ,138 139 תקינה, 137

#### תקליטורים

מערכת הפעלה, 139

 **W**

 Windows XP התקנה מחדש, 139 מרכז העזרה והתמיכה, 138 Program Compatibility Wizard) אשף תאימות תוכניות), 147

### **אינדקס**

#### **א**

אבחון 148 , Dell

אחריות, מידע, 137

ארגונומיה, מידע, 137

#### אשפים

 Program Compatibility Wizard) אשף תאימות תוכניות), 147

אתר האינטרנט של תמיכת Dell 137,139 , Premier

אתר תמיכה, 138

### **ב**

בעיות ביצועי מחשב איטיים, 148 מחשב אינו עולה, 147 מחשב מפסיק להגיב, 147 מסך כחול, 148 נעילות, 147 קריסות מחשב, ,147 148 תאימות תוכניות ו- 147 , Windows תוכנה, ,147 148 תוכניות, קריסות, 147 תוכנית האבחון של Dell , 148

תוכנית מפסיקה להגיב, 147 spyware) תוכנת ריגול), 148

> בקר מסך קביעת תצורה, 141

#### קריסות, ,147 148

מידע תקינה, 137

מערכת הפעלה התקנה מחדש, 139 תקליטור, 139

מרכז העזרה והתמיכה, 138

#### **ה**

הוראות בטיחות, 137

הסכם רשיון למשתמש קצה, 137

הפעלת תוכנית האבחון של Dell Drivers and מהתקליטור 149 ,Utilities

#### **ח**

**מ** 

מחשב

חומרה תוכנית האבחון של Dell , 148

> מדריך למשתמש, 137 מדריך מידע מוצר, 137

ביצועים איטיים, 148 מפסיק להגיב, 147

**פ** 

**ס** 

סוללה

אחסון, 147 בדיקת הטעינה, 144 ביצועים, 143 הסרה, 146 טעינה, 145

מד טעינה, ,143 145 מד צריכת חשמל, 144

פתרון בעיות מרכז העזרה והתמיכה, 138 תוכנית האבחון של Dell , 148

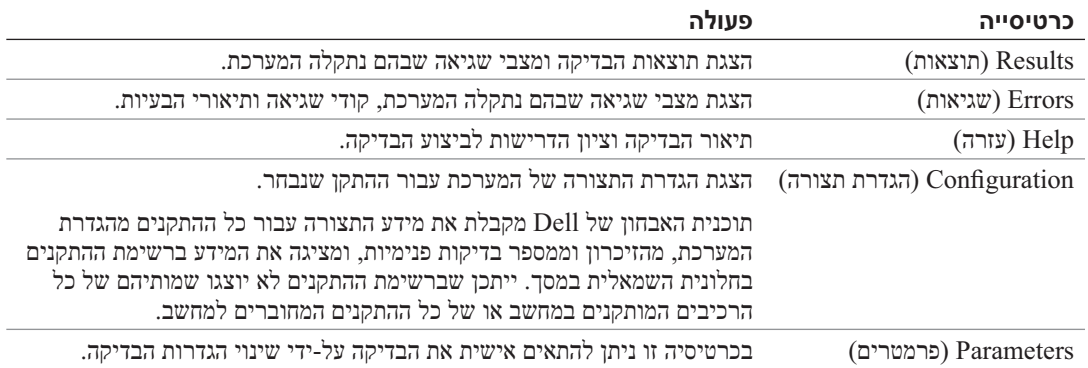

**4** אם הפעלת את תוכנית האבחון של Dell מהתקליטור *Utilities and Drivers*, לאחר השלמת הבדיקות הוצא את התקליטור.

**5** עם סיום הבדיקות, סגור את מסך הבדיקה כדי לחזור אל המסך **Menu Main**) תפריט ראשי). כדי לצאת מתוכנית האבחון של Dell ולהפעיל מחדש את המחשב, סגור את המסך **Menu Main**.

- **3** כאשר רשימת ההתקנים של האתחול מופיעה, בחר **RW-CD/DVD/DeviceCD ROM-CD IDE**  .<Enter> והקש **Drive**
- **4** בתפריט שמופיע, בחר באפשרות **ROM-CD from Boot**) אתחל מכונן תקליטורים) והקש <Enter<.
	- **5** הקש 1 כדי להפעיל את תפריט התקליטור והקש <Enter <כדי להמשיך.
- **6** בחר **Diagnostics Dell Bit 32 the Run** מהרשימה הממוספרת. אם רשומות מספר גרסאות, בחר את הגרסה המתאימה למחשב שברשותך.
- **7** כשהמסך **Menu Main**) תפריט ראשי) של תוכנית האבחון של Dell מופיע, בחר את הבדיקה שברצונך להפעיל.

#### **מסך Menu Main של תוכנית האבחון של Dell**

**1** לאחר טעינת תוכנית האבחון של Dell והופעת המסך **Menu Main**) תפריט ראשי), לחץ על הלחצן של האפשרות הרצויה.

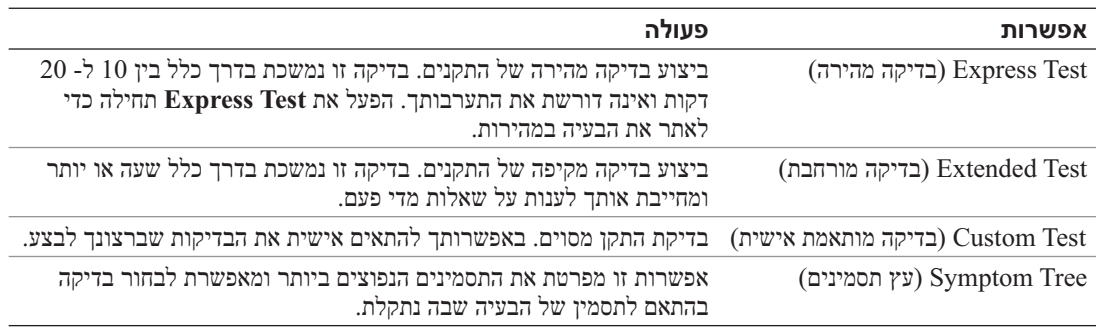

**2** אם במהלך בדיקה המערכת נתקלת בבעיה, מופיעה הודעה עם קוד השגיאה ותיאור הבעיה. העתק את קוד השגיאה ואת תיאור הבעיה ופעל לפי ההוראות המופיעות על המסך.

אם אין באפשרותך לפתור את מצב הבעיה, פנה אל Dell .

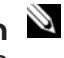

 **הערה:** תג השירות של המחשב מוצג בחלק העליון של כל מסך בדיקה. אם תפנה אל Dell, בתמיכה הטכנית יבקשו ממך את תג השירות.

**3** אם אתה מבצע בדיקה מהאפשרות **Test Custom** או **Tree Symptom**, לחץ על הכרטיסייה המתאימה המתוארת בטבלה הבאה לקבלת מידע נוסף.

#### **הפעלת תוכנית האבחון של Dell מהכונן הקשיח**

תוכנית האבחון של Dell ממוקמת במחיצה נסתרת בכונן הקשיח, המיועדת לתוכנית השירות.

 **הערה:** אם המחשב אינו מציג תמונת מסך, פנה אל Dell, לקבלת תמיכה טכנית.

- **1** הפעל (או הפעל מחדש) את המחשב.
- **2** אם המחשב מחובר להתקן עגינה (מעוגן), נתק אותו מהתקן העגינה. לקבלת הוראות, עיין בתיעוד המצורף להתקן העגינה.
	- **3** חבר את המחשב לשקע חשמל.
	- **4** הפעל את תוכנית האבחון של Dell :
	- **a** הפעל את המחשב. כאשר מופיע הלוגו TMDELL, הקש מייד על <12F<. בחר **Diagnostics** (אבחון) מתפריט האתחול והקש <Enter<.

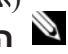

**הערה:** אם אתה ממתין זמן רב מדי והלוגו של מערכת ההפעלה מופיע, המשך להמתין עד אשר יופיע שולחן העבודה של Windows Microsoft . לאחר מכן כבה את המחשב ונסה שוב.

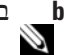

**b** בזמן הפעלת המחשב, החזק את המקש <Fn <לחוץ.

 **הערה:** אם מוצגת הודעה שהמחיצה של תוכנית האבחון לא נמצאה, הפעל את תוכנית האבחון של Dell מהתקליטור *Utilities and Drivers*) מנהלי התקנים ותוכניות שירות).

המחשב מפעיל את Assessment System boot-Pre) תוכניות לבדיקת המערכת לפני האתחול) - סדרה של בדיקות ראשוניות של לוח המערכת, המקלדת, הדיסק הקשיח והצג.

- במהלך הבדיקה, ענה על השאלות שמופיעות על המסך.
- אם מזוהה תקלה, המחשב עוצר ומשמיע צפצוף. כדי להפסיק את תהליך הבדיקה ולהפעיל מחדש את המחשב, הקש <n ;<כדי להמשיך לבדיקה הבאה, הקש <y ;<כדי לבדוק שוב את הרכיב שהתגלתה בו תקלה, הקש <r<.
- אם מזוהות תקלות במהלך ה- Assessment System boot-Pre, רשום את קודי השגיאה ולאחר מכן פנה אל . Dell

אם בדיקת ה- Assessment System boot-Pre מסתיימת בהצלחה, תתקבל ההודעה: Dell Booting Diagnostic Utility Partition. Press any key to continue. (מאתחל את מחיצת תוכנית האבחון של Dell. הקש על מקש כלשהו כדי להמשיך.)

**5** הקש על מקש כלשהו כדי להפעיל את תוכנית האבחון של Dell ממחיצת תוכנית האבחון בדיסק הקשיח.

#### **הפעלת תוכנית האבחון של Dell מהתקליטור Utilities and Drivers**

- **1** הכנס את התקליטור *Utilities and Drivers*) מנהלי התקנים ותוכניות שירות).
	- **2** כבה והפעל מחדש את המחשב.

כאשר מופיע הלוגו DELL. הקש מייד על <12 $\leq$ 

אם אתה ממתין זמן רב מדי והלוגו של Windows מופיע, המשך להמתין עד אשר יופיע שולחן העבודה של Windows. לאחר מכן כבה את המחשב ונסה שוב.

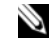

 **הערה:** השלבים הבאים משנים את רצף האתחול באופן חד פעמי בלבד. בהפעלה הבאה, המחשב יאתחל בהתאם להתקנים שצוינו בתוכנית הגדרת המערכת.

#### **מופיע מסך בצבע כחול מלא**

**כבה את המחשב** — אם אינך מצליח לקבל תגובה בלחיצה על מקש במקלדת או בהזזה של העכבר, לחץ לחיצה ארוכה על לחצן ההפעלה למשך 8 עד 10 שניות לפחות, עד שהמחשב יכבה. לאחר מכן, הפעל מחדש את המחשב.

#### **בעיות תוכנה אחרות**

#### **עיין בתיעוד התוכנה או פנה ליצרן התוכנה לקבלת מידע לפתרון בעיות —**

- ודא שהתוכנית תואמת למערכת ההפעלה המותקנת במחשב.
- ● ודא שהמחשב עונה על דרישות החומרה המינימליות הדרושות להפעלת התוכנה. לקבלת מידע, עיין בתיעוד התוכנה.
	- ודא שהתוכנה הותקנה והוגדרה כהלכה.
	- ●ודא שמנהלי ההתקנים אינם מתנגשים עם התוכנית.
	- במידת הצורך, הסר ולאחר מכן התקן מחדש את התוכנית.

#### **גבה את הקבצים שלך מיד.**

#### **השתמש בתוכנית לסריקת וירוסים כדי לבדוק את הדיסק הקשיח, התקליטונים או התקליטורים.**

**שמור וסגור את כל הקבצים הפתוחים, צא מכל התוכניות הפתוחות וכבה את המחשב דרך התפריט Start (התחל).** 

**סרוק את המחשב לחיפוש תוכנות ריגול (spyware** — **(** אם ביצועי המחשב איטיים, פרסומות מוקפצות מתקבלות לעתים קרובות, או שיש בעיות בהתחברות לאינטרנט, ייתכן שהמחשב נגוע בתוכנת ריגול. השתמש בתוכנת אנטי-וירוס הכוללת הגנה מפני תוכנות ריגול (ייתכן שיהיה עליך לשדרג את התוכנית) כדי לסרוק את המחשב ולהסיר תוכנות ריגול. לקבלת מידע נוסף, עבור אל **com.dell.support** וחפש את מילת המפתח *spyware*) תוכנת ריגול).

**הפעל את תוכנית האבחון של Dell** —ראה "תוכנית האבחון של Dell "בעמוד .148 אם כל הבדיקות עוברות בהצלחה, מצב השגיאה קשור לבעיה בתוכנה.

### **תוכנית האבחון של Dell**

 **התראה: לפני שתתחיל לבצע הליך כלשהו בסעיף זה, בצע את הוראות הבטיחות ב***מדריך מידע המוצר***.** 

#### **מתי להשתמש בתוכנית האבחון של Dell**

אם נתקלת בבעיה במחשב, בצע את הבדיקות שבסעיף "נעילות ובעיות תוכנה" בעמוד 147 והפעל את תוכנית האבחון של Dell, לפני שתפנה אל Dell בבקשה לסיוע טכני.

מומלץ להדפיס הליכים אלה לפני שתתחיל.

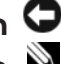

**הודעה:** תוכנית האבחון של Dell פועלת רק במחשבי Dell.

 **הערה:** התקליטור *Utilities and Drivers* הוא אופציונלי ועשוי שלא להיות מצורף למחשב שברשותך.

הפעל את תוכנית האבחון של Dell מהכונן הקשיח או מהתקליטור *Utilities and Drivers*) מנהלי התקנים ותוכניות שירות).

#### **אחסון סוללה**

בעת אחסון המחשב לזמן ממושך, הוצא את הסוללה. הסוללה מתרוקנת בעת אחסון ממושך. לאחר אחסון ממושך, טען את הסוללה לגמרי לפני השימוש (ראה "טעינת הסוללה" בעמוד 145).

### **פתרון בעיות**

#### **נעילות ובעיות תוכנה**

 **התראה: לפני שתתחיל לבצע הליך כלשהו בסעיף זה, בצע את הוראות הבטיחות במדריך מידע המוצר.** 

#### **המחשב אינו עולה**

**ודא שמתאם זרם החילופין מחובר היטב למחשב ולשקע החשמל.** 

#### **המחשב מפסיק להגיב**

**הודעה:** נתונים עלולים לאבד אם אינך מצליח לבצע כיבוי של מערכת ההפעלה.

**כבה את המחשב** — אם אינך מצליח לקבל תגובה בלחיצה על מקש במקלדת או בהזזה של העכבר, לחץ לחיצה ארוכה על לחצן ההפעלה למשך 8 עד 10 שניות לפחות, עד שהמחשב יכבה. לאחר מכן, הפעל מחדש את המחשב.

#### **תוכנית מפסיקה להגיב או קורסת פעם אחר פעם**

 **הערה:** תוכנות כוללות בדרך כלל הוראות התקנה בתיעוד או בתקליטון או תקליטור המצורפים אליהן.

#### **סיים את פעולת התוכנית —**

- **1** לחץ בו-זמנית על <Esc><Shift><Ctrl<.
- **2** לחץ על **Manager Task**) מנהל המשימות).
	- **3** לחץ על התוכנית שאינה מגיבה.
	- **4** לחץ על **Task End**) סיים משימה).

**עיין בתיעוד התוכנה** — במידת הצורך, הסר ולאחר מכן התקן מחדש את התוכנית.

#### **תוכנית מיועדת לגרסה קודמת של מערכת ההפעלה Windows Microsoft**

**הפעל את Wizard Compatibility Program) אשף תאימות התוכניות)** — ה- Compatibility Program Wizard מגדיר את התצורה של תוכנית כך שתופעל בסביבה דומה לסביבות שאינן של מערכת ההפעלה Windows . XP

- **1** לחץ על **Start**) התחל) **Programs All**) כל התוכניות) **Accessories**) עזרים) **Program Wizard Compatibility**) אשף תאימות התוכנה) **Next**) הבא).
	- **2** בצע את ההוראות המופיעות על המסך.

הסוללה חמה מכדי להיטען אם הנורית  $\, \boxplus \,$  מהבהבת בירוק ובכתום לחילופין. נתק את המחשב משקע החשמל והנח למחשב ולסוללה להתקרר לטמפרטורת החדר. לאחר מכן, חבר את המחשב לשקע חשמל כדי להמשיך בטעינת הסוללה.

לקבלת מידע נוסף אודות פתרון בעיות סוללה, עיין ב*מדריך למשתמש*.

#### **החלפת הסוללה**

 **התראה: לפני ביצוע הליכים אלה, כבה את המחשב, נתק את מתאם זרם החילופין משקע החשמל ומהמחשב, נתק את המודם משקע הטלפון ומהמחשב והסר את כל הכבלים החיצוניים מהמחשב.** 

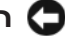

**הודעה:** עליך להסיר את כל הכבלים החיצוניים מהמחשב, כדי למנוע נזק אפשרי למחברים.

 **התראה: שימוש בסוללה לא תואמת עלול לגרום לשריפה או להתפוצצות. החלף את הסוללה רק בסוללה תואמת שנרכשה מ- Dell . הסוללה מתוכננת לעבוד עם מחשב TMDell שברשותך, אל תשתמש בסוללה ממחשבים אחרים.** 

**הודעה:** אם תבחר להחליף את הסוללה כאשר המחשב נמצא במצב המתנה, תעמוד לרשותך עד דקה אחת כדי להשלים את החלפת הסוללה, לפני שהמחשב יכבה וכל הנתונים שלא נשמרו יאבדו.

כדי להסיר את הסוללה:

- **1** אם המחשב מחובר להתקן עגינה (מעוגן), נתק אותו מהתקן העגינה. לקבלת הוראות, עיין בתיעוד המצורף להתקן העגינה.
	- **2** ודא שהמחשב כבוי.
	- **3** הסט והחזק את תפס תא הסוללה בתחתית המחשב ולאחר מכן הוצא את הסוללה מהתא.

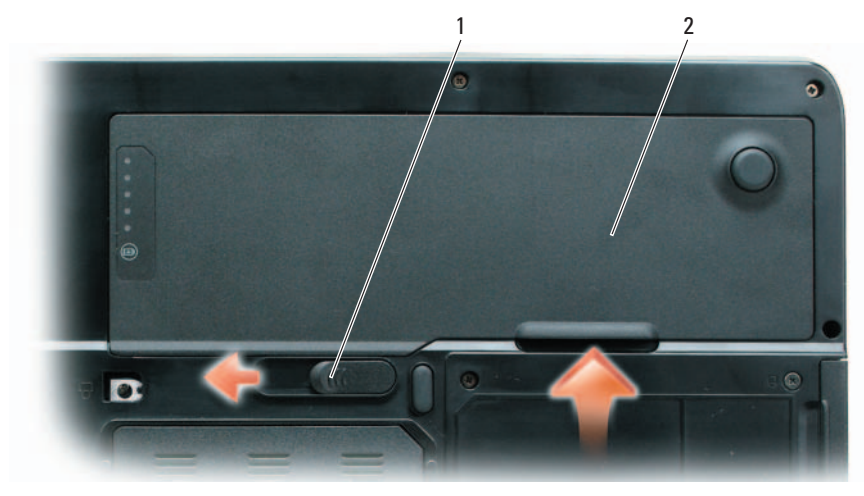

1 תפס שחרור תא סוללה 2 סוללה

כדי להתקין חזרה את הסוללה, בצע את הליך ההסרה בסדר הפוך.

#### **מד טעינה**

על-ידי לחיצה פעם אחת על לחצן המצב במד הטעינה שבסוללה או *לחיצה ארוכה עליו*, באפשרותך לבדוק:

- ●טעינת סוללה (בדוק על-ידי לחיצה על לחצן המצב *ושחרורו*)
- תקינות סוללה (בדוק על-ידי לחיצה על לחצן המצב *והחזקתו לחוץ*)

משך הפעולה של הסוללה תלוי במידה ניכרת במספר הטעינות שלה. לאחר מאות מחזורים של טעינה ופריקה, סוללות מאבדות חלק מקיבולת הטעינה — או את "בריאות" הסוללה. כלומר, הסוללה עשויה להציג מצב "טעון", אך להיות בקיבולת טעינה (בריאות) נמוכה.

#### *בדיקת רמת הטעינה של הסוללה*

כדי לבדוק את רמת הטעינה של הסוללה, במד טעינת הסוללה *לחץ* על לחצן המצב *ושחרר אותו*, כדי להאיר את נוריות רמת הטעינה. כל אחת מהנוריות מייצגת כ- 20 אחוזים מכלל טעינת הסוללה. לדוגמה, אם בסוללה נותרו 80 אחוזים מהמטען, ארבע מהנוריות ידלקו. אם אף נורית אינה דולקת, הסוללה אינה טעונה.

#### *בדיקת תקינות הסוללה*

כדי לבדוק את תקינות הסוללה באמצעות מד הטעינה, *לחץ לחיצה ארוכה* על לחצן המצב שבמד טעינת הסוללה במשך 3 שניות לפחות. אם לא מופיעות נוריות, הסוללה במצב טוב ונותרו יותר מ- 80 אחוז מקיבולת הטעינה המקורית. כל נורית מייצגת ירידה של מספר אחוזים. אם נדלקות חמש נוריות, נותרו פחות מ- 60 אחוז מקיבולת הטעינה ועליך לשקול להחליף את הסוללה. עיין במפרט שב*מדריך למשתמש*.

#### **אזהרת סוללה חלשה**

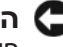

**הודעה:** כדי למנוע אובדן נתונים או השחתת נתונים, שמור את עבודתך מיד עם הופעת אזהרת סוללה חלשה ולאחר מכן חבר את המחשב לשקע חשמל. אם הסוללה מתרוקנת לגמרי, מצב שינה מתחיל באופן אוטומטי.

כברירת מחדל, חלון מוקפץ מציג אזהרה לאחר התרוקנות כ- 90 אחוז מטעינת הסוללה. באפשרותך לשנות את ההגדרות עבור התראות הסוללה. לקבלת מידע על גישה לחלון **Properties Options Power**, עיין ב*מדריך למשתמש*.

#### **טעינת הסוללה**

 **הערה:** כאשר המחשב כבוי, מתאם זרם החילופין טוען סוללה מרוקנת לחלוטין ל- 80 אחוז מהקיבולת תוך כשעה ול- 100 אחוז מהקיבולת תוך כשעתיים. זמן הטעינה ארוך יותר כאשר המחשב מופעל. באפשרותך להשאיר את הסוללה במחשב ככל שתחפוץ. המעגלים החשמליים הפנימיים של הסוללה מונעים טעינת יתר.

בעת חיבור המחשב לשקע חשמל או התקנת סוללה כאשר המחשב מחובר לשקע חשמל, המחשב בודק את הטעינה והטמפרטורה של הסוללה. במקרה הצורך, מתאם זרם החילופין טוען את הסוללה ושומר על הסוללה טעונה.

אם הסוללה חמה עקב שימוש במחשב או שהייה בסביבה חמה, הסוללה עשויה שלא להיטען בעת חיבור המחשב לשקע חשמל.

 **הערה:** משך הפעולה של הסוללה (הזמן שסוללה יכולה להחזיק טעינה) יורד במשך הזמן. בהתאם לתדירות השימוש בסוללה ולתנאים שבהם היא פועלת, ייתכן שתצטרך לרכוש סוללה חדשה במהלך חיי המחשב שברשותך.

 **הערה:** מומלץ לחבר את המחשב לשקע חשמל בעת כתיבה לתקליטור או ל- DVD.

משך הפעולה של הסוללה משתנה בהתאם לתנאי ההפעלה. משך הפעולה יורד במידה משמעותית בעת ביצוע הפעולות הבאות, אך לא מוגבל להן:

- ●שימוש בכוננים אופטיים
- ●שימוש בהתקני תקשורת אלחוטית, כרטיסי Express, כרטיסי מדיית זיכרון או התקני USB
- ● שימוש בהגדרות תצוגה בהירות מאוד, שומרי מסך תלת-ממדיים, או תוכניות אחרות הצורכות חשמל רב, כגון יישומים המשתמשים בגרפיקה תלת-ממדית מורכבת
- ● הפעלת המחשב במצב ביצועים מרביים (ראה מידע אודות קביעת תצורה של הגדרות ניהול צריכת חשמל ב*מדריך למשתמש*)

באפשרותך לבדוק את טעינת הסוללה לפני התקנתה במחשב (ראה "בדיקת רמת הטעינה של הסוללה" בעמוד 144). באפשרותך גם להגדיר את אפשרויות ניהול צריכת החשמל כדי לקבל התראה כאשר טעינת הסוללה נמוכה (ראה מידע אודות קביעת תצורה של הגדרות ניהול צריכת חשמל במדריך למשתמש).

 **התראה: שימוש בסוללה לא תואמת עלול לגרום לשריפה או להתפוצצות. החלף את הסוללה רק בסוללה תואמת שנרכשה מ- Dell . הסוללה מתוכננת לעבוד עם מחשב Dell שברשותך. אל תשתמש בסוללה ממחשבים אחרים במחשב שברשותך.**

 **התראה: אל תשליך סוללות לאשפה הביתית. כאשר הסוללה אינה נטענת עוד, פנה אל הרשות המקומית לפינוי אשפה לקבלת ייעוץ אודות סילוק סוללות ליתיום-יון. ראה, "סילוק סוללות" במדריך מידע המוצר.** 

 **התראה: שימוש לא הולם בסוללה עשוי להגביר את הסכנה של שריפה או כוויה כימית. אין לנקב, לשרוף, לפרק, או לחשוף את הסוללה לטמפרטורות גבוהות מ- C65°)F149°(. הרחק את הסוללה מהישג ידם של ילדים. יש לטפל בזהירות בסוללות שניזוקו או שדולפות. סוללות פגומות עשויות לדלוף ולגרום לפציעות או לנזק בציוד.** 

#### **בדיקת רמת הטעינה של הסוללה**

החלון **Meter Power**) מד צריכת חשמל) והסמל של Windows Microsoft, מד טעינת הסוללה ומד הבריאות, ואזהרת הסוללה החלשה, מספקים מידע אודות טעינת הסוללה.

#### **מד צריכת החשמל של Windows Microsoft**

מד צריכת החשמל של Windows מציין את יתרת הטעינה בסוללה. כדי לבדוק את מד צריכת החשמל, לחץ פעמיים על הסמל בסרגל המשימות.

אם המחשב מחובר לשקע חשמל, מופיע סמל .

#### **מבט מלמטה**

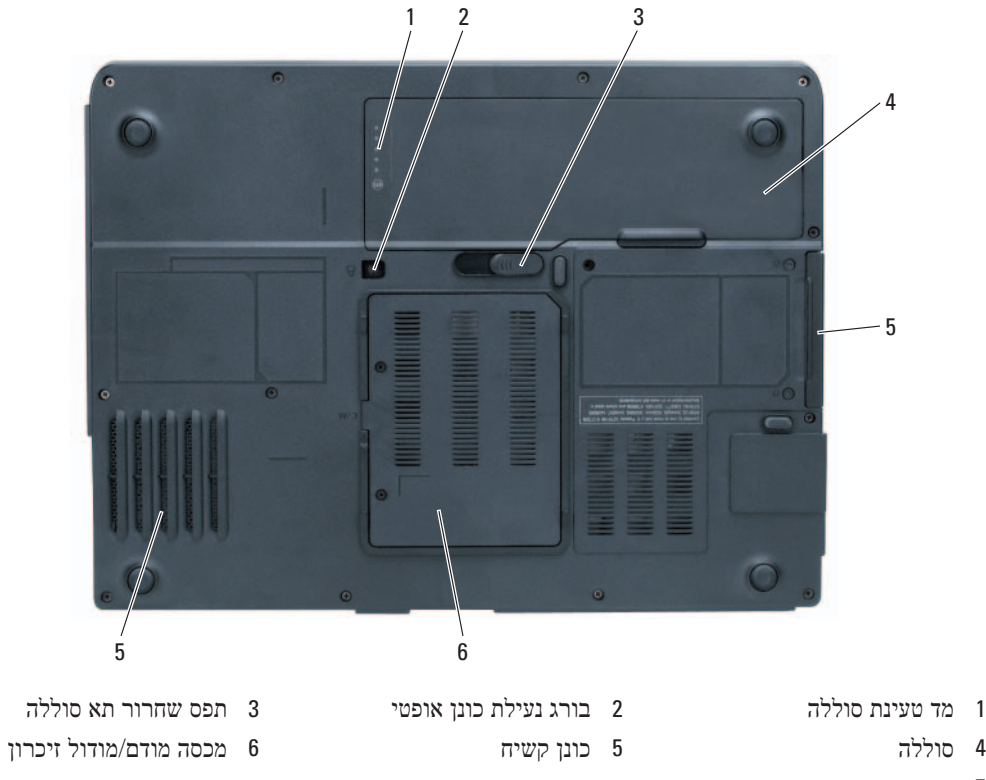

7 מאוורר

### **שימוש בסוללה**

#### **ביצועי הסוללה**

 **הערה:** לקבלת מידע אודות האחריות של Dell עבור המחשב, עיין ב*מדריך מידע המוצר* או במסמך האחריות הנפרד המצורף למחשב.

לקבלת ביצועי מחשב מיטביים וכדי לסייע בשמירת הגדרות BIOS, הפעל את מחשב Dell הנייד שברשותך כאשר הסוללה הראשית מותקנת תמיד. סוללה אחת מצורפת כציוד סטנדרטי בתא הסוללות.

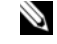

 **הערה:** מכיוון שהסוללה עשויה שלא להיות טעונה לגמרי, השתמש במתאם זרם החילופין כדי לחבר את המחשב החדש לשקע חשמל, בשימוש הראשון במחשב. לקבלת תוצאות מיטביות, הפעל את המחשב עם מתאם זרם החילופין עד לטעינה מלאה של הסוללה. כדי להציג את מצב הטעינה של הסוללה, לחץ על **Start** (התחל) **Settings**) הגדרות) **Panel Control**) לוח הבקרה) **Options Power**) אפשרויות צריכת חשמל) **Meter Power**) מד צריכת חשמל).
#### **מבט משמאל**

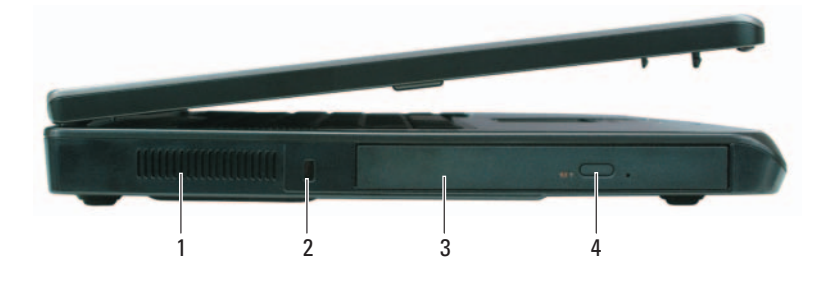

- 1 פתח אוורור פתח אוורור 2 חריץ כבל אבטחה 3 תא כונן אופטי
	- 4 לחצן הוצאה של מגש כונן אופטי

#### **מבט מימין**

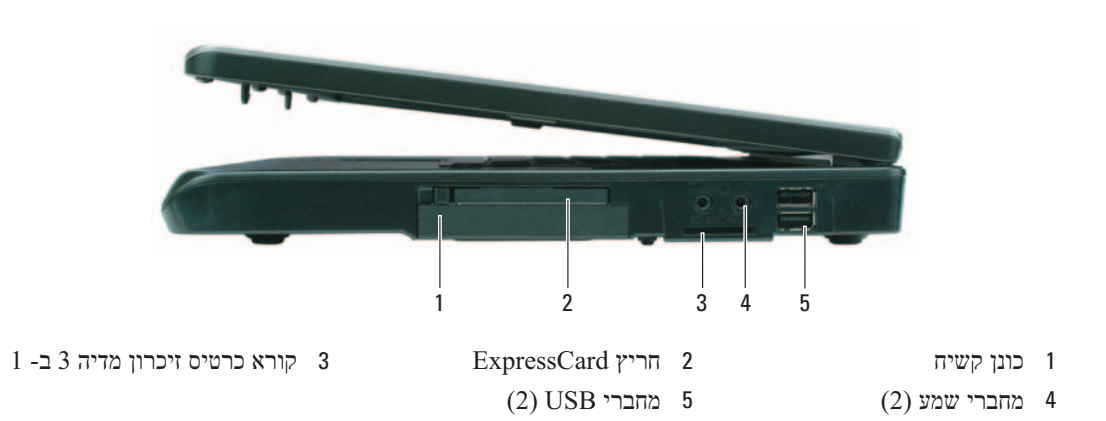

#### **מבט מאחור**

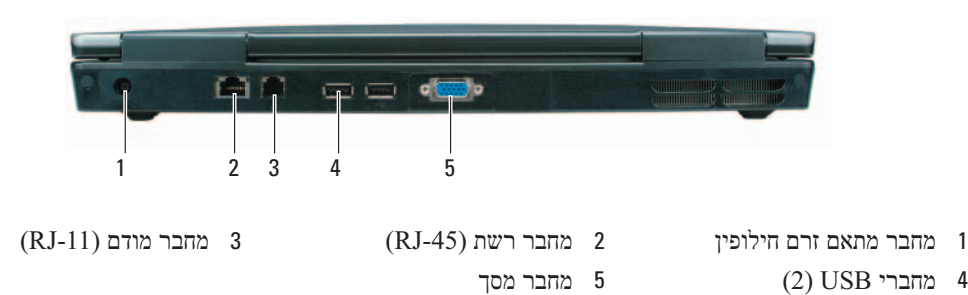

### **אודות המחשב**

**מבט מלפנים**

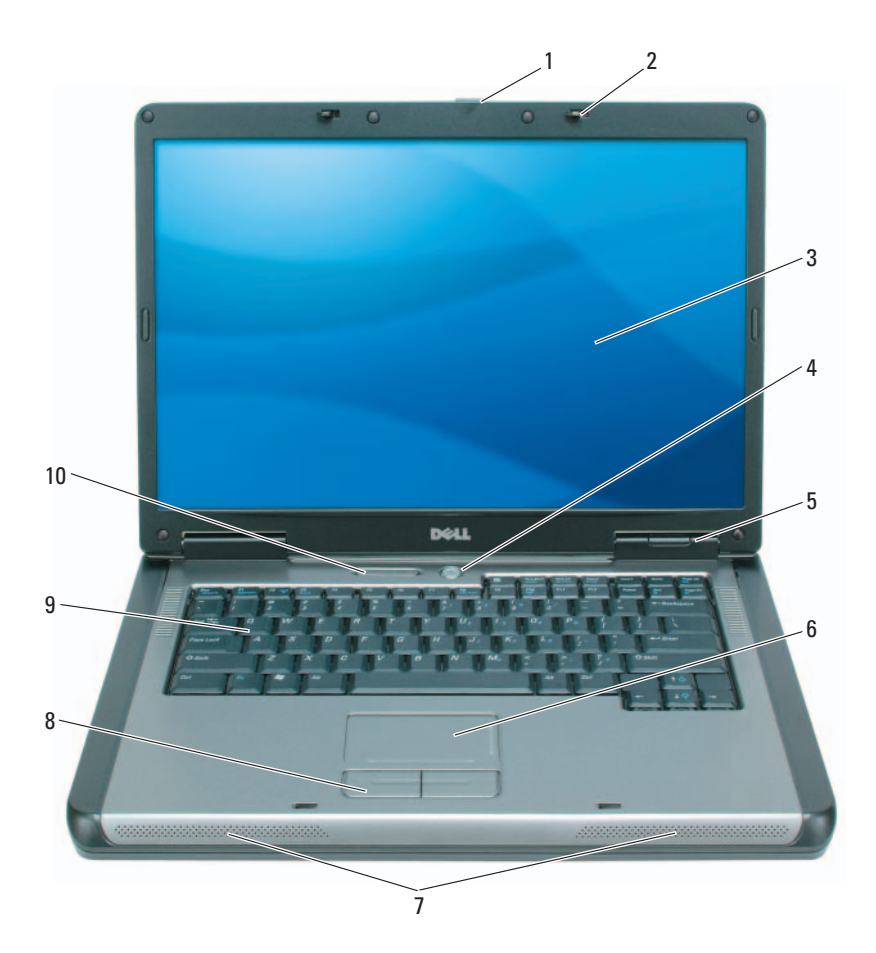

- 1 תפס שחרור צג
	- 4 לחצן הפעלה
	- $(2)$  רמקולים
- תפסי שחרור צג  $(2)$  <br/>  $\frac{3}{2}$  צג
- 
- רמקולים (2) 8 לחצני משטח מגע 9 מקלדת
	- 10 נוריות מצב מקלדת ואלחוט
- לחצן הפעלה 5 נוריות מצב התקנים 6 משטח מגע
	-
	-

מדריך עזר מהיר **141**

**3** חבר את מתאם זרם החילופין למחבר של מתאם זרם החילופין במחשב ולשקע החשמל.

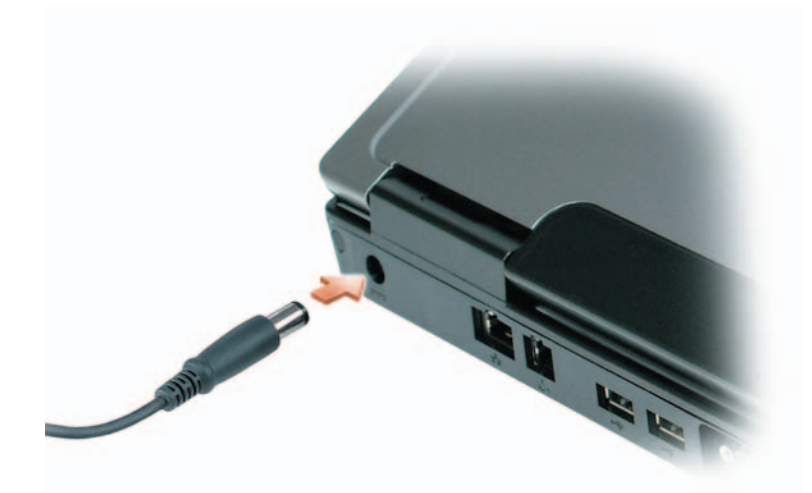

**4** פתח את צג המחשב ולחץ על לחצן ההפעלה כדי להפעיל את המחשב (ראה "מבט מלפנים" בעמוד 141).

 **הערה:** מומלץ להפעיל ולכבות את המחשב פעם אחת לפחות, לפני התקנת כרטיסים או חיבור המחשב להתקן עגינה או להתקן חיצוני אחר, כגון מדפסת.

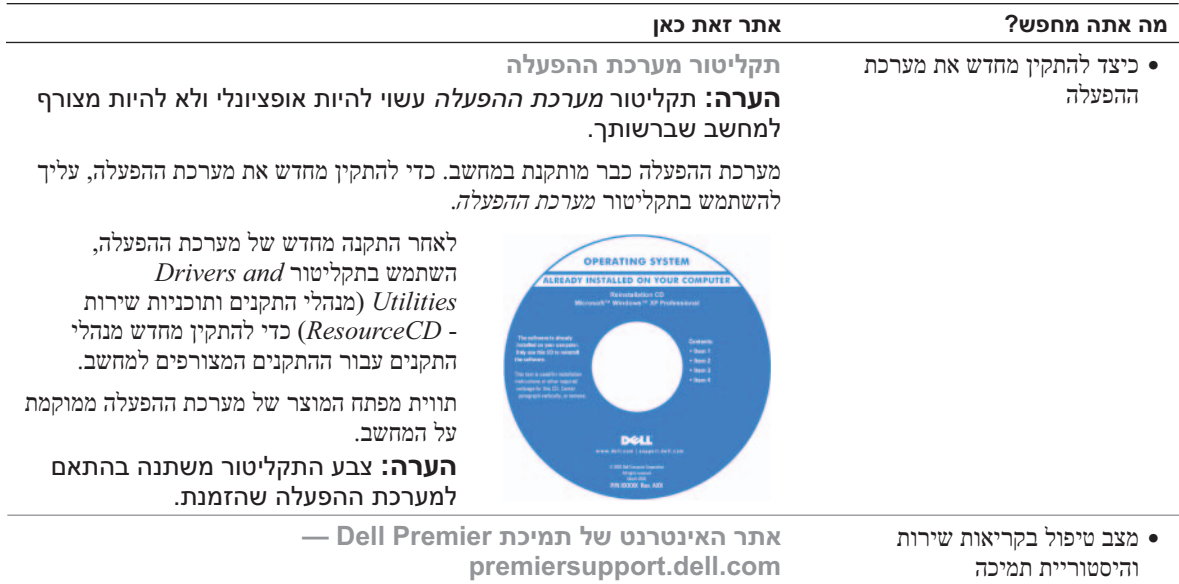

- אתר התמיכה של Premier Dell מותאם אישית עבור לקוחות ארגוניים, גופים נושאים טכניים עיקריים עבור המחשב
	- שאלות נפוצות
	- הורדות קבצים
	- פרטים אודות תצורת המחשב
		- חוזה שירות עבור המחשב

## **התקנת המחשב**

 **התראה: לפני שתתחיל לבצע הליך כלשהו בסעיף זה, בצע את הוראות הבטיחות ב***מדריך מידע המוצר***.**

ממשלתיים ומוסדות חינוך. ייתכן שאתר זה לא יהיה זמין בכל האזורים.

- **1** הוצא את תיבת העזרים מהאריזה.
- **2** הוצא מתוך תיבת העזרים את הפריטים שתזדקק להם כדי להשלים את התקנת המחשב.

תיבת העזרים מכילה גם תיעוד למשתמש וכל תוכנה או חומרה נוספת (כגון כוננים או סוללות) שהזמנת.

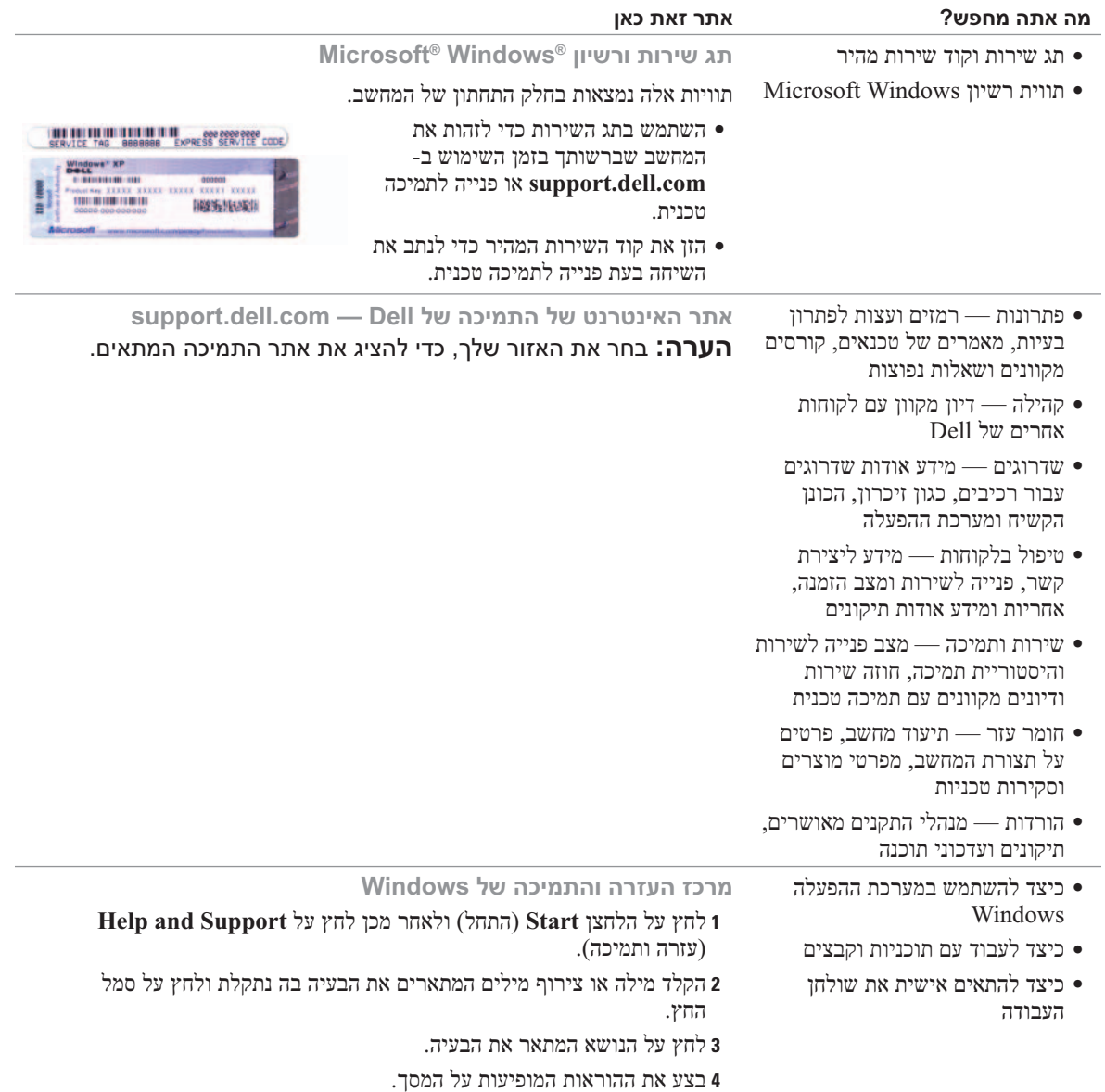

#### **איתור מידע**

**הערה:** תכונות או מדיה מסוימים עשויים להיות אופציונליים ולא להיות מצורפים למחשב שברשותך. ייתכן שתכונות או מדיה מסוימים לא יהיו זמינים בארצות מסוימות.

**הערה:** ייתכן שמידע נוסף יצורף למחשב.

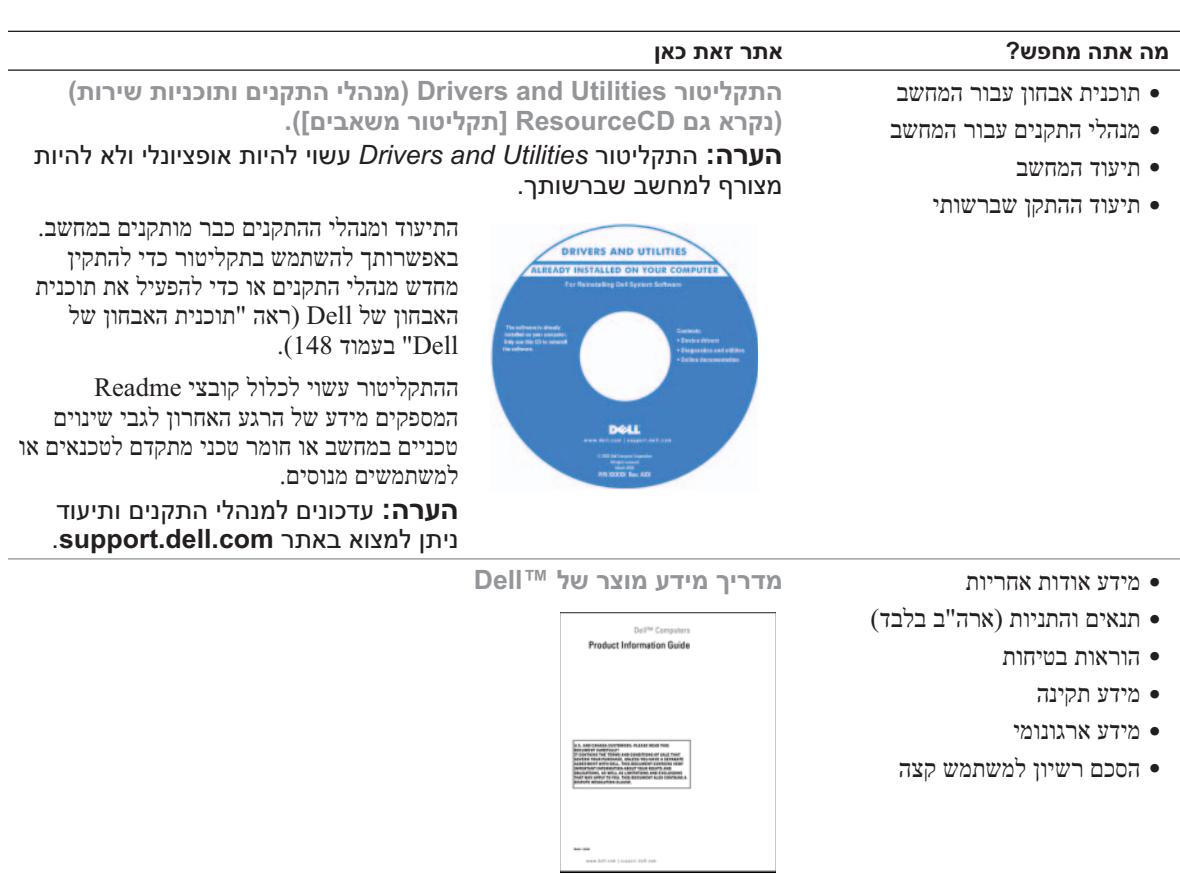

- כיצד להסיר ולהחליף חלקים
	- מפרט
- כיצד להגדיר תצורה של הגדרות מערכת
	- כיצד לפתור בעיות

**מדריך למשתמש ™Dell Latitude** 

*מרכז העזרה והתמיכה של XP Windows Microsoft*

- **<sup>1</sup>** לחץ על **Start**) התחל) **Support and Help**) עזרה ותמיכה) **Dell System** (ולמערכת למשתמש מדריכים (**User and System Guides Guides**) מדריכי מערכת).
	- **<sup>2</sup>** לחץ על ה*מדריך למשתמש* עבור המחשב שלך.

## תוכן

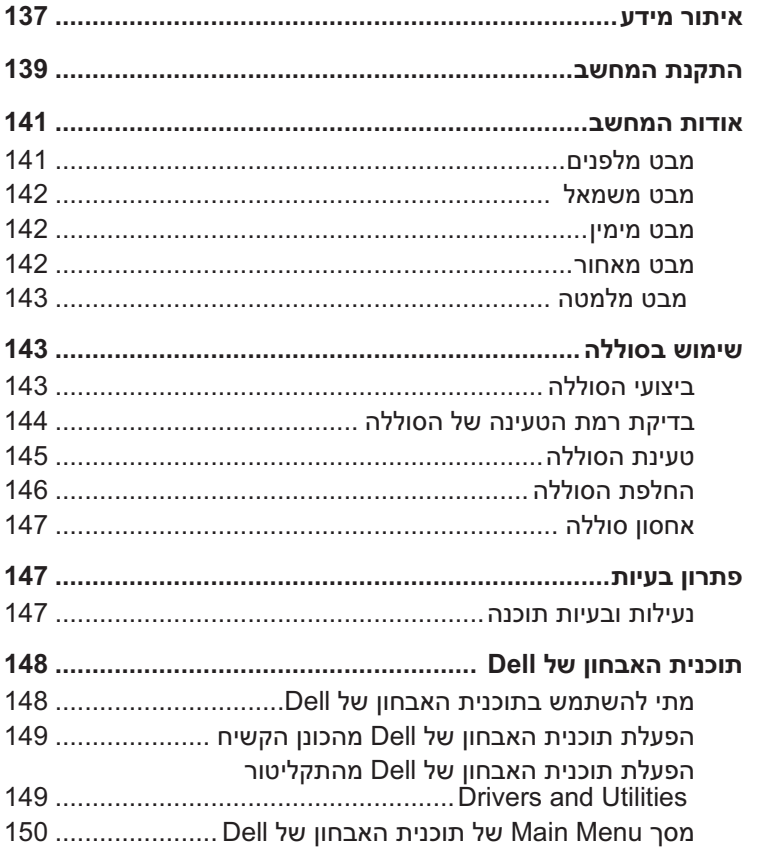

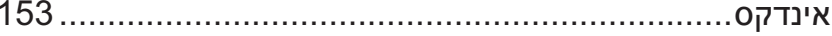

## **הערות, הודעות והתראות**

 **הערה:** "הערה" מציינת מידע חשוב המסייע להשתמש במחשב ביתר יעילות.

**הודעה:** "שים לב" מציין נזק אפשרי לחומרה או אובדן נתונים, ומסביר כיצד ניתן למנוע את הבעיה.

 **התראה: "התראה" מציינת אפשרות של נזק לרכוש, פגיעה גופנית או מוות.** 

אם רכשת מחשב Series n™ Dell, כל התייחסות במסמך זה למערכת ההפעלה RWindows® Microsoft אינה ישימה.

 $\frac{1}{2}$  ,  $\frac{1}{2}$  ,  $\frac{1}{2}$  ,  $\frac{1}{2}$  ,  $\frac{1}{2}$  ,  $\frac{1}{2}$  ,  $\frac{1}{2}$  ,  $\frac{1}{2}$  ,  $\frac{1}{2}$  ,  $\frac{1}{2}$ 

**PP23LB דגם**

**אוקטובר 2006 מספר חלק 434GU מהדורה 00A**

**המידע במסמך זה עשוי להשתנות ללא הודעה. .Inc Dell 2006 © כל הזכויות שמורות.**

חל איסור מוחלט על העתקה מכל סוג ללא הרשאה בכתב מ- Inc Dell .

סימנים מסחריים שבשימוש בטקסט זה: *Dell*, הלוגו *DELL* ו- *Latitude* הם סימנים מסחריים של Inc Dell ; *Microsoft* ו- *Windows* הם סימנים מסחריים רשומים של Corporation Microsoft .

ייתכן שייעשה שימוש בסימנים מסחריים ובשמות מסחריים אחרים במסמך זה כדי להתייחס לישויות הטוענות לבעלות על הסימנים והשמות, או למוצרים שלהן. Inc Dell מוותרת על כל חלק קנייני בסימנים מסחריים ושמות מסחריים פרט לאלה שבבעלותה.

# מדריך עזר מהיר של

Dell™ Latitude™ 131L

**PP23LB דגם**

 $\hat{\mathcal{L}}$